# HP Project and Portfolio Management Center

软件版本:9.10

《HP 时间管理用户指南》

文档发行日期:2010 年 9 月 软件发布日期:2010 年 9 月

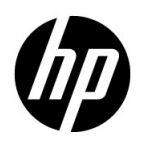

#### 担保

随 HP 产品及服务提供的明示性担保声明中阐明了适用于 HP 产品及服务的专用担保条款。本文档所含信息 均不构成额外的担保。 HP 对本文档中的技术或编辑错误以及缺漏不负任何责任。

本文档中所包含的信息如有更改,恕不另行通知。

#### 受限权利声明

机密计算机软件。必须拥有 HP 授予的有效许可证,方可拥有、使用或复制本软件。按照 FAR 12.211 和 12.212,并根据供应商的标准商业许可的规定,"商业计算机软件"、"计算机软件文档"与"商品技术数 据"授权给美国政府使用。

#### 版权声明

© 版权所有 1997-2010 Hewlett-Packard Development Company, L.P.

#### 商标声明

Adobe® 是 Adobe Systems Incorporated 的商标。

Intel®、 Intel® Itanium®、 Intel® Xeon® 和 Pentium® 是 Intel Corporation 在美国和其他国家 / 地区的商标。

Java™ 是 Sun Microsystems, Inc. 在美国的商标。

Microsoft®、 Windows®、 Windows® XP 和 Windows Vista® 是 Microsoft Corporation 在美国的注册商标。

Oracle® 是 Oracle Corporation 和 / 或其附属机构的注册商标。

UNIX® 是 The Open Group 的注册商标。

### 文档更新

本手册的标题页包含以下标识信息:

- z 软件版本号,用于指示软件版本
- 文档发行日期, 此日期将在每次更新文档时更改
- z 软件发布日期,用于指示该版本软件的发布日期

要检查是否有最新的更新,或者验证是否正在使用最新版本的文档,请访问:

#### h20230.www2.hp.com/selfsolve/manuals

此外,如果订阅了相应的产品支持服务,则还会收到更新的版本或新版本。有关详细信息,请与您的 HP 销 售代表联系。

### 为什么版本号为 9.10?

PPM Center 是 HP BTO Operations 版本 9 组合中的集成部分。使用此版本号使 PPM Center 与相同时间范围内 发布的其他产品保持一致。 PPM Center 9.10 是在 PPM Center 8.0x 的基础上构建的, 它是该产品版本系列的 扩展版。 HP BTO Operations 版本 9 组合中发布的产品将提供共享技术、常见平台、集成、解决方案、升级 工具和专业服务产品等特色。

可以访问 HP 软件支持网站:

hp.com/go/hpsoftwaresupport

HP 软件在线支持提供了一种访问交互技术支持工具的有效方法。作为我们的尊贵客户,您可以通过该支持 网站获得下列支持:

- 搜索感兴趣的知识文档
- z 提交并跟踪支持案例和改进请求
- z 下载软件修补程序
- z 管理支持合同
- 查找 HP 支持联系人
- z 查看有关可用服务的信息
- z 参与其他软件客户的讨论
- z 研究和注册软件培训

大多数提供支持的区域都要求您注册为 HP Passport 用户再登录,很多区域还会要求您提供支持合同。 要查找有关访问级别的更多信息,请访问:

h20230.www2.hp.com/new access levels.jsp

要注册 HP Passport ID, 请访问:

h20229.www2.hp.com/passport-registration.html

目录

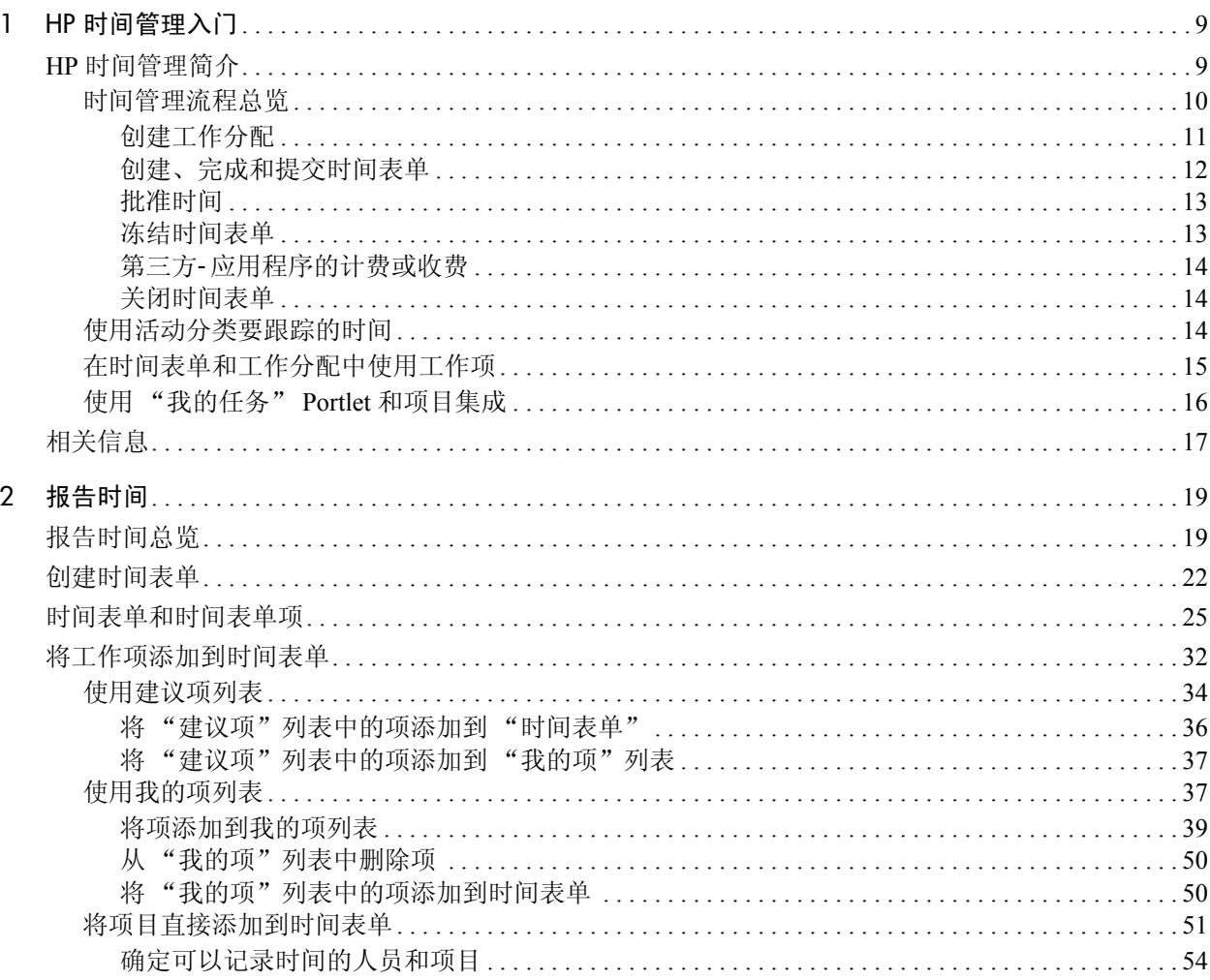

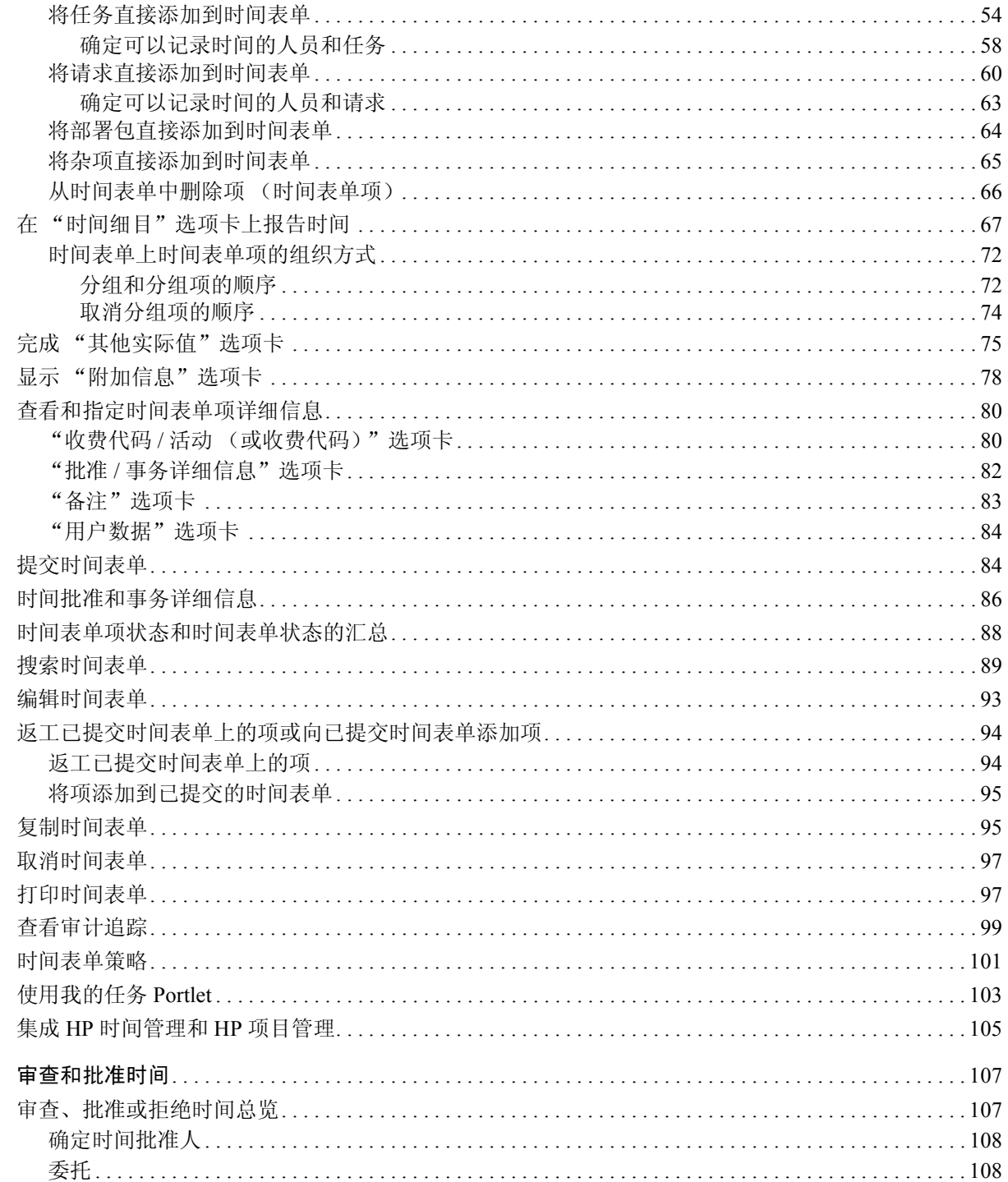

 $\overline{3}$ 

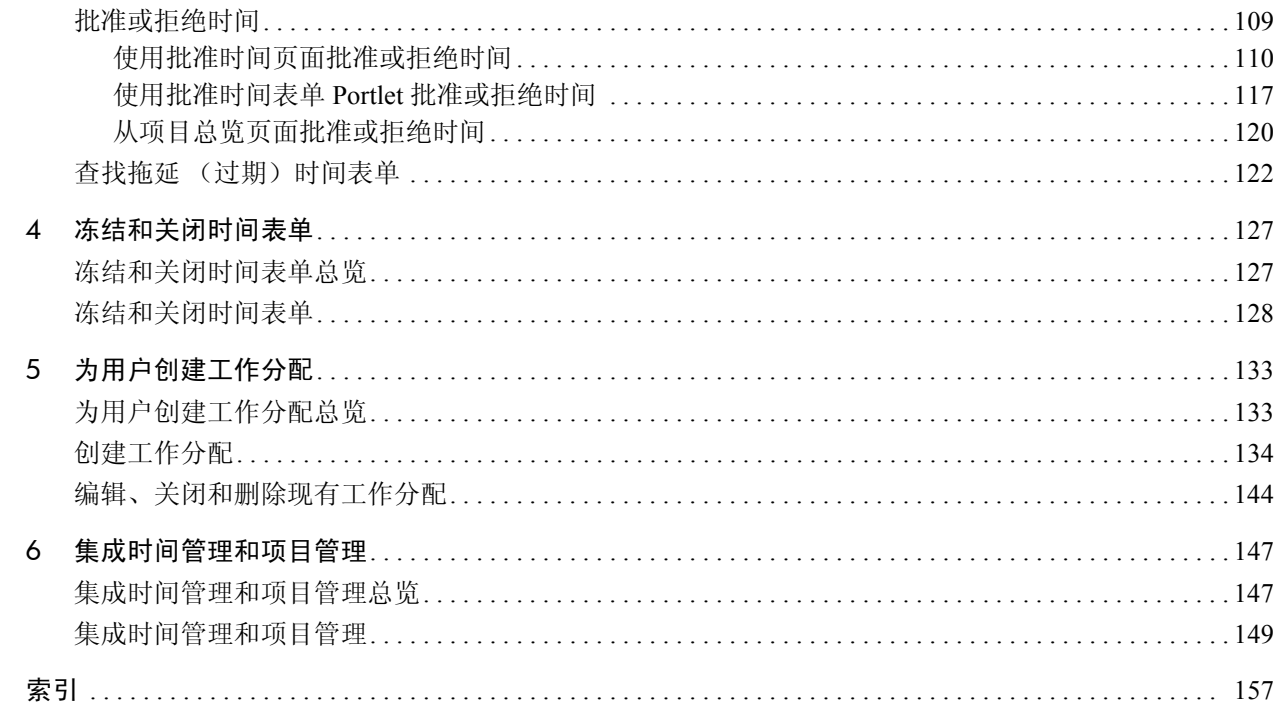

# <span id="page-8-0"></span>1 HP 时间管理入门

# <span id="page-8-1"></span>HP 时间管理简介

HP 时间管理是一款 HP Project and Portfolio Management Center (PPM Center) 应用程序, 它允许各资源 (您或您的同事等用户) 使用时间表单 报告处理特定 "工作项"所花费的时间。工作项在 HP 时间管理中分类 为请求、项目、任务、部署包或其他工作类型。策划人员或运营经理将工 作项分配给特定的资源。有关工作项的详细信息,请参阅 ["在时间表单](#page-14-0) [和工作分配中使用工作项"\(第](#page-14-0) 15 页)。

资源还可以使用"我的任务" portlet, 报告对项目中的任务所执行的 工作。

资源的时间表单会定期更新,如每周或每半月更新一次。每个报告期末, 资源将会提交各自的时间表单以供批准。然后指定的批准人会审查并批 准报告的时间。项目经理可以将报告的"实际值"与先前预计的时间和 关联成本进行比较。

按照本指南中的详细说明,可以使用 HP 时间管理执行以下操作,具体取 决于您的责任范围:

- z 创建和管理时间表单 (许多资源只可将 HP 时间管理用于此目的)
- 审查并批准时间表单中的时间
- 冻结和关闭时间表单
- z 如需要,可以为部署包和杂项创建工作分配
- z 将用户报告的实际时间与预计的时间和关联成本进行比较

第1章 "HP [时间管理入门"\(第](#page-8-0)9页)(本章), 提供以下信息:

- 时间表单处理总览
- 有关使用活动、工作项、"我的任务"portlet, 以及与 HP 项目管理集 成的简介
- 与 HP 时间管理相关的其他文档的列表

### <span id="page-9-0"></span>时间管理流程总览

HP 时间管理使用时间表单可以有效地管理时间报告和批准流程。图 *[1-1](#page-10-1)* 演示了 HP 时间管理流程,本指南的后续部分则概述了流程中所涉及的步 骤和人员以及相关信息。

大多数 HP 时间管理用户是分配到特定工作项的资源,负责完成时间表单 以报告时间、提交时间表单以供批准,偶尔进行返工或取消时间表单。

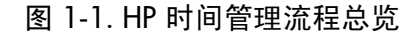

<span id="page-10-1"></span>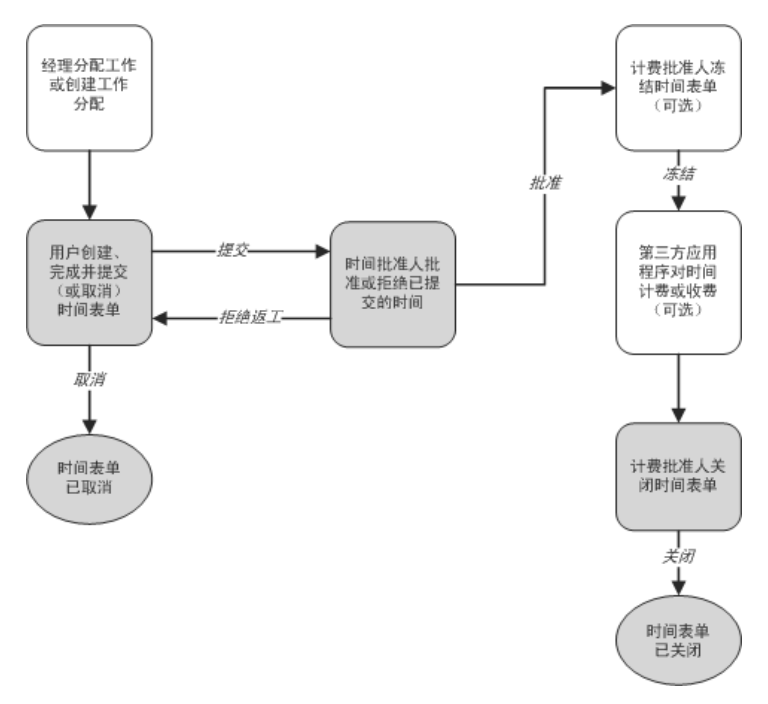

#### <span id="page-10-0"></span>创建工作分配

经理或者策划人员可以根据功能需要,选择性地为部署包和其他工作项 创建工作分配 (每个工作项创建一个),以此指定以下内容:

- z 为特定工作项分配的时间量。
- z 允许在工作项上花费时间的资源 (用户)。
- z 收费代码或是对时间计费的代码 (具有相对百分比)。有关配置收费 代码的信息,请参阅 《HP Time Management Configuration Guide》。

必须存在工作项,然后才能创建和指定工作分配。此时,策划人员可以将 时间表单中输入的实际时间与工作分配中指定的时间进行比较。

第5[章"为用户创建工作分配"\(第](#page-132-2)133页)详细说明了经理或策划人员 创建、编辑、取消和删除工作分配的方式。

在项目设置中使用"成本与人力投入"策略集成 HP 时间管理和 HP 项目管理后, 项目 和任务的工作分配将替换为向其分配资源和所需时间的功能 (请参阅第 6 [章 "集成时](#page-146-2) [间管理和项目管理"\(第](#page-146-2) 147 页))。

请求的工作分配替换为向请求类型分配资源的功能 (请参阅 《HP Demand Management Configuration Guide》)。 HP 强烈建议您*不要* 为项目、任务或请求使用工作分配,而只在必要时为部署包和杂项 使用工作分配。

#### <span id="page-11-0"></span>创建、完成和提交时间表单

作为使用 HP 时间管理输入在工作项上所花费时间的资源,可以创建时间 表单,用于指定当前报告期间已处理的工作项、在每个工作项上所花费的 时间,以及对这些工作项所执行的活动类型(如果配置了此项)。根据所 分配时间表单策略中的规定,各时间表单将跨越预定义的时间报告期,如 特定周或月。时间表单中的每个工作项都以单独的项表示。然后提交完成 的时间表单,以供指定的批准人批准。此外,经理或指定的委托人可以代 表您提交时间表单。

管理员会为每个资源分配一个时间表单策略,用于控制创建和处理时间 表单的多个方面,包括诸如时间报告期,以及当时间表单到期后资源是否 发送电子邮件提醒等参数。请参阅 ["时间表单策略"\(第](#page-100-1) 101 页)。

第 2 [章 "报告时间"\(第](#page-18-2) 19 页)详细说明了创建、搜索、编辑、提交、 复制、打印和取消时间表单以及修订工作项的方式。同时还描述了如何使 用"我的任务"portlet 报告项目在 HP 时间管理和 HP 项目管理之间使用 集成的时间。

取消时间表单

您 (或您的经理或委托人)可以取消自己的时间表单。只能取消未提交 的时间表单。一旦时间表单被取消,将无法重新打开或更新。

有关详细信息,请参阅 ["取消时间表单"\(第](#page-96-2) 97 页)。

#### <span id="page-12-0"></span>批准时间

时间表单在完成并提交后,会进入 "待定批准"状态。然后,指定的时 间批准人可以审查并批准 (或拒绝)时间表单中所报告的时间。通常, 在每个时间报告期末,批准人都会使用 "批准时间表单" portlet 或 "批 准时间"页面跟踪等待批准的时间表单。根据需要,时间表单中的每一项 都可以单独批准或拒绝。

一旦批准了时间表单中的所有项,时间表单就会进入流程的下一环节。如 果批准人拒绝了所有时间表单项,则必须通过更正并重新提交时间表单 项进行返工,或通过提供其他信息或论证进行返工。第 3 [章 "审查和批](#page-106-2) [准时间"\(第](#page-106-2) 107 页),提供了有关批准流程的详细信息。

有时需要绕过批准流程。在这种情况下,可以将时间表单策略配置为在提 交时间表单后自动批准时间表单。而且,根据时间表单策略的规定,当提 交的时间表单遭到拒绝后,系统会自动通知您。请参阅["时间表单策略"](#page-100-1) (第 [101](#page-100-1) 页)。

#### <span id="page-12-1"></span>冻结时间表单

即使在批准时间表单之后,也还有一段时间可供您进行更新并提交更新, 以及供批准人批准更新。但是,有时指定的计费批准人可以选择"冻结" 时间表单,以禁止进一步的更改,并允许报告时间表单信息或抽取用于计 费或财务系统的信息。如果时间表单冻结的时间足够长 (或不需要冻 结), 则计费批准人可以将其"关闭"。

第4[章"冻结和关闭时间表单"\(第](#page-126-2)127页)提供了有关冻结时间表单的 详细信息。

#### <span id="page-13-0"></span>第三方- 应用程序的计费或收费

计费批准人冻结时间表单后,可以检索成本以便对内部或外部客户计费。 尽管 HP 时间管理不显式执行此计费功能,但确实可以将成本与可计费的 时间表单项关联、按活动和收费代码细分成本(如适用)。有关配置收费 代码的信息,请参阅 《HP Time Management Configuration Guide》。冻结 时间表单可以有效地阻止进一步更改该时间表单,从而有助于在一段时 间内保持稳定,在此期间可以抽取时间信息并将其发送到第三方财务应 用程序。

#### <span id="page-13-1"></span>关闭时间表单

一旦计费系统或财务系统批准时间表单,并按需要将其冻结以便用于数 据抽取或其他外部用途后,计费批准人将关闭时间表单,随后将生成最终 报告。

第4[章"冻结和关闭时间表单"\(第](#page-126-2)127页)提供了有关关闭时间表单的 详细信息。

### <span id="page-13-3"></span><span id="page-13-2"></span>使用活动分类要跟踪的时间

HP 时间管理管理员可以配置一系列活动, 组织将通过这些活动, 分类对 工作项(如设计工作或编码)或资产所执行的工作。(请参阅[在时间表单](#page-14-0) [和工作分配中使用工作项](#page-14-0)。)然后,除了跟踪花费在给定工作项或资产上 的总时间以外, HP 时间管理还会跟踪执行其他活动所花费的时间量。还 可以使用活动,将财务会计的工作分类为"可折价"。(在时间表单策略 中,管理员可以启用或禁用任何活动的输入;启用输入后,管理员可以要 求在时间表单中为特定工作项类型指定活动,例如请求或任务。此外,项 目经理可以指定必须用于工作计划中各项任务的活动,以便将针对特定 任务记录的所有时间都应用于该活动。)

有关活动的详细信息,请参阅 《HP Time Management Configuration Guide》。

### <span id="page-14-0"></span>在时间表单和工作分配中使用工作项

HP 时间管理可以使用下列高级类型的工作项:

- 请求。HP 需求管理中的请求。有关请求的详细信息, 请参阅《HP 需 求管理用户指南》。
- 项目。HP 项目管理中的项目。项目可以指定是按项目级别、汇总任 务级别还是单个任务级别跟踪时间。有关项目的详细信息,请参阅 《HP 项目管理用户指南》。
- 任务。HP 项目管理中项目的任务。有关任务的详细信息, 请参阅《HP 项目管理用户指南》。
- 部署包。HP 部署管理中的部署包。有关部署包的详细信息,请参阅 《HP 部署管理用户指南》。
- 杂项。HP 时间管理中的杂项,例如会议和假期。管理员可以按照业 务需求配置其他杂项工作项。

在以下交互活动中指定工作项:

- z 某资源将项添加到时间表单后,该资源会选择要添加的工作项的类型 和该类型的特定项,并将该项添加到时间表单。时间表单中的每一项 都代表一个工作项。有关完成时间表单的信息,请参阅第2[章"报告](#page-18-2) [时间"\(第](#page-18-2) 19 页)。
- z 策划人员在为工作项创建分配后,可以选择工作项的类型,然后选 择该类型的特定项,以为其创建分配。工作分配支持部署包和杂项工 作项。有关工作分配的信息,请参阅第5章"为用户创建工作分配" [\(第](#page-132-2) 133 页)。

管理员可以启用或禁用以上任一工作项类型。在本文档中,假定启用了所 有工作项类型。

工作项可以从多个资源要求时间和人力投入,并且会涉及图 *[1-1](#page-10-1)* (第 11 [页\)中](#page-10-1)所显示流程的多个步骤。例如,请求在修复软件应用程序 中的缺陷时可能会涉及向应用程序添加功能。多个不同的资源可能会提 出此请求,每个资源执行的工作类型均不相同,如下所示:

- 初始设计
- z 设计审查和签核
- 编码
- 测试
- 版本

所有涉及的资源都可以在其时间表单中指定相同的请求,并记录该请求 对应的各个时间。

### <span id="page-15-0"></span>使用 "我的任务" Portlet 和项目集成

如果您获得了使用 HP 项目管理的许可, 则可以使用 PPM Center 默认页 面中的"我的任务"portlet。通过"我的任务"portlet,您可以在时间表 单中直接记录与 HP 时间管理集成的项目任务时间,从而无需单独访问即 可完成时间表单。

使用此 portlet, 可以输入在时间表单的相同时段内在各项任务上所花费 时间的细目 (例如, 每天的小时数)。此 portlet 仅为任务报告时间, 而 不为请求或部署包等其他工作项类型报告时间。

如果您使用的是 HP 项目管理, 则可能已经熟知"我的任务"portlet。项 目经理可以针对每个项目集成 HP 时间管理和 HP 项目管理。如果某项目 使用此集成功能,则将在 HP 时间管理时间表单或"我的任务"portlet 中 详细报告处理该项目任务所花费的时间。随后,报告的时间将会分别自动 反映在 "我的任务" portlet 或时间表单中。

有关 "我的任务" portlet 和集成的详细信息,请参[阅 "使用我的任](#page-102-1) 务 [Portlet](#page-102-1)"(第 103 页)和 "集成 HP [时间管理和](#page-104-1) HP 项目管理" (第 [105](#page-104-1) 页)。

如果您是项目经理,并且希望针对某个项目集成 HP 时间管理和 HP 项目 管理,请参阅第 6 [章 "集成时间管理和项目管理"\(第](#page-146-2) 147 页)。

# <span id="page-16-0"></span>相关信息

以下文档还包括与 HP 时间管理相关的信息:

- z 《HP Time Management Configuration Guide》
- z 《HP 需求管理用户指南》
- 《HP Demand Management Configuration Guide》
- 《HP 部署管理用户指南》
- z 《HP 项目管理用户指南》
- 《HP-Supplied Entities Guide》(包括所有 HP 时间管理 portlet、报告和 请求类型的说明)

有关更多其他相关的常规信息,请参阅 《入门指南》指南。

# <span id="page-18-2"></span><span id="page-18-0"></span>2 报告时间

# <span id="page-18-1"></span>报告时间总览

作为 HP 时间管理用户(资源), 您可以使用时间表单指定在当前报告期 间处理的工作项,以及该时段内花费在这些工作项上的人力投入。您还可 以使用 "我的任务" portlet 来报告花费在项目任务上的时间。

本章着重说明了如何创建、完成、提交和维护时间表单。您可以指定在给 定时段内处理的工作项、在每个工作项上所花费的时间、执行的活动类型 (如已配置),以及对每个工作项使用的收费代码 (如已配置)。

各工作项在时间表单上显示为时间表单项,在该时间表单中指定了处理 该工作项所用的时间。根据 HP 时间管理的配置, 您可以 (或需要) 指 定对工作项所执行的活动类型,如测试脚本的编码和编写。

完成时间表单后,需要将其提交以供批准。提交时间表单后,所有尚未处 于 "已提交"状态的项将变成 "已提交",而且时间表单会进入 "待定 批准"状态。有关批准人采用的批准流程的详细信息,请参阅第3[章"审](#page-106-2) [查和批准时间"\(第](#page-106-2) 107 页)。

要了解时间表单和时间表单项,还需要考虑以下内容:

- z 时间表单中各个项的批准人可以各不相同。
- 批准人只能对授权批准的特定时间表单项进行批准。

z 每个时间表单项均对应一种状态,时间表单则对应一个整体状态,以 反映其各项的状态。时间表单项状态与时间表单状态之间的关系,会 在本指南中提供相应的说明。这些状态在时间表单的提交和批准过程 中非常有用。有关汇总信息,请参[阅"时间表单项状态和时间表单状](#page-87-0) [态的汇总"\(第](#page-87-0) 88 页)。

根据本章后续章节所述, 您可以在处理时间表单时执行以下操作:

● 创建时间表单。

新创建的时间表单状态为 "未提交"。

- z 添加反映所处理工作项的时间表单项。 新时间表单项的状态为 "未提交"。
- z 使用 "时间细目"选项卡,指定处理各工作项所需的时间。
- 按照需要完成"其他实际值"和"附加信息"选项卡。"其他实际 值"选项卡上的字段仅适用于任务和请求。
- 根据需要完成时间表单项详细信息, 以指定活动细目 (如果时间表单 策略允许输入活动),并为各项指定收费代码。
- 从时间表单中移除时间表单项。
- z 提交时间表单,以便批准人可以批准或拒绝相应的项。

所有提交的时间表单项的状态均为"已提交",而该时间表单的状态 为 "待定批准"。

- 对于提交的时间表单,在批准人批准或拒绝特定时间表单项之前,先 启动这些表单项的返工,或将各项添加到时间表单。 此类时间表单项的状态将变为 "未提交"。
- 只要批准人拒绝其中一个表单项, 便需要审杳该时间表单。 拒绝的表单项状态为 "已拒绝",而时间表单的状态为 "返工中"。

z 对批准人拒绝的项进行返工,同时更新相应的时间表单。

在时间表单上指明为要返工的时间表单项的状态变成 "未提交"。如 果时间表单上的所有项都以这种方式变成"未提交"状态,则时间表 单的状态会从 "返工中"变为 "未提交"。

- z 重新提交各项已返工的时间表单。
	- 所有时间表单项的状态再次变成 "已提交",并且时间表单的状态再 次变成 "待定批准"。
- z 取消时间表单。取消时间表单的操作无法撤销。

取消的时间表单的状态会变成 "已取消",其中的所有时间表单项将 被删除。

- z 打印时间表单。
- z 查看时间表单中事件的时间表单审计追踪。

## <span id="page-21-0"></span>创建时间表单

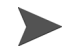

管理员会为每个用户分配一个时间表单策略,用于对时间表单创建和操作的多个方面进 行控制。有关详细信息,请参阅 ["时间表单策略"\(第](#page-100-0) 101 页)。

要创建时间表单,请执行以下操作:

- 1. 登录到 PPM Center。
- 2. 从菜单栏选择 "创建" > "时间表单"。

此时将出现 "创建时间表单"页面。

创建时间表单

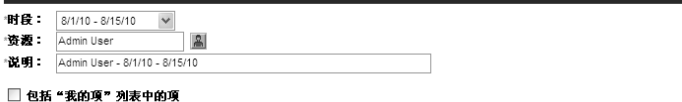

创建

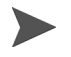

如果时间表单策略仅允许对指定的"时段"和"资源"组合使用一个时间表单,但 是已经存在一个时间表单,则会出现一条警告,指明不允许使用重复时间表单,如 下例所示。

创建时间表单

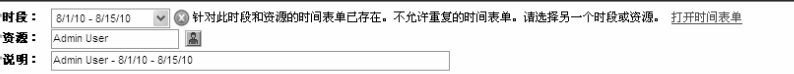

创建

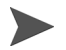

如果时间表单策略允许对指定的"时段"和"资源"组合使用多个时间表单,并且 已经存在一个或多个时间表单,则会出现如下所示的消息。您仍然可以在该时段创 建其他时间表单,并且 "说明"将以新数值结束。

创建时间表单

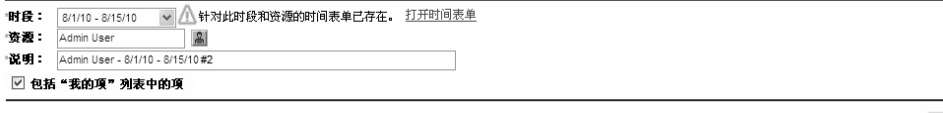

创建

3. 完成下表中指定的字段:

| 字段名称<br>(* 必填)   | 说明                                                                                                 |
|------------------|----------------------------------------------------------------------------------------------------|
| *时段              | 新时间表单的时段。默认为当前时段。                                                                                  |
| *资源              | 默认为您的用户名。如果您是资源的经理或委托(参见"委<br>托"(第108页)),则可以从单击此字段的图标时显示的<br>列表中选择资源的名称。                           |
| * 说明             | 时间表单的说明。默认情况下, 这是资源 + 连字符 (-) + 时<br>段的组合。                                                         |
| 包括"我的项"<br>列表中的项 | 用于在新时间表单上包括"我的项"列表中的项的选项。<br>最多可以包括 200 个项。不包括关闭的项。有关创建和<br>维护"我的项"列表的信息,请参阅"使用我的项列表"<br>(第 37 页)。 |
|                  | 备注: 此选项的选择对每个会话都始终有效。如果您以另一<br>个资源的经理或委托的身份创建时间表单,则 HP 时间管理<br>将使用该资源的 "我的项"列表。                    |

在"创建时间表单"页面中,还可以包括"包括我最后一个时间表单中的项"选 项,但前提条件是管理员已配置要显示的选项,而且最近的上一时段包含时间表 单。如果显示此选项,则从属选项也会随之显示,以便可以对新时间表单执行以下 操作:

- 指定上一时段中用作资源的时间表单。如果允许一段时间内存在并列出多个时间 表单,则必须从中选择一个时间表单。
- 在先前的时间表单中,包括已关闭的项,即已关闭的请求、已完成但仍然允许记 录时间的项目的任务以及已关闭的部署包。
- 包括先前时间表单及其各项的备注。

无法同时选中 "包括我的项列表中的项"选项和 "包括我最后一个时间表单中的 项"选项。

对于管理员: 要使用"包括我最后一个时间表单中的项"选项,请将 server.conf 配置文件中的 TM\_DISABLE\_INCLUDING\_LAST\_TS\_ITEMS 参数设置为 False。 HP 建议保留默认值 True。

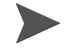

4. 单击 "创建"。

此时,将创建时间表单,并会显示 "编辑时间表单"页面。此页面的 标题格式如下:

资源-时段的时间表单(时间表单状态)

在 "时间表单详细信息"部分中,选中 "时间细目"选项卡。

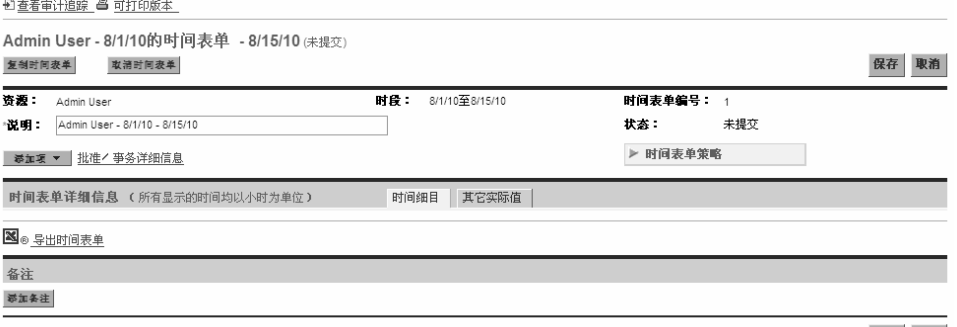

保存取消

在将工作项添加到时间表单之前, HP 建议您阅读*[时间表单和时间表单项](#page-24-0)* 部分,以便熟悉已完成准备提交批准的时间表单的布局、按钮、选项卡和 链接。

# <span id="page-24-0"></span>时间表单和时间表单项

本部分旨在让您熟悉准备提交批准的时间表单的布局和内容。图 *[2-1](#page-24-1)* 显 示的时间表单示例("编辑时间表单"页面)中包括许多项(工作项), 但是不包括处理这些项所需时间的数据。后续章节对添加项、报告时间、 指定其他所需数据和提交时间表单以供批准的过程进行了介绍。

<span id="page-24-1"></span>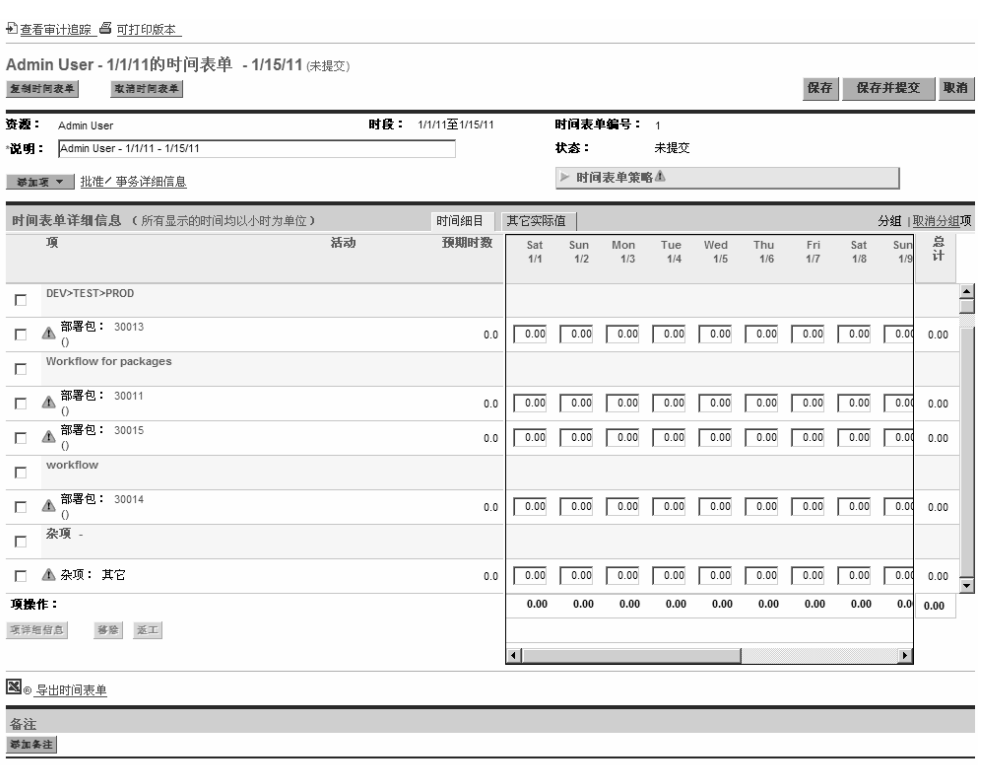

图 2-1. 时间表单示例

保存 保存并提交 取消

时间表单的标题格式如下:

资源-时段的时间表单(时间表单状态)

在 "时间表单详细信息"部分的标题下和选项卡上方,时间表单将显示 表 *[2-1](#page-25-0)* 中描述的基本字段、按钮和链接。

表 2-1. 基本时间表单字段、按钮和链接 (第1页,共2页)

<span id="page-25-0"></span>

| 字段 (* 必填)、按钮或<br>链接       | 说明                                                                                                   |
|---------------------------|----------------------------------------------------------------------------------------------------|
| "查看审计追踪"链接                | 请参阅<br>"查看审计追踪"(第 99 页)。                                                                             |
| "可打印版本"链接                 | 请参阅<br>"打印时间表单"(第97页)。                                                                               |
| "复制时间表单" 按钮               | 请参阅<br>"复制时间表单"(第 95 页)。                                                                             |
| "取消时间表单" 按钮               | 请参阅"取消时间表单"(第97页)。                                                                                   |
| "保存" 按钮<br>(同时位于时间表单底部)   | 保存对时间表单所做的编辑。                                                                                        |
| "保存并提交"按钮<br>(同时位于时间表单底部) | 保存并提交此时间表单。(仅当时间表单至少包含一<br>个时间表单项时,才会出现此按钮。)                                                         |
| "完成"按钮                    | 保存时间表单,并返回到上一屏幕。<br>(提交时间表单后,此按钮将替换 "保存并提交"<br>按钮。)                                                  |
| "取消"按钮<br>(同时位于时间表单底部)    | 取消对时间表单所做的编辑。                                                                                        |
| 资源                        | (只读)创建时间表单的人员。请参阅"创建时间表<br>单"(第22页)。                                                                 |
| 时段                        | (只读)请参阅"创建时间表单"(第22页)。                                                                               |
| 时间表单号                     | (只读)自动分配给时间表单的序号。通常为1。但<br>是,如果允许资源在每个时段创建多个时间表单,则<br>此编号也可能大于1。同样,如果曾经创建并取消此<br>资源和时段的时间表单,此数值也会增加。 |

表 2-1. 基本时间表单字段、按钮和链接 (第 2 页, 共 2 页)

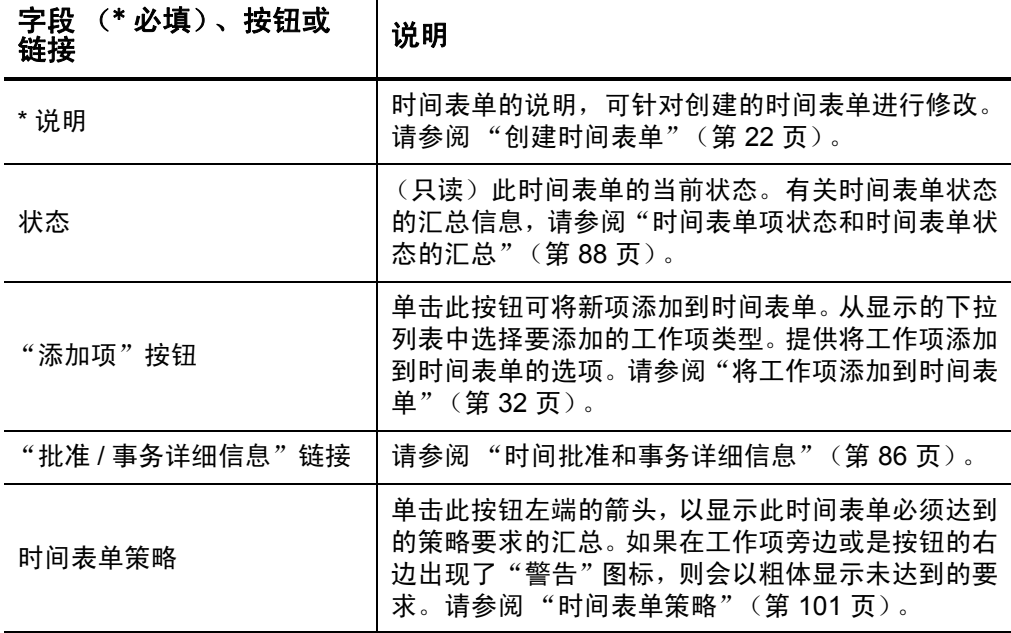

"时间表单详细信息"部分包含以下选项卡:

● "时间细目"选项卡 (默认选中), 如图 2-1 [\(第](#page-24-1) 25 页) 中所示, 具 体说明请参见["在"时间细目"选项卡上报告时间"\(第](#page-66-0)67页)。在 图 *[2-1](#page-24-1)* 的示例中,输入的时间以小时为单位,其中列为时段的每一 天,行为各个工作项。如图 *[2-1](#page-24-1)* 中所示,根据您的屏幕分辨率和记录 时间的方式,可能需要水平滚动条才能显示所有列。

有关如何在时间表单上组织工作项的信息,请参阅["时间表单上时间](#page-71-0) [表单项的组织方式"\(第](#page-71-0) 72 页)。

● "其他实际值"选项卡 (请参阅"完成"其他实际值"选项卡" [\(第](#page-74-0) 75 页))。

● 如果已配置要指定的时间表单项用户数据,还会提供为整个时间表单 显示此用户数据的"附加信息"选项卡(请参[阅"显示"附加信息"](#page-77-0) [选项卡"\(第](#page-77-0) 78 页))。

此外,不论选中哪个选项卡,表 *[2-2](#page-27-0)* 中描述的列、按钮和链接都将出现在 "时间表单详细信息"部分中。

<span id="page-27-0"></span>表 2-2. 所有 "时间表单详细信息"选项卡上的列、按钮和链接 (第 1 页, 共 3 页)

| 列、按钮或链接            | 说明                                                                                                    |
|--------------------|----------------------------------------------------------------------------------------------------|
| "分组   取消分组项"<br>链接 | 允许显示带有 / 不带表示逻辑分组的标题 (粗体)的工作<br>项。有关分组或取消分组时的组和工作项 (行) 顺序的<br>详细信息, 请参阅"时间表单上时间表单项的组织方式"<br>(第72页)。      |
|                    | 默认显示带有标题的项,即按 <i>图</i> 2-1 (第 25 页)中所示进<br>行分组。                                                          |
|                    | 使用"取消分组"选项与使用"分组"选项相比,时间表<br>单更精简,而且在处理多个不同项目、任务、请求等时更易<br>干使用。                                          |
|                    | 如果要更改时间表单的外观以包括或排除工作项的组,请<br>单击 "分组   取消分组项" 中的可用链接。最近选择的选项<br>没有链接。 除非更改选项,否则此选项仍适用于所有现有时<br>间表单和新时间表单。 |
|                    | 图 2-2 (第 31 页)显示的时间表单与图 2-1 (第 25 页)<br>相同,但是项已取消分组。                                                     |
| [ 复选框列 ]           | 每个时间表单项都对应一个复选框,而且按照上述方式分<br>组项后,每个组标题都将对应一个附加复选框。选中 (或<br>取消选中)某个组的复选框后,会自动选中(或取消选中)<br>该组的所有从属项的复选框。   |
| 项列                 | 每个项 (工作项)的名称和其他相关信息。对于某些工作<br>项类型,显示的信息取决于项是分组还是取消分组。有<br>关详细信息,请参阅 "时间表单上时间表单项的组织方式"<br>(第72页)。         |

#### 表 2-2. 所有 "时间表单详细信息"选项卡上的列、按钮和链接 (第 2 页, 共 3 页)

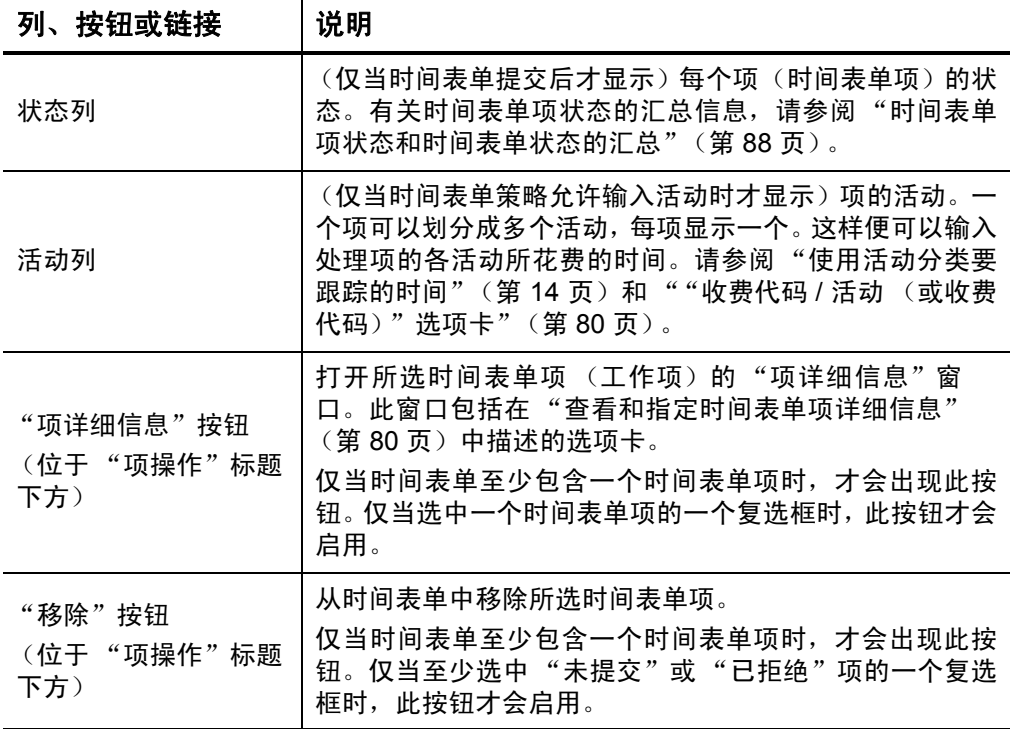

#### 表 2-2. 所有 "时间表单详细信息"选项卡上的列、按钮和链接 (第 3 页, 共 3 页)

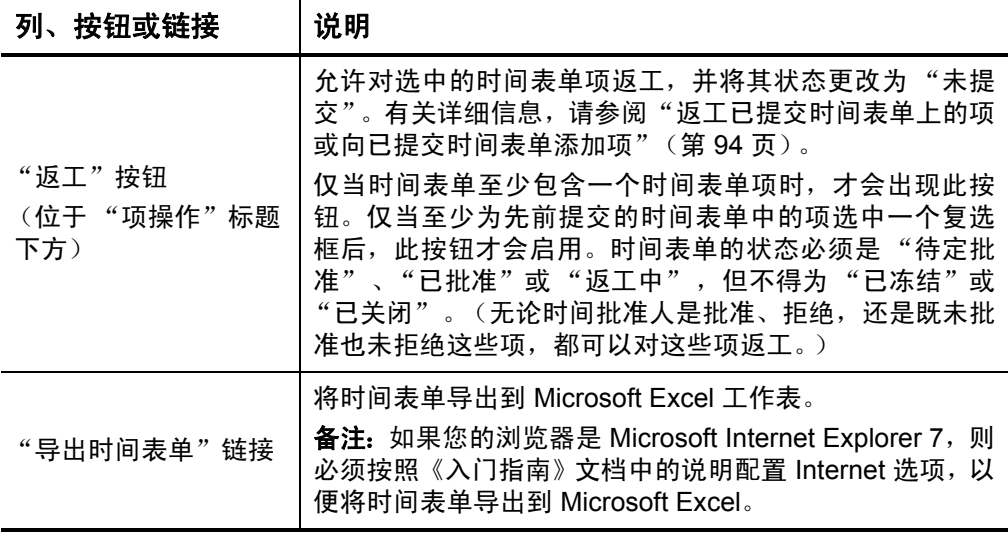

图 *[2-2](#page-30-0)* 显示的时间表单与图 *2-1* (第 25 [页\)相](#page-24-1)同,但是项已取消分组。 有关详细信息,请参阅表 *2-2* [\(第](#page-27-0) 28 页)[和 "时间表单上时间表单项的](#page-71-0) [组织方式"\(第](#page-71-0) 72 页)。

#### 图 2-2. 取消分组项的时间表单示例

<span id="page-30-0"></span>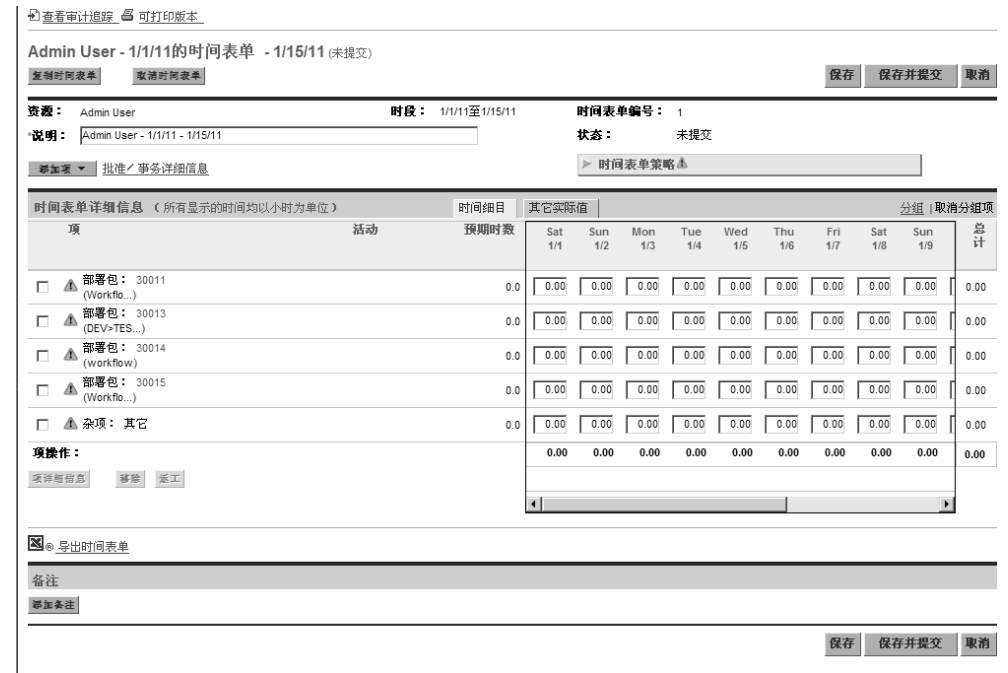

最后会在时间表单的底部显示"备注"部分。单击"添加备注"按钮, 可以将备注添加到时间表单。

# <span id="page-31-0"></span>将工作项添加到时间表单

要将工作项 (时间表单项)添加到时间表单以便记录其时间,而且不论 时间表单是新的还是已经包含工作项,请执行以下操作:

1. 单击 "添加项"。

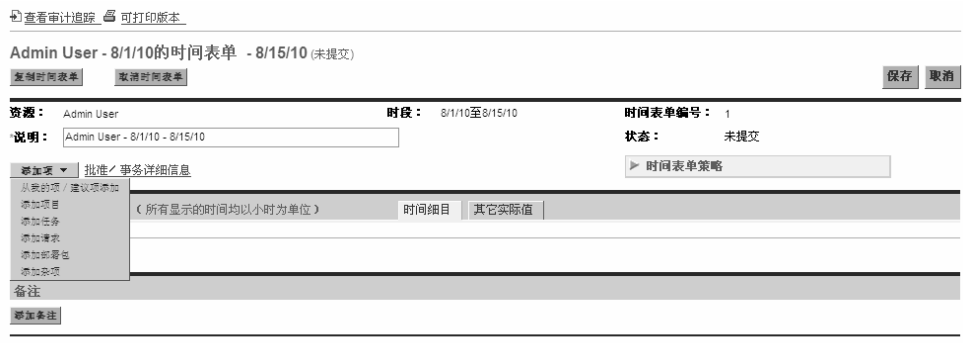

保存 取消

将显示下列选项列表,用于将时间表单项添加到时间表单:

● 从"我的项 / 建议项"添加。此选项将从"建议项"或是"我的项" 列表添加工作项。HP 时间管理将自动生成"建议项"列表, 以方 便使用。"我的项"列表是构建和维护的项的个人列表,其中的项 会保留直到删除为止。(请参[阅 "使用建议项列表"\(第](#page-33-0) 34 页) 和 ["使用我的项列表"\(第](#page-36-1) 37 页)。)

根据系统设置以及分配的时间表单策略,下拉列表中的某些选项可能并不适用 于您。在本文档中,假定您可以使用所有选项。

- 添加项目。请参阅"将项目直接添加到时间表单"(第 51 页)。
- 添加任务。请参阅"将任务直接添加到时间表单"(第 54 页)。
- 添加请求。请参阅"将请求直接添加到时间表单"(第60页)。
- 添加部署包。请参[阅"将部署包直接添加到时间表单"\(第](#page-63-0)64页)。

● 添加杂项。此选项可用于会议、假期及其他项。请参阅"将杂项 [直接添加到时间表单"\(第](#page-64-0) 65 页)。

如果选择任意选项,用于将某个特定的工作项类型(项目、任务、请 求、部署包或杂项)直接添加到时间表单,则在选中要添加的项类型 后, 将会显示相应的"添加<*工作项类型*>到时间表单"窗口。添加 项目、任务、请求或部署包时,该窗口中的字段会用作过滤标准。可 以根据需要指定这些标准,用于选择要列出供添加到时间表单的类型 的可用项子集。有关添加每种类型的项所用的过滤字段的说明,请参 考上文。

根据需要重复此步骤,将所有需要的项添加到时间表单。

至少向时间表单添加一个项后,才会出现"保存并提交"按钮,以提 交时间表单。

如果"警告"图标显示在工作项旁边或"时间表单策略"按钮的右 边,则单击"时间表单策略"按钮左端的箭头,以显示策略要求汇 总。未达到的要求会以粗体显示。例如,某些工作项可能需要指定其 活动或其收费代码。为此, 请选择一个项, 单击 "项详细信息", 并 完成 "收费代码 / 活动"选项卡。

有关时间表单及其项的说明,请参[阅 "时间表单和时间表单项"](#page-24-0) [\(第](#page-24-0) 25 页)。

2. 单击 "保存"保存时间表单。

<span id="page-33-0"></span>HP 时间管理将提供"建议项"列表,帮助您轻松找到可能想要在时间表 单上显示的工作项,从而避免频繁搜索。通常,这些项包括:

- 分配给您的项以及计划在当前时段处理的项
- z 先前时间表单中仍然处于未决状态的项

<span id="page-33-1"></span>HP 时间管理将自动生成"建议项"列表,并在"建议项"选项卡上显 示该列表,如图 *[2-3](#page-33-1)* 中的示例所示。无法修订 "建议项"列表。

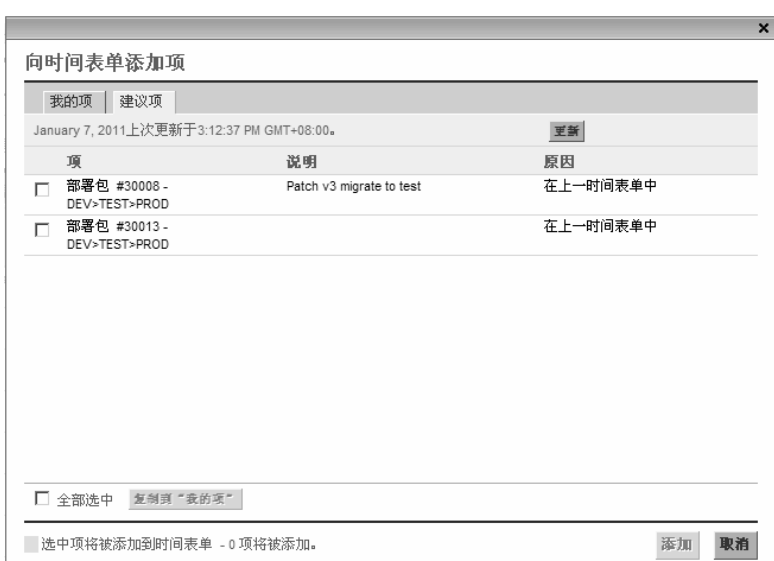

图 2-3."建议项"列表示例

默认情况下, "建议项"列表包括以下项:

- 符合以下两个条件的任意类型的工作项:
	- o 位于提交的时间表单上,且时段正好在此时间表单时段之前。
	- o 可用作记录其时间 (因为未关闭)。
- 每个满足以下*两个* 条件的项目:
	- o 包含分配给您的任务。
	- o 使用 HP 时间管理按项目级别跟踪时间。有关详细信息,请参阅 第 6 [章 "集成时间管理和项目管理"\(第](#page-146-2) 147 页)。
- 每个满足以下*两个* 条件的汇总任务:
	- o 包含分配给您的任务。
	- o 所属项目使用 HP 时间管理按指定汇总任务级别跟踪时间。有关详 细信息,请参阅第 6 [章"集成时间管理和项目管理"\(第](#page-146-2) 147 页)。
- 每个满足以下*所有* 条件的任务:
	- o 分配给用户。
	- o 所属项目使用 HP 时间管理按任务级别跟踪时间。有关详细信息, 请参阅第 6 [章 "集成时间管理和项目管理"\(第](#page-146-2) 147 页)。
	- o 可以在要完成时间表单的时段内记录时间 (因为其状态为 "就 绪",并且计划的开始 - 结束日期范围至少与时间表单的时段的一 部分重叠, 或是因为其状态为"进行中")。
- 每个满足以下在一条件并使用所列资源在 HP 时间管理中报告时间的 请求:
	- o 分配的任务要在完成时间表单的时段内进行处理。
	- o 允许所有列出的资源记录时间,并且资源列表中包括您本人。有关 详细信息,请参阅 《HP Demand Management Configuration Guide》。

"建议项"列表中的各项按以下顺序显示:

- 项目
- 仟务
- 请求
- z 部署包
- 杂项

"建议项"列表最近更新的日期和时间显示在"建议项"选项卡的顶部。 在图 *[2-3](#page-33-1)* 的示例中,用户创建时间表单以及 HP 时间管理生成 "建议项" 列表的时间为 2010 年 8 月 6 日,介于 8/1/10 – 8/15/10 期间。如果要确保 "建议项"列表为最新状态,请单击 "更新"。

除了"项"和"说明"列以外,"建议项"列表中还包括"原因"列, 用于指明在列表中包括项的原因。

#### <span id="page-35-0"></span>将"建议项"列表中的项添加到"时间表单"

要将"建议项"列表中的项添加到时间表单,请执行以下操作:

1. 在时间表单上单击"添加项"按钮,然后单击"从我的项 / 建议项添 加"(如果尚未执行这些操作)。

此时将会打开"向时间表单添加项"窗口,默认选中"我的项"选 项卡。

- 2. 单击 "建议项"选项卡。
- 3. 选中要添加到时间表单的项旁边的复选框,或选中 "全部选中"复 选框。
- 4. 单击 "添加"。

此时选中的项将会添加到时间表单。但是这些项仍然会保留在"建议 项"列表中。

5. 有关已添加到时间表单的项以及添加其他项的详细信息,请参阅["将](#page-31-0) [工作项添加到时间表单"\(第](#page-31-0) 32 页)。
## <span id="page-36-1"></span>将 "建议项"列表中的项添加到 "我的项"列表

"我的项"列表是为方便对"我的项"选项卡执行操作而创建和维护的项 列表。除非删除 "我的项"列表中的项,否则仍然可以将这些项添加到 所有后续时间表单。有关详细信息,请参阅[使用我的项列表](#page-36-0)。

要将"建议项"列表中的项添加到"我的项"列表,请执行以下操作:

1. 在时间表单上单击"添加项",然后单击"从我的项 / 建议项添加" (如果尚未执行这些操作)。

此时将会打开"向时间表单添加项"窗口,默认选中"我的项"选 项卡。

- 2. 单击 "建议项"选项卡。
- 3. 选中要复制到 "我的项"列表的项旁边的复选框,或选中 "全部选 中"复选框。
- 4. 单击 "复制到 '我的项'"。

此时,这些项将会复制到"我的项"列表。但是这些项仍然会保留在 "建议项"列表中。

# <span id="page-36-0"></span>使用我的项列表

"我的项"列表是为方便对"我的项"选项卡执行操作而创建和维护的项 列表,如图 *[2-4](#page-37-0)* 中所示。例如,可以包括当前处理的项、不经常使用但需 始终保持可用状态的项(如"假期"和"会议"),以及将来处理的项。

除非删除 "我的项"列表中的项,否则这些项仍然可以快速添加到所有 后续创建的时间表单。

## 图 2-4."我的项"列表示例

<span id="page-37-0"></span>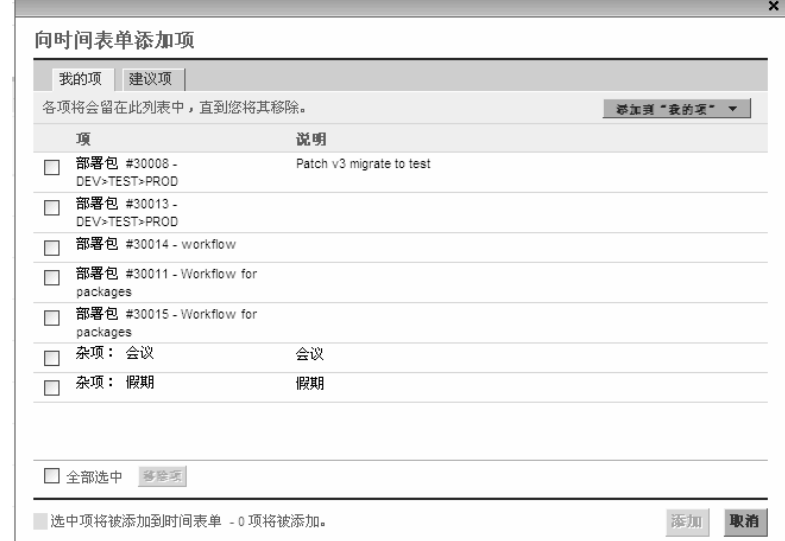

显示 "我的项"列表时,各项按以下顺序显示:

- 项目
- 任务
- z 请求
- z 部署包
- 杂项

 $\blacktriangleright$ 

以下部分说明了如何从可访问的整个工作项集构建 "我的项"列表、如 何从列表中删除项,以及如何将"我的项"列表中的项添加到时间表单。

无法将已关闭的项从 "我的项"列表添加到时间表单。维护 "我的项"列表时,需要 定期删除已关闭的项。

有关 HP 时间管理生成的 "建议项"列表的信息,请参阅 ["使用建议项](#page-33-0) [列表"\(第](#page-33-0) 34 页), 有关将"建议项"列表中的项添加到"我的项"列 表的信息,另请参阅"将"建议项"列表中的项添加到"我的项"列 [表"\(第](#page-36-1) 37 页)。

无论项是否在"建议项"列表中,您都可以将它们添加到"我的项"列 表。(要将"建议项"列表中的项添加到"我的项"列表,请参阅"将 ["建议项"列表中的项添加到 "我的项"列表"\(第](#page-36-1) 37 页)。)

要将项添加到 "我的项"列表,请执行以下操作:

1. 在时间表单上单击"添加项",然后单击"从我的项 / 建议项添加" (如果尚未执行这些操作)。

此时将会打开"向时间表单添加项"窗口,默认选中"我的项"选 项卡。

2. 单击 "添加到 '我的项'"。

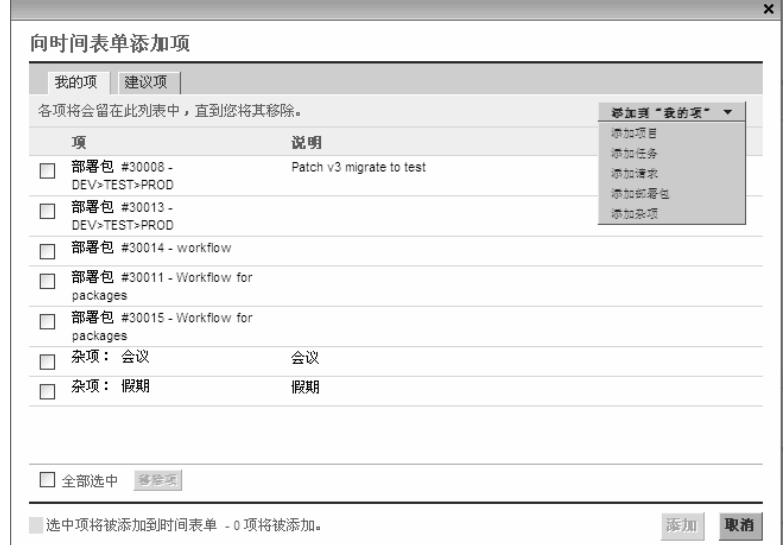

将显示下列选项列表,用于将项添加到"我的项"列表:

- 添加项目。请参阅"将项目添加到我的项列表"(第40页)。
- 添加任务。请参阅["将任务添加到"我的项"列表"\(第](#page-41-0) 42 页)。
- 添加请求。请参阅["将请求添加到"我的项"列表"\(第](#page-45-0) 46 页)。
- 添加部署包。请参阅"将部署包添加到"我的项"列表" [\(第](#page-47-0) 48 页)。

● 添加杂项。此选项可用于会议、假期及其他杂项。请参阅"将杂 [项添加到 "我的项"列表"\(第](#page-48-0) 49 页)。

根据系统设置以及分配的时间表单策略,下拉列表中的某些选项可能并不适用于 您。在本文档中,假定您可以使用所有选项。

选择要添加的工作项类型(项目、任务、请求、部署包或杂项)后, 将会出现相应的"将<*工作项类型>*添加到'我的项'"窗口。添加 请求、部署包、项目或任务时,该窗口中的字段会用作过滤标准。可 以根据需要指定这些标准,用于选择要列出供添加到"我的项"列表 的类型的可用项子集。有关添加每种类型的项所用的过滤字段的说 明,请参考上文。

将所需的项添加到"我的项"列表, 并根据需要重复此步骤以添加其 他项。

#### <span id="page-39-0"></span>将项目添加到我的项列表

与将其他工作项类型添加到 "我的项"列表一样,添加项目也涉及到指 定过滤标准。

作为附加的自动项目过滤器,HP 时间管理将仅显示执行下面两个操作的 项目:

- 按项目级别跟踪时间
- 允许记录时间

对于直接分配的项目,将显示在 "建议项"列表中。请参阅 ["使用建议](#page-33-0) [项列表"\(第](#page-33-0) 34 页)。

通过"确定可以记录时间的人员和项目"(第54页)中的信息,项目经 理可以了解 HP 时间管理能够为哪些资源提供哪些项目。如果仅创建和提 交时间表单,则可能不需要了解这些详细信息,便可继续执行以下操作。

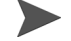

 $\blacktriangleright$ 

如果找不到需要记录其时间的特定项目,请联系项目经理。

要将项目添加到 "我的项"列表,请执行以下操作:

1. 从 "添加到 '我的项'"按钮,单击 "添加项目"。

此时将打开 "将项目添加到 '我的项'"窗口。

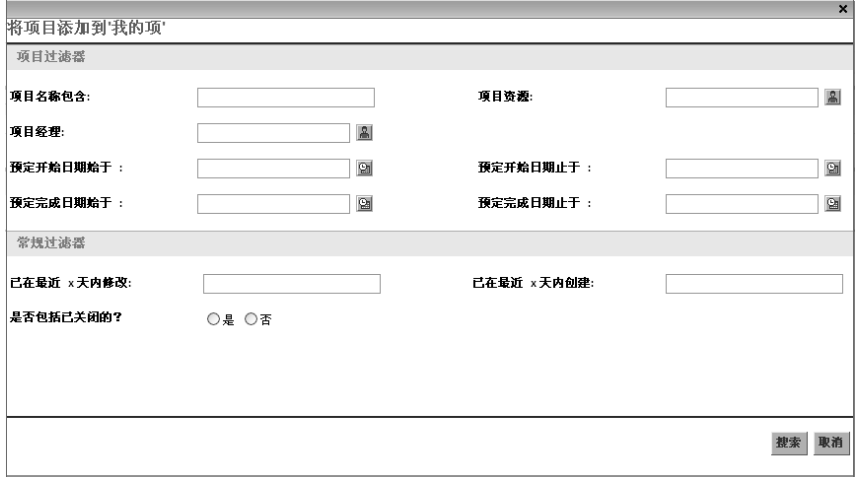

2. 完成过滤字段,如下表中所述:

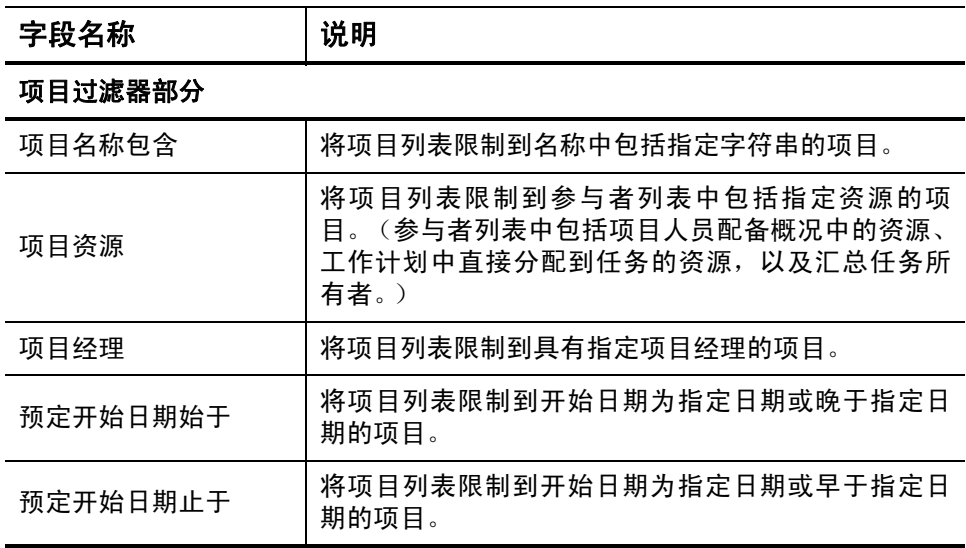

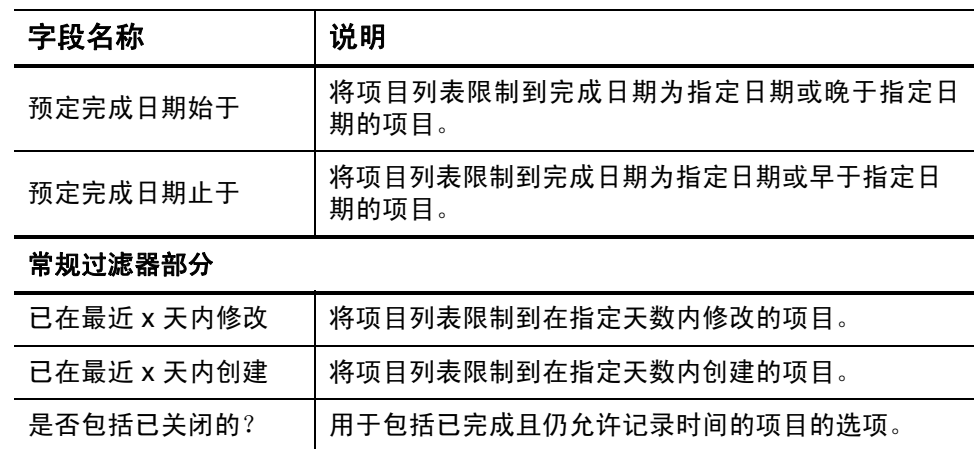

此时,将会列出满足过滤标准的项目。

4. 选中要添加到"我的项"列表的项目对应的复选框, 然后单击"添 加",添加这些项目。

此时会再次显示包含已添加项目的 "我的项"列表。

#### <span id="page-41-0"></span>将任务添加到"我的项"列表

与将其他工作项类型添加到 "我的项"列表一样,添加任务也涉及指定 过滤标准。

作为附加的自动任务过滤器,HP 时间管理将仅显示执行下面两个操作的 任务 (和汇总任务):

- z 按任务 (或是特定汇总任务)级别跟踪时间
- 允许记录时间

直接分配的任务 (或其父汇总任务或项目,具体取决于项目跟踪时间 的方式)将显示在"建议项"列表中。请参阅"使用建议项列表" [\(第](#page-33-0) 34 页)。

而且,如果某项目有工作计划,并且在项目级别跟踪时间,同时允许用户 记录该项目的时间,则在符合其他过滤标准时,任务过滤器会显示项目的 顶级汇总任务。

通过"确定可以记录时间的人员和任务"(第 58 页)中的信息,项目经 理可以了解 HP 时间管理能够为哪些资源提供哪些任务。如果仅创建和提 交时间表单,则可能不需要了解这些详细信息,便可继续执行以下操作。

如果找不到需要记录其时间的特定任务,请联系项目经理。

 $\blacktriangleright$ 

要将任务添加到"我的项"列表,请执行以下操作:

1. 从 "添加到 '我的项'"按钮,单击 "添加任务"。

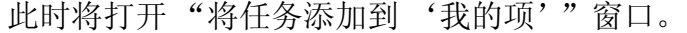

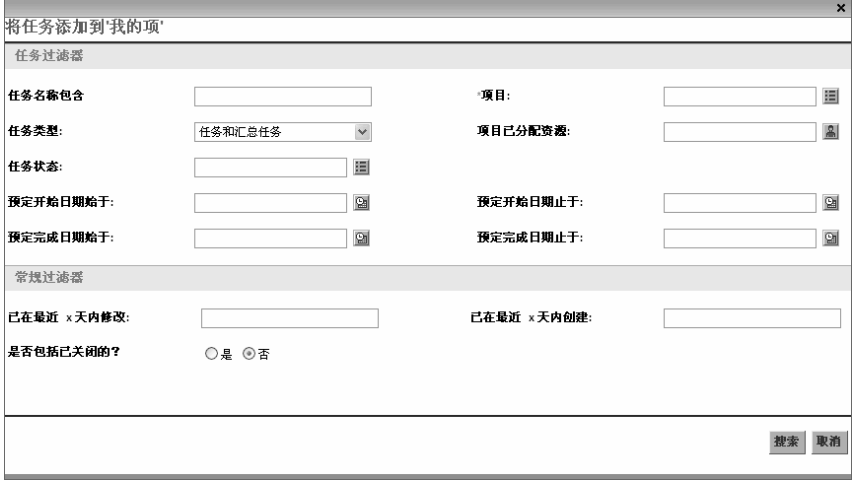

2. 完成过滤字段,如下表中所述:

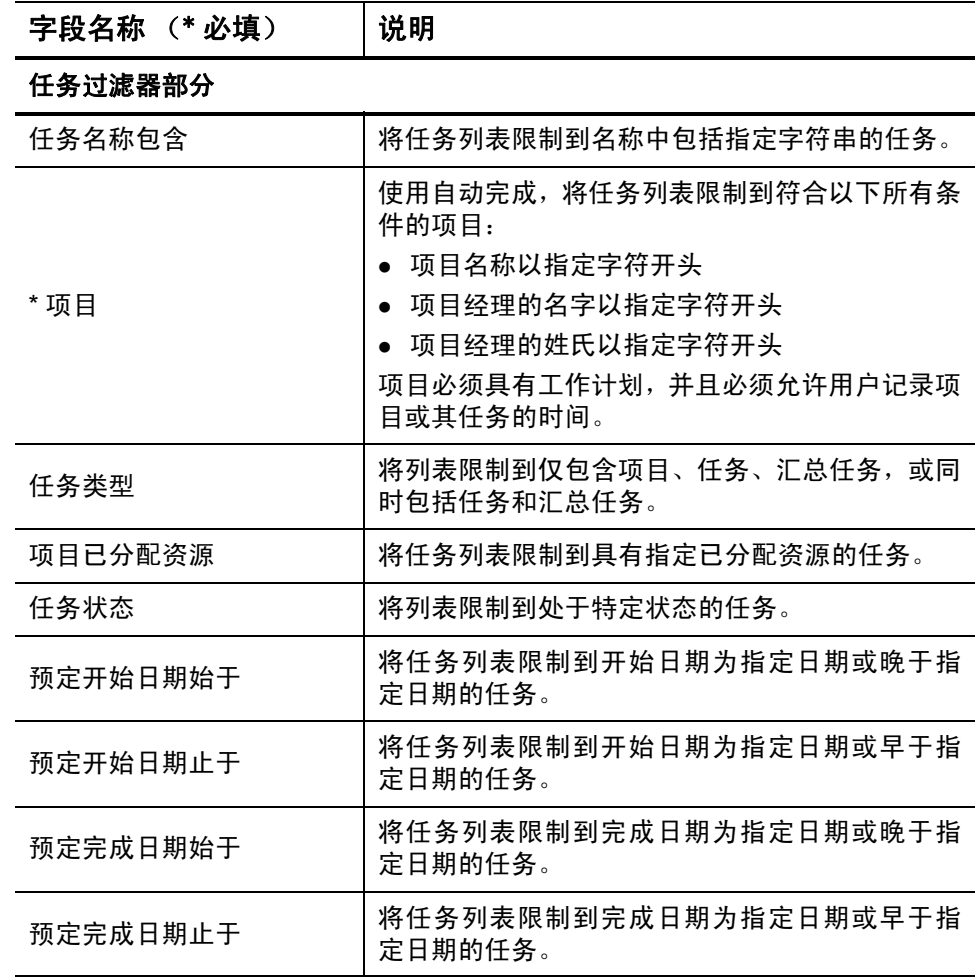

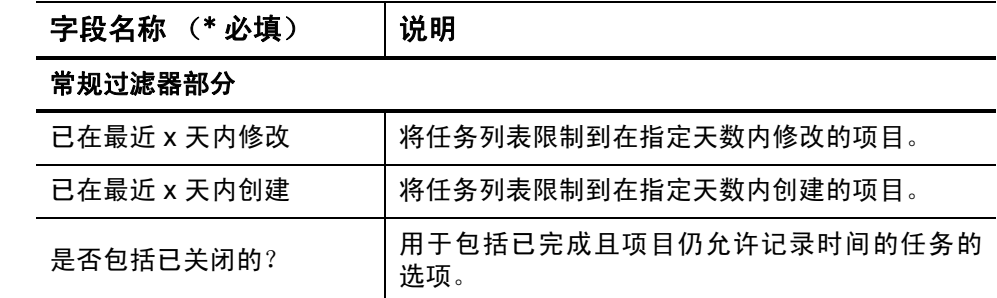

此时,将会列出满足过滤标准的任务。

4. 可以在 "列表"视图或 "层次结构"视图中显示任务。"列表"视图 将会列出满足过滤标准的任务,默认情况下按任务名称的字母顺序排 列。"层次结构"视图将显示相同集合的任务,但会按照父汇总任务 和项目下的层次结构组织这些任务,同时会显示这些任务在项目工作 计划中的序号。

如果要更改视图,请单击"列表 | 层次结构"视图中的可用链接。最 近选择的选项没有链接。除非更改选项,否则此选项仍可继续用于 "将任务添加到时间表单"窗口。

5. 选中要添加到"我的项"列表的任务对应的复选框,然后单击"添 加",添加这些任务。

此时会再次显示包含已添加任务的 "我的项"列表。

#### <span id="page-45-0"></span>将请求添加到 "我的项"列表

 $\blacktriangleright$ 

与将其他工作项类型添加到时间表单一样,添加请求也涉及指定过滤标 准。但是,将请求添加到时间表单后,HP 时间管理仅会显示允许记录时 间的请求。

通过"确定可以记录时间的人员和请求"(第63页)中的信息,经理可 以了解 HP 时间管理能够为哪些资源提供哪些请求。如果仅创建和提交时 间表单,则可能不需要了解这些详细信息,便可继续执行以下操作。

如果找不到需要记录其时间的特定请求,请联系经理或时间批准人。

要将请求添加到 "我的项"列表,请执行以下操作:

1. 从 "添加到 '我的项'"按钮,单击 "添加请求"。

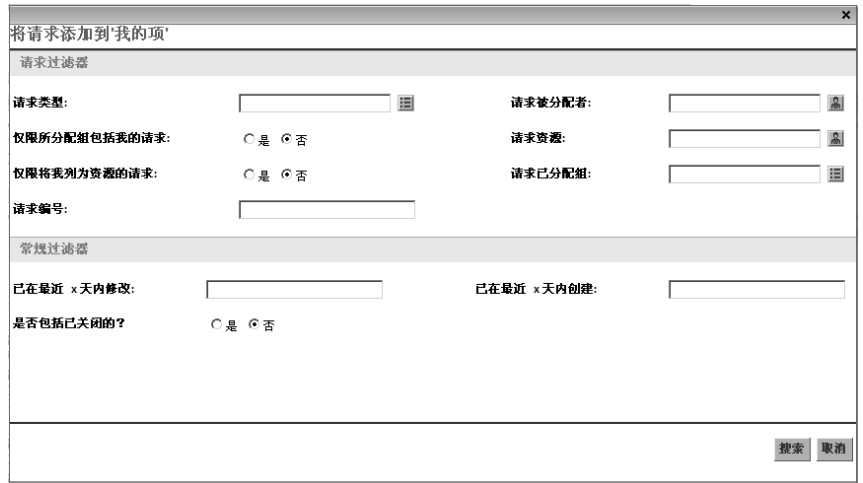

此时将打开"将请求添加到'我的项'"窗口。

2. 完成过滤字段,如下表中所述:

| 字段名称             | 说明                                |  |
|------------------|-----------------------------------|--|
| 请求过滤器部分          |                                   |  |
| 请求类型             | 将请求列表限制到具有指定请求类型的请求               |  |
| 请求被分配者           | 将请求列表限制到分配给指定用户的请求                |  |
| 仅限所分配组包括我的<br>请求 | 如果设置为"是",则将请求列表限制到分配组中包<br>括您的请求  |  |
| 请求资源             | 将请求列表限制到资源列表中包括指定用户的请求            |  |
| 仅限将我列为资源的请求      | 如果设置为"是",则将请求列表限制到资源列表中<br>包括您的请求 |  |
| 请求已分配组           | 将请求列表限制到从安全组列表指定"请求已分配<br>组"的请求   |  |
| 请求编号             | 将请求列表限制到具有指定请求编号的请求               |  |
| 常规过滤器部分          |                                   |  |
| 已在最近 x 天内修改      | 将请求列表限制到在指定天数内修改的请求               |  |
| 已在最近 x 天内创建      | 将请求列表限制到在指定天数内创建的请求               |  |
| 是否包括已关闭的?        | 用于在请求列表中包括已关闭请求的选项                |  |

此时,将会列出满足过滤标准的请求。

4. 选中要添加到"我的项"列表的请求对应的复选框,然后单击"添 加",添加这些请求。

此时会再次显示包含已添加请求的 "我的项"列表。

#### <span id="page-47-0"></span>将部署包添加到"我的项"列表

要将部署包添加到 "我的项"列表,请执行以下操作:

1. 从 "添加到 '我的项'"按钮,单击 "添加部署包"。

此时将打开 "将部署包添加到 '我的项'"窗口。

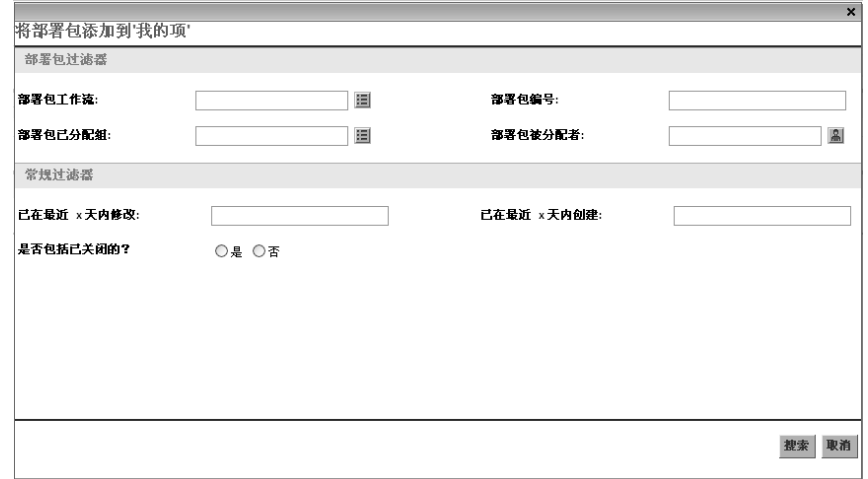

2. 完成过滤字段,如下表中所述:

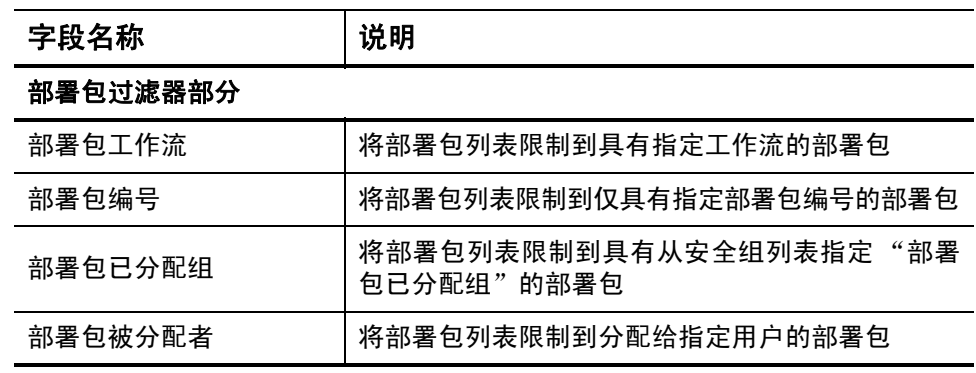

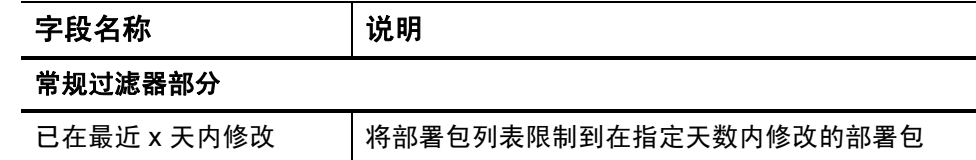

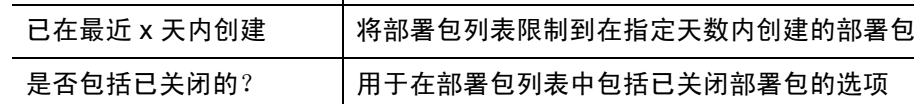

此时,将会列出满足过滤标准的部署包。

4. 选中要添加到"我的项"列表的部署包对应的复选框,然后单击"添 加",添加这些部署包。

此时会再次显示包含已添加部署包的 "我的项"列表。

#### <span id="page-48-0"></span>将杂项添加到 "我的项"列表

要将杂项添加到 "我的项"列表,请执行以下操作:

1. 从 "添加到 '我的项'"按钮,单击 "添加杂项"。

此时将会打开添加杂项的窗口。

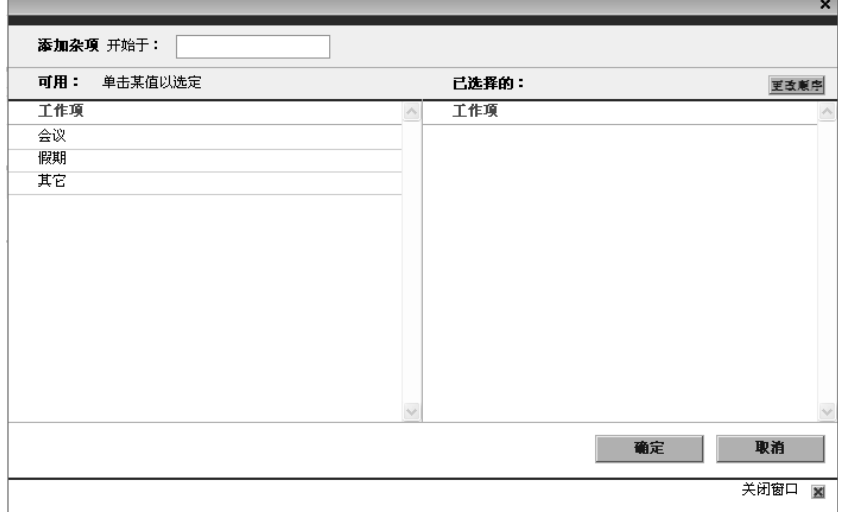

- 2. (可选)在"添加杂项开始于"字段中,为要访问的项指定起始字母。
- 3. 在显示的列表中单击所需的特定项。

此时,项会从"可用"列移动到"已选中"列。

4. 单击"确定",将所选杂项添加到"我的项"列表。

## 从 "我的项"列表中删除项

要从 "我的项"列表中删除项,请执行以下操作:

1. 在时间表单上单击"添加项",然后单击"从我的项 / 建议项添加" (如果尚未执行这些操作)。

此时将会打开"向时间表单添加项"窗口,默认选中"我的项"选 项卡。

- 2. 选中要删除的项旁边的复选框,或选中 "全部选中"复选框。
- 3. 单击 "移除项"。

### 将 "我的项"列表中的项添加到时间表单

要将 "我的项"列表中的项添加到时间表单,请执行以下操作:

1. 在时间表单上单击"添加项",然后单击"从我的项 / 建议项添加" (如果尚未执行这些操作)。

此时将会打开 "向时间表单添加项"窗口,默认选中 "我的项"选 项卡。

2. 选中要添加到时间表单的项对应的复选框, 然后单击窗口底部的 "添加"。

此时, 项将添加到时间表单(但是如果项已在时间表单上, 则不会复 制)。但是这些项仍然会保留在 "我的项"列表中。

有关已添加到时间表单的项以及添加其他项的详细信息,请参阅 ["将工](#page-31-0) [作项添加到时间表单"\(第](#page-31-0) 32 页)。

<span id="page-50-0"></span>与将其他工作项类型添加到时间表单一样,添加项目也涉及指定过滤 标准。

作为附加的自动项目过滤器,HP 时间管理将仅显示执行下面两个操作的 项目:

- 按项目级别跟踪时间
- 允许记录时间

对于直接分配的项目,将显示在 "建议项"列表中。请参阅 ["使用建议](#page-33-0) [项列表"\(第](#page-33-0) 34 页)。

通过"确定可以记录时间的人员和项目"(第 54 页)中的信息,项目经 理可以了解 HP 时间管理能够为哪些资源提供哪些项目。如果仅创建和提 交时间表单,则可能不需要了解这些详细信息,便可继续执行以下操作。

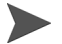

如果找不到需要记录其时间的特定项目,请联系项目经理。

要将项目添加到时间表单,请执行以下操作:

1. 在时间表单上单击 "添加项",然后单击 "添加项目"(如果尚未执 行这些操作)。

此时将打开 "将项目添加到时间表单"窗口。

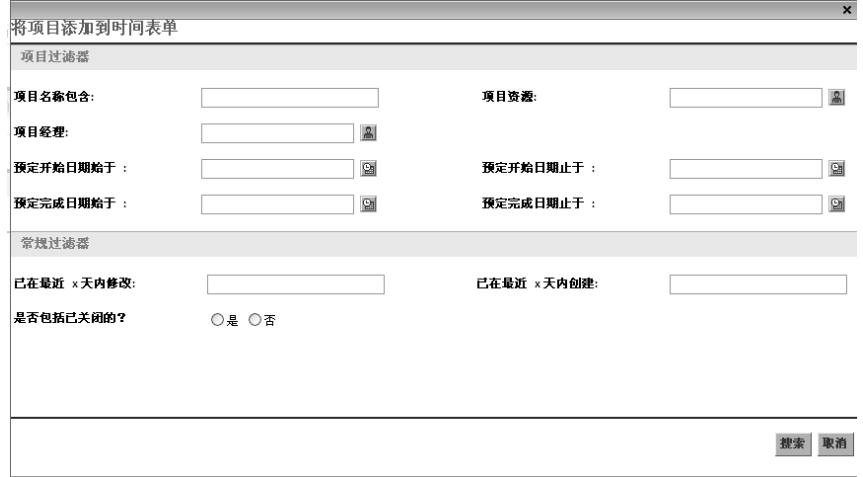

2. 完成过滤字段,如下表中所述:

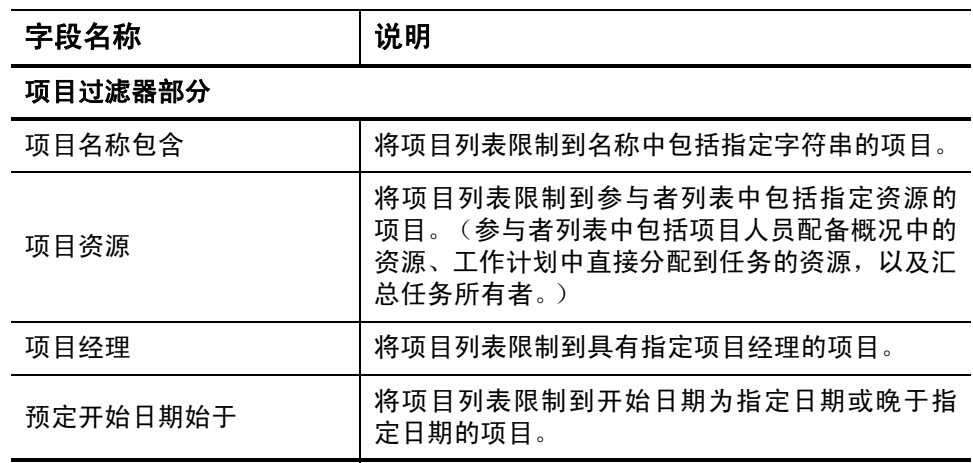

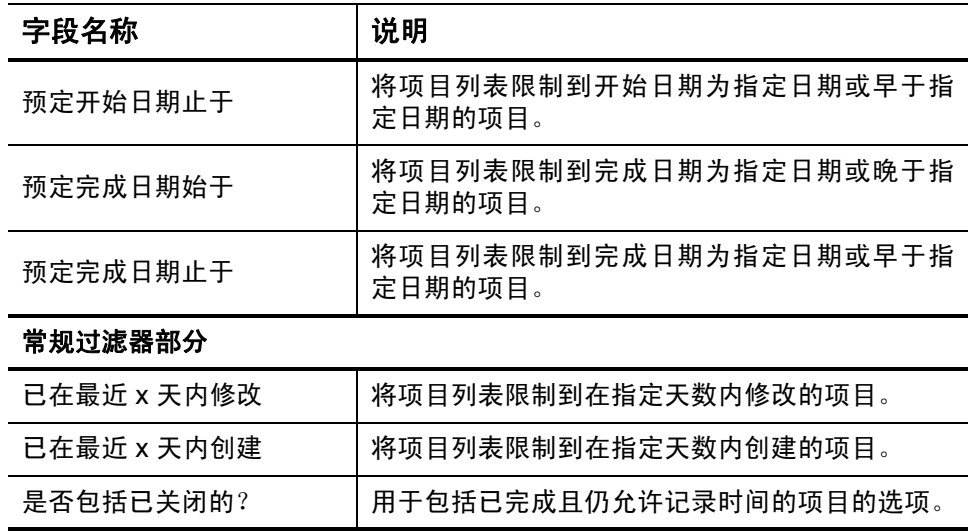

此时,将会列出满足过滤标准的项目。

4. 选中要添加到时间表单的项目对应的复选框,然后单击"添加",添 加这些项目。

此时会再次显示包含已添加项目的时间表单。

5. 有关已添加到时间表单的项以及添加其他项的详细信息,请参阅["将](#page-31-0) [工作项添加到时间表单"\(第](#page-31-0) 32 页)。

## <span id="page-53-0"></span>确定可以记录时间的人员和项目

本部分详细说明了 HP 时间管理如何自动限制任何资源(例如用户本身) 均可杳看并添加到"我的项"列表或直接添加到时间表单的项目集。如 果仅创建和提交时间表单,则可能不需要了解这些详细信息,便可继续 将项目添加到 "我的项"列表 (请参[阅 "将项目添加到我的项列表"](#page-39-0) [\(第](#page-39-0)40页))或添加到时间表单(请参[阅"使用建议项列表"\(第](#page-33-0)34页) 或 ["将项目直接添加到时间表单"\(第](#page-50-0) 51 页))。

通过下面的详细说明,项目经理可以了解能够为哪些资源提供哪些项目。 他们也可以按照第6[章"集成时间管理和项目管理"\(第](#page-146-0)147页)中所述 配置实用设置。

如果资源需要将项目添加到"我的项"列表或添加到时间表单,则必 须具备下列项目设置组合 (由项目经理配置) ,同时必须承担以下资源 责任:

● 项目仅允许项目资源记录时间。

资源已分配到项目中的任务、位于项目的人员配备概况中, 或是项目 的汇总任务所有者。

- z 项目允许 "分配的资源"记录时间。 资源已分配到项目中的任务。
- z 项目允许所有资源记录时间。 资源可以查看项目。

# <span id="page-53-1"></span>将任务直接添加到时间表单

与将其他工作项类型添加到时间表单一样,添加任务也涉及指定过滤 标准。

作为附加的自动任务过滤器,HP 时间管理将仅显示执行下面两个操作的 任务 (和汇总任务):

- 按任务 (或是特定汇总任务)级别跟踪时间
- 允许记录时间

直接分配的任务 (或其父汇总任务或项目,具体取决于项目跟踪时间 的方式)将显示在"建议项"列表中。请参阅"使用建议项列表" [\(第](#page-33-0) 34 页)。

而且,如果某项目有工作计划,并且在项目级别跟踪时间,同时允许用户 记录该项目的时间,则在符合其他过滤标准时,任务过滤器会显示项目的 顶级汇总任务。

通过"确定可以记录时间的人员和任务"(第 58 页)中的信息,项目经 理可以了解 HP 时间管理能够为哪些资源提供哪些任务。如果仅创建和提 交时间表单,则可能不需要了解这些详细信息,便可继续执行以下操作。

 $\blacktriangleright$ 

## 如果找不到需要记录其时间的特定任务,请联系项目经理。

要将任务添加到时间表单,请执行以下操作:

1. 在时间表单上单击 "添加项",然后单击 "添加任务"(如果尚未执 行这些操作)。

此时将打开"将任务添加到时间表单"窗口。

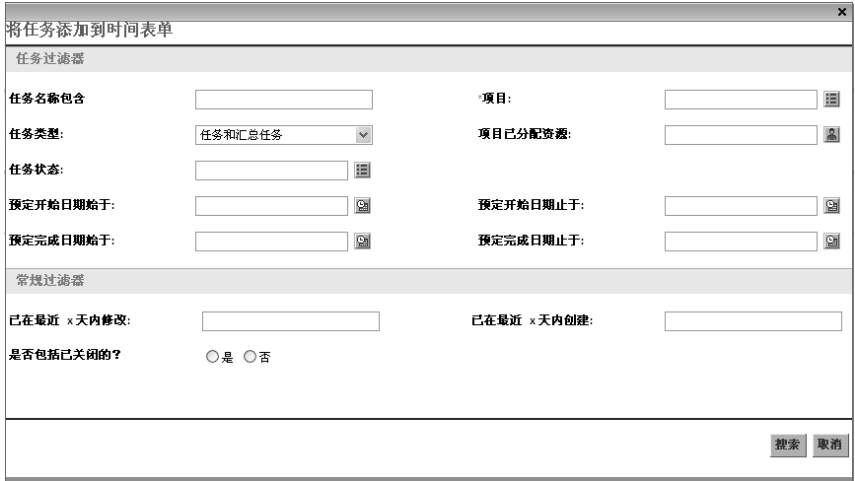

2. 完成过滤字段,如下表中所述:

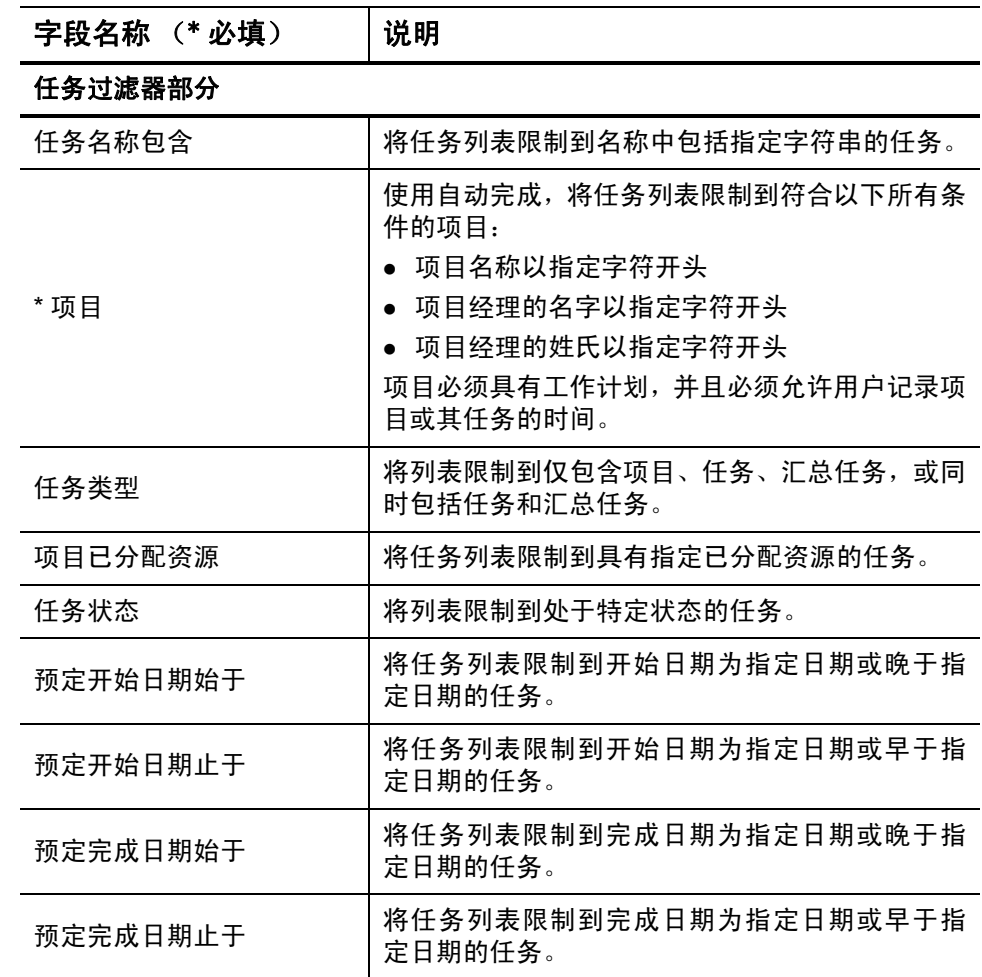

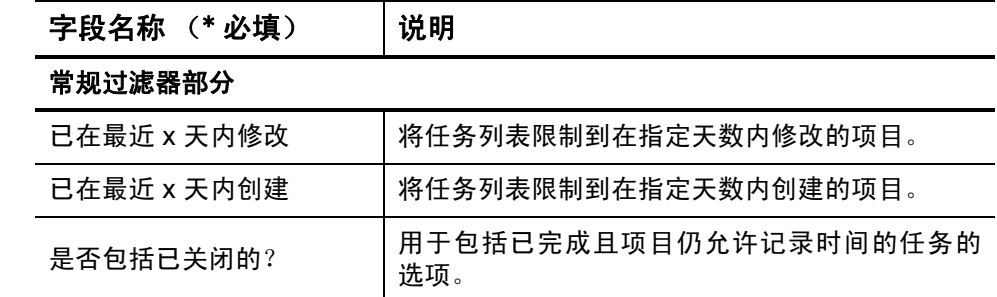

此时,将会列出满足过滤标准的任务。

4. 可以在 "列表"视图或 "层次结构"视图中显示任务。"列表"视图 将会列出满足过滤标准的任务,默认情况下按任务名称的字母顺序排 列。"层次结构"视图将显示相同集合的任务,但会按照父汇总任务 和项目下的层次结构组织这些任务,同时会显示这些任务在项目工作 计划中的序号。

如果要更改视图,请单击"列表 | 层次结构"视图中的可用链接。最 近选择的选项没有链接。除非更改选项,否则此选项仍可继续用于 "将任务添加到时间表单"窗口。

5. 选中要添加到时间表单的任务对应的复选框,然后单击"添加",添 加这些任务。

此时会再次显示包含已添加任务的时间表单。

6. 有关已添加到时间表单的项以及添加其他项的详细信息,请参阅["将](#page-31-0) [工作项添加到时间表单"\(第](#page-31-0) 32 页)。

## <span id="page-57-0"></span>确定可以记录时间的人员和任务

本部分详细说明了 HP 时间管理如何自动限制任何资源(例如用户本身) 均可查看并添加到 "我的项"列表或直接添加到时间表单的项目汇总任 务及任务集合。如果仅创建和提交时间表单,则可能不需要了解这些详细 信息,便可继续将任务添加到 "我的项"列表 (请参阅 ["将任务添加到](#page-41-0) ["我的项"列表"\(第](#page-41-0) 42 页))或添加到时间表单 (请参阅 ["使用建议](#page-33-0) [项列表"\(第](#page-33-0) 34 页)或"将任务直接添加到时间表单"(第 54 页))。

通过下面的详细说明,项目经理可以了解能够为哪些资源提供哪些任务。 他们也可以按照第6[章"集成时间管理和项目管理"\(第](#page-146-0)147页)中所述 配置实用设置。

可供资源查看并添加到 "我的项"列表或时间表单的任务集合基于父项 目中以下设置的组合:

- 根据业务需要,项目跟踪时间所依据的级别。选项如下:
	- o 任务级别
	- o 指定层次结构级别的汇总任务
	- o 项目级别
- z 允许记录项目时间的人员。选项如下:
	- o 项目资源。分配到任务的资源、人员配备概况中的资源以及汇总任 务所有者都可以记录项目中任何任务的时间。
	- o 分配的资源。(这是默认选项。)如果项目按任务级别跟踪时间,则 分配到任务的资源可以仅按该级别记录时间。如果项目按项目级 别或指定层次结构级别的汇总任务跟踪时间,则分配到项目中较 低级别任务的资源可以记录时间,以表示这些任务仅处于较高项 目或汇总任务级别。
	- **o 所有资源。**所有可以查看项目的资源(受"项目安全"策略控制) 均能记录项目中任何任务的时间。

例如,假定项目 PROJ 包括以下内容:

- z 第 1 阶段,级别为 2 的汇总任务包括以下任务:
	- o "开发",分配给了资源 User1
	- o "测试",未分配
- z 第 2 阶段,级别为 2 的汇总任务包括以下汇总任务:
	- **o** 子阶段 A, 级别为 3 的汇总任务包括以下任务:
		- "部署", 分配给了资源 User2

表 *[2-3](#page-59-0)* 中的各条目显示 User1 和 User2 可以为其记录时间的项目、汇总任 务和任务,具体取决于项目设置组合,用于指定项目 PROJ 跟踪时间的级 别以及允许记录项目 PROJ 时间的人员。在本例中,请注意以下内容:

- z 如果项目按汇总任务级别 3 跟踪时间,并且所有可以查看 PROJ 的资 源都可以记录时间,则每个人都可以记录子阶段 A 的时间,这是唯一 一个级别为 3 的汇总任务。
- 如果项目按汇总任务级别 3 跟踪时间,并且只有分配的资源 User1 可 以记录项目时间, 则 User1 无法记录任何时间, 因为分配给 User1 的 唯一任务,即 "开发",不在级别 3 汇总任务下。
- 如果项目按汇总任务级别 3 跟踪时间,并且只有分配的资源 User2 可 以记录项目时间, 则 User2 只能记录子阶段 A 的时间。
- 如果项目按任务级别跟踪时间, 并且只有分配的资源 User2 可以记录 项目时间,则 User2 只能记录分配给 User2 的 "部署"任务的时间。

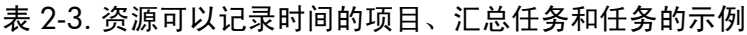

<span id="page-59-0"></span>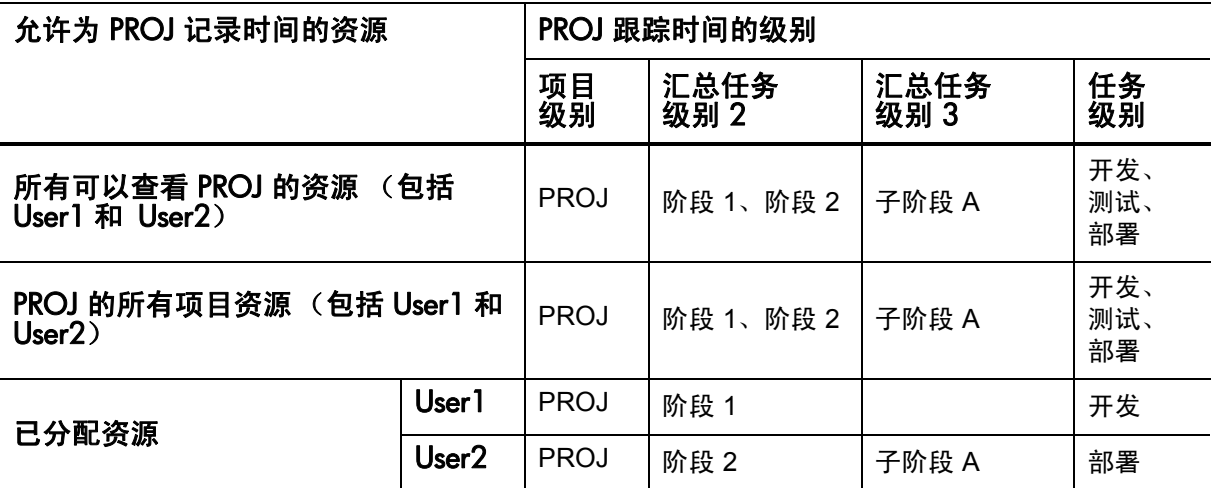

# <span id="page-59-1"></span>将请求直接添加到时间表单

与将其他工作项类型添加到时间表单一样,添加请求也涉及指定过滤标 准。但是,将请求添加到时间表单后,HP 时间管理仅会显示允许记录时 间的请求。

通过"确定可以记录时间的人员和请求"(第63页)中的信息,经理可 以了解 HP 时间管理能够为哪些资源提供哪些请求。如果仅创建和提交时 间表单,则可能不需要了解这些详细信息,便可继续执行以下操作。

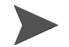

如果找不到需要记录其时间的特定请求,请联系经理或时间批准人。

要将请求添加到时间表单,请执行以下操作:

1. 在时间表单上单击 "添加项",然后单击 "添加请求"(如果尚未执 行这些操作)。

此时将打开 "将请求添加到时间表单"窗口。

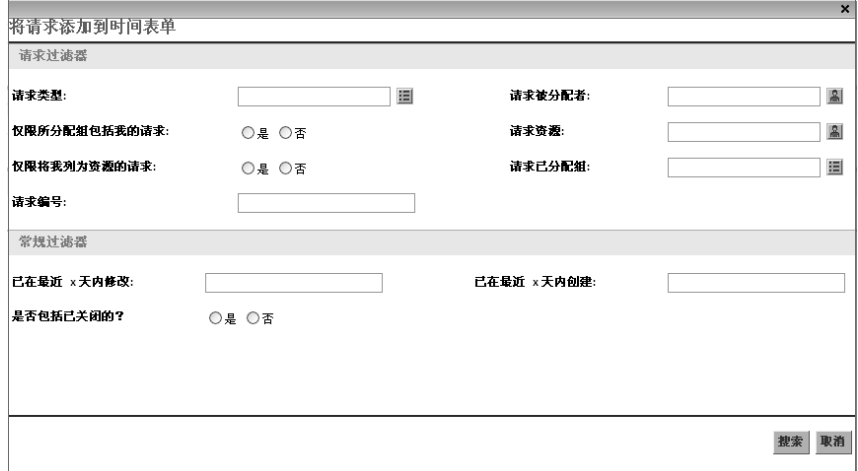

2. 完成过滤字段,如下表中所述:

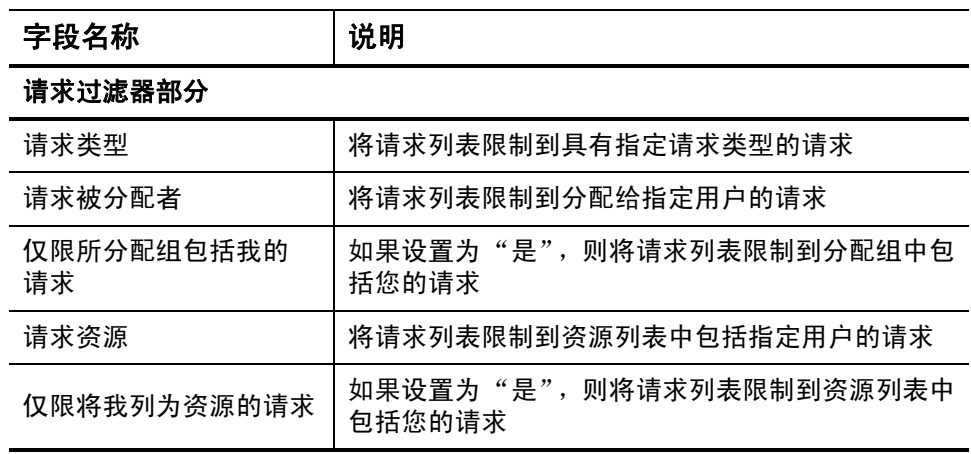

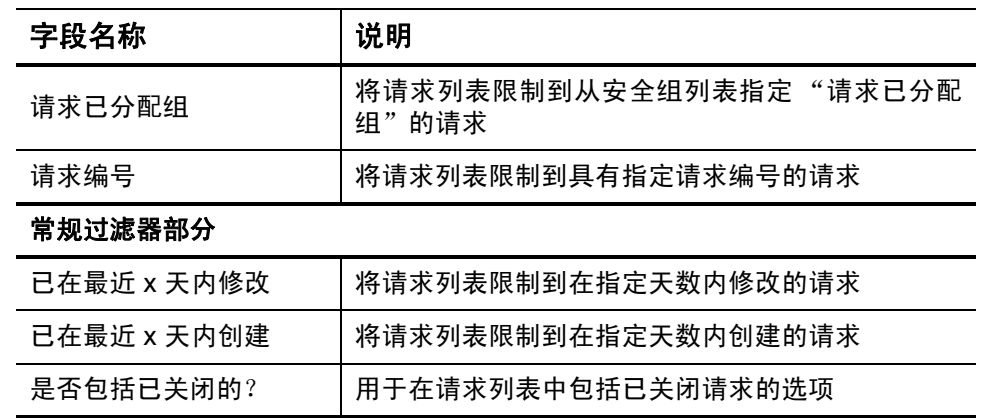

此时,将会列出满足过滤标准的请求。

4. 选中要添加到时间表单的请求对应的复选框,然后单击"添加",添 加这些请求。

此时会再次显示包含已添加请求的时间表单。

5. 有关已添加到时间表单的项以及添加其他项的详细信息,请参阅["将](#page-31-0) [工作项添加到时间表单"\(第](#page-31-0) 32 页)。

## <span id="page-62-0"></span>确定可以记录时间的人员和请求

本部分详细说明了 HP 时间管理如何自动限制任何资源(例如用户本身) 均可查看并添加到 "我的项"列表或直接添加到时间表单的请求集。 如果要完成时间表单,则可能不需要了解这些详细信息,便可继续将请 求添加到"我的项"列表(请参阅"将请求添加到"我的项"列表" [\(第](#page-45-0)46页))或添加到时间表单(请参[阅"使用建议项列表"\(第](#page-33-0)34页) 或 ["将请求直接添加到时间表单"\(第](#page-59-1) 60 页))。

通过下面的详细说明,经理可以了解能够为哪些资源提供哪些请求。他们 也可以按照 《HP Demand Management Configuration Guide》中所述配置 实用设置。

资源可以查看并添加到 "我的项"列表或时间表单的唯一请求是基于配 置为使用 HP 时间管理跟踪实际值的请求类型的请求。这些请求类型可以 进一步限制对以下资源的请求访问:

- 在时间表单的时段内分配到请求的资源
- z 请求类型跟踪资源分配时列在请求上的资源
- z 时间表单的时段内已分配组现有或已有的资源
- z 所有请求参与者
- 对于包括"PFM 资产"字段组的请求,则为人员配备概况中分配的所 有资源

# 将部署包直接添加到时间表单

要将部署包添加到时间表单,请执行以下操作:

1. 在时间表单上单击 "添加项",然后单击 "添加部署包"(如果尚未 执行这些操作)。

此时将打开 "将部署包添加到时间表单"窗口。

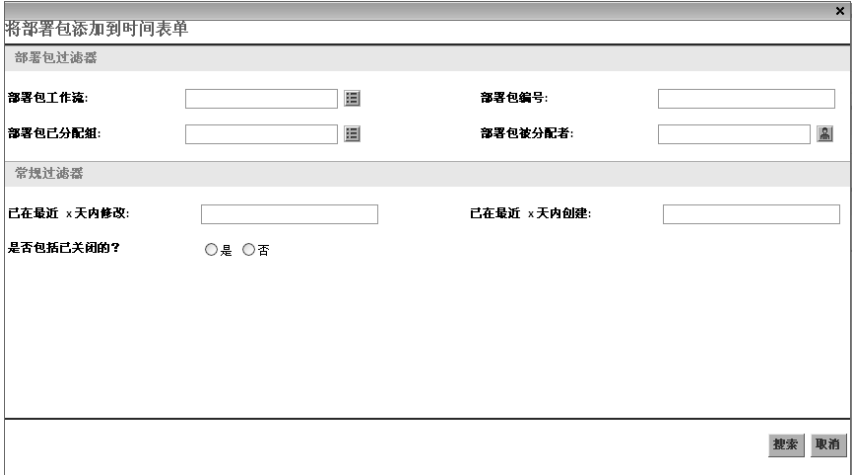

2. 完成过滤字段, 如下表中所述:

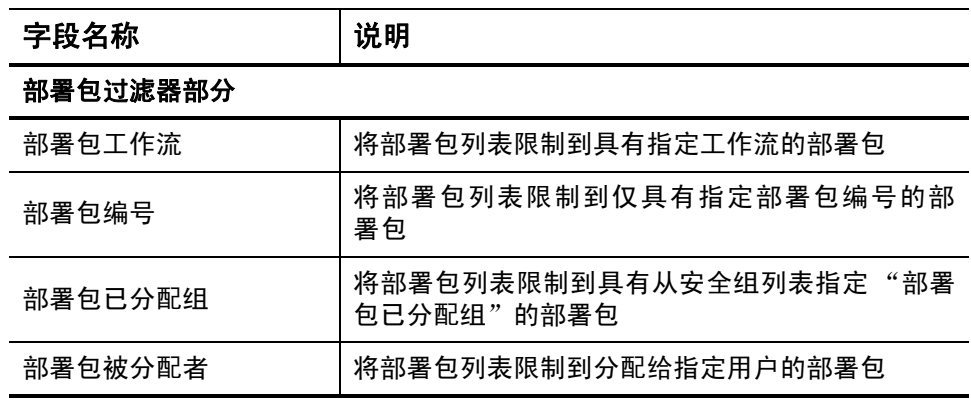

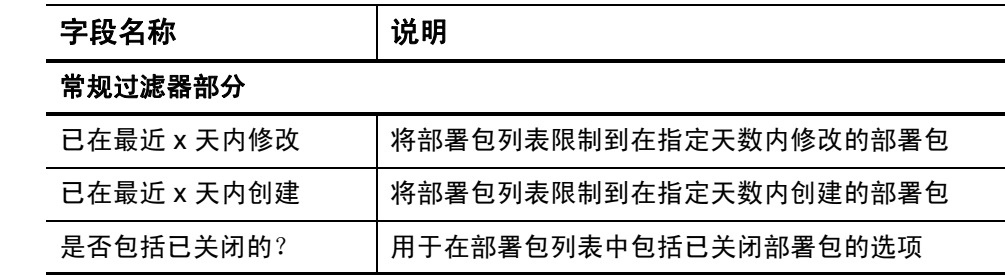

此时,将会列出满足过滤标准的部署包。

4. 选中要添加到时间表单的部署包对应的复选框,然后单击"添加", 添加这些部署包。

此时会再次显示包含已添加部署包的时间表单。

5. 有关已添加到时间表单的项以及添加其他项的详细信息,请参阅["将](#page-31-0) [工作项添加到时间表单"\(第](#page-31-0) 32 页)。

# 将杂项直接添加到时间表单

要将杂项添加到时间表单,请执行以下操作:

1. 在时间表单上单击 "添加项",然后单击 "添加杂项"(如果尚未执 行这些操作)。

此时将会打开添加杂项的窗口。

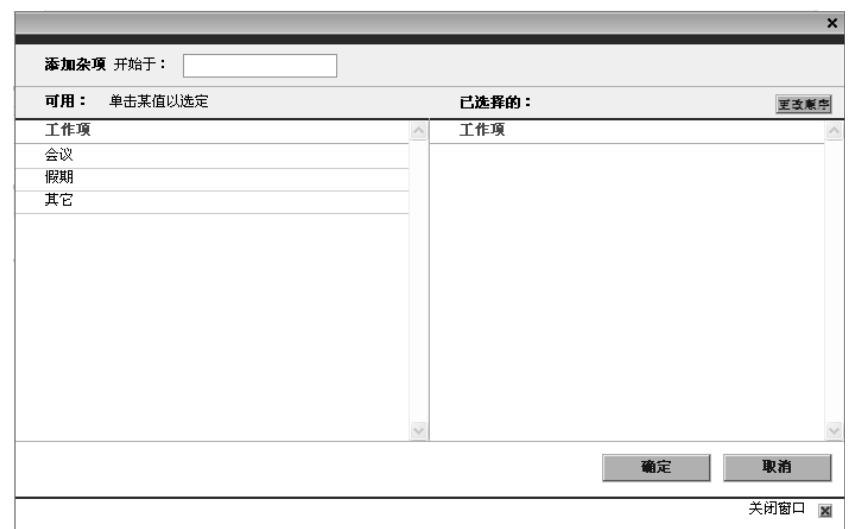

2. (可选)在"添加杂项开始于"字段中,为要访问的项指定起始字母。

3. 在显示的列表中单击所需的特定项。

此时,项会从"可用"列移动到"已选中"列。

- 4. 单击 "确定",将所选杂项添加到时间表单。
- 5. 有关已添加到时间表单的项以及添加其他项的详细信息, 请参阅["将](#page-31-0) [工作项添加到时间表单"\(第](#page-31-0) 32 页)。

# 从时间表单中删除项 (时间表单项)

要从时间表单中删除工作项 (时间表单项),请执行以下操作:

- 1. 搜索并打开所需的时间表单(如果尚未执行这些操作)。请参[阅"搜](#page-88-0) [索时间表单"\(第](#page-88-0) 89 页) 。有关已打开的时间表单的示例,请参阅 图 *2-1* [\(第](#page-24-0) 25 页)。
- 2. 选中要删除的项左侧的复选框。
- 3. 在 "项操作:"标题下方,单击 "移除"。
- 4. 单击 "保存",保存更新的时间表单。

# 在 "时间细目"选项卡上报告时间

图 *[2-5](#page-66-0)* 显示了 "时间细目"选项卡的示例,其中某些时间针对时间表单 中的特定工作项进行报告。默认显示此选项卡。

## 图 2-5. 时间表单 "时间细目"选项卡示例

<span id="page-66-0"></span>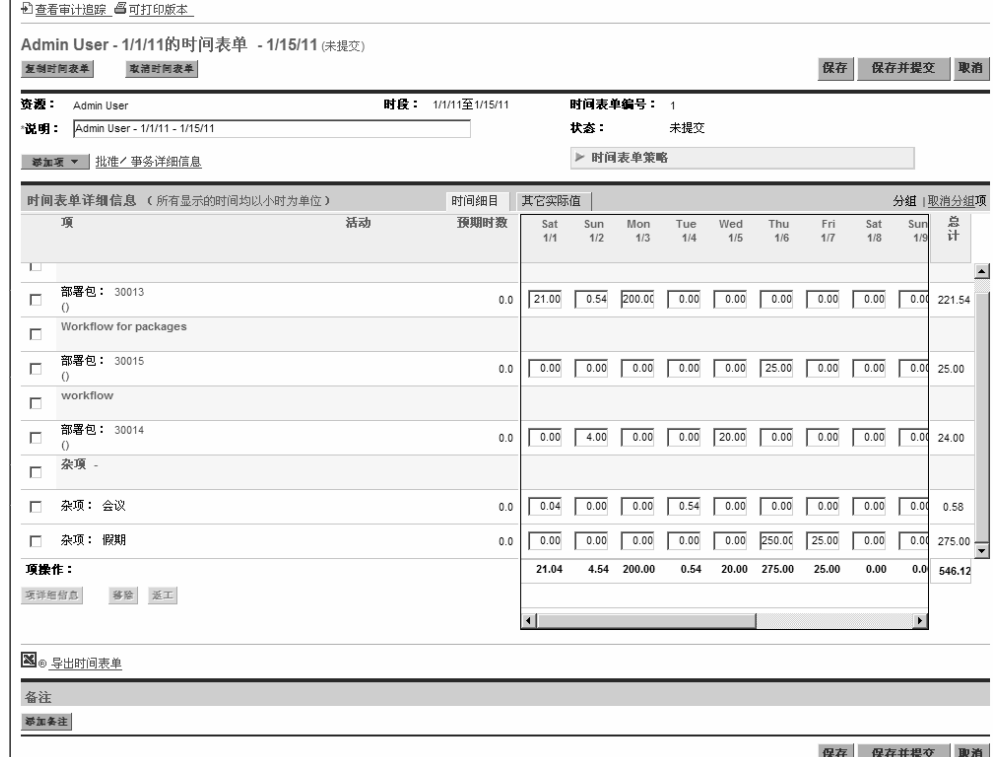

在此示例中,必须使用水平滚动条,才能查看时间条目的所有每日详情。 表 *[2-4](#page-67-0)* 中对时间表单的 "时间表单详细信息"部分中的 "时间细目"选 项卡上的各列进行了说明。除了用于输入时间的列外,其他所有列均为只 读模式。有关此示例的高级信息说明,请参见表 *[2-4](#page-67-0)* 后的说明。

<span id="page-67-0"></span>表 2-4. "时间表单详细信息"、"时间细目"选项卡列 (第1页,共2页)

| 列名称               | 说明                                                                                                    |
|-------------------|----------------------------------------------------------------------------------------------------|
| 项                 | 每个项 (工作项)的名称和其他相关信息。如果项已分组 (请参<br>阅 <i>表</i> 2-2 (第 28 页) ),则会显示附加行。 对于某些工作项类型,<br>显示的信息取决于项是分组还是取消分组。请参阅"时间表单上<br>时间表单项的组织方式"(第 72 页)。                                                                                                    |
| 状态                | (仅当时间表单提交后才显示)每个项 (时间表单项)的状态。<br>有关时间表单项状态的汇总信息,请参阅"时间表单项状态和时<br>间表单状态的汇总 " (第 88 页)。                                                                                                    |
| 活动                | 〈仅当时间表单策略允许输入活动时才显示〉项的活动。一个项<br>可以划分成多个活动,每项显示一个。这样便可以输入处理项<br>的各活动所花费的时间。请参阅"使用活动分类要跟踪的时间"<br>(第14页)。                                                                                                    |
| 预期时数<br>或<br>预期天数 | (仅当时间表单策略允许显示预期时间,即"预期时数"或"预<br>期天数"时才会显示)基于工作项类型的预期人力投入,如下<br>所示:<br>● 对于项目和任务而言,所分配任务的总预定人力投入。<br>● 对于请求,作为请求资源的总预定人力投入。如果请求不跟踪<br>资源,但包含"工作项"字段组,则为请求上"工作项"字<br>段中的预定人力投入。如果请求中不包含"工作项"字段组,<br>则为请求在时间表单期间的工作分配。<br>● 对于部署包或杂项工作项,则为关联工作分配。 |

表 2-4. "时间表单详细信息"、"时间细目"选项卡列 (第 2 页, 共 2 页)

| 列名称             | 说明                                                                                                    |
|-----------------|----------------------------------------------------------------------------------------------------|
| [ 用于输入时间<br>的列丨 | 输入处理各项 (行) 所花费的实际时间。如后文中所述, 整<br>个时期表示为一列, 或时期的每一天表示为一列, 如图 2-5<br>(第67页)中所示,具体取决于记录时间所采用的方法。(如果<br>需要查看最初不可见的列, 则在这些列下方会显示水平滚动<br>条。)更新某列中的实际值字段,然后在时间表单中选择其他实<br>际值字段后,或在保存 (或保存并提交)时间表单后,该列中所<br>有项的总计会以粗体显示在列的底部,并自动进行更新。 |
| 总计              | 每个项 (行) (在左侧列) 输入的实际小时或天数的总数。更新<br>左侧列的某个实际值字段,然后在时间表单中选择其他实际值字<br>段后,或在保存 (或保存并提交) 时间表单后,该字段以及列底<br>部以粗体显示的时间表单的总计将会自动更新。                                                                                                    |

在图 2-5 [\(第](#page-66-0) 67 页)的示例中, "项"、"预期时数"、"单个日期"和 "总计"列表示用户 David Jones 预期在 **Whirlwind** 项目的"原型新功能" 任务上花费 24 小时,而且在时段(8/2 到 8/4)的前三个工作日,他确实 做到了这一点。他预期在"细化设计"任务上花费 32 小时,而他在此时段 (于 8/5)花费了 8 小时来处理该任务。会议占用了两个小时 (于 8/6), "升级 DB 版本"请求按照预期占用了 12 小时 (于 8/6 和 8/9), "启用 EMEA 用户"请求占用了 34 小时。

通常,经理可以针对此时间表单或其他时间表单所覆盖的特定时间在其 他地方指定任务和请求的"预期时数"。任何任务或请求的"预期时数" 和 "总计"的相对值均不能表示或确定任务和请求是否已完成。

"时间表单详细信息"部分中的所有选项卡都以相同的顺序显示相同的工 作项(行)集。根据所选的"分组 | 取消分组项"选项,所有的项均已 分组或取消分组。有关详细信息,请参阅 ["时间表单上时间表单项的组](#page-71-0) [织方式"\(第](#page-71-0) 72 页)。

表 *[2-4](#page-67-0)* 中描述了左侧带有复选框的每个项以及各列中的条目。如果这些 项已分组,则它们的组名称 (标题)也会带有复选框,因此选中某组名 称的复选框便可以选中该组的所有从属工作项。

用于报告处理各种工作项所花费时间的列数以及输入时间的方式,会根 据在管理员分配的时间表单策略中所指定的时期类型和时间输入方式的 不同而发生改变。

时期可以是以下任意一种类型:

- 每周
- z 每两周 (两周整)
- 每半月 (每月的两个时段, 第一个时段从 1 号至 15 号, 第二个时段 从 16 号至月底, 如图 2-5 (第 67 [页\)中](#page-66-0)的示例所示)
- 每月

对于每个工作项,可以采用以下任一方式在一列或多列所对应的框中报 告时间:

- z 按照每天处理工作项所花费的时数 (如图 *2-5* [\(第](#page-66-0) 67 页)中的示例 所示)。在某一列中可以按小时输入该时段每天的时间,而列数则取 决于时期类型(一周 7 天、两周 14 天等等)。根据需要使用水平滚动 条访问所有列。可以指定非整时数,精确到小数点后两位小数,如 8.25。
- 按照在整个时段内处理工作项所花费的总时数。仅有一列可以按小时 输入整个时段的时间。可以指定非整时数,精确到小数点后两位小 数,如 8.25。
- 按照处理工作项所花费的时间占整个时段的百分比。仅有一列可用于 输入工作项在整个时段内所占的百分比。

对于此选项,管理员可以配置 HP 时间管理,以便各时段都有固定的 总时数,或者各时段的可变时数等于每个工作日的固定时数乘以每时 段的可变工作日数。根据输入的百分比, HP 时间管理将计算出时段 的小时数。例如,假定进行以下设置:

- o 时段按月划分。
- o 以整个时段的百分比输入时间。
- o 根据工作日的天数指定时段中的时间量,其中每个工作日为 八小时。
- o 为包含 22 个工作日的月份创建时间表单。

如果为 "会议"工作项输入 **10**%,则 HP 时间管理将按照 22 天 \* 8 小时 / 天的 10%, 或 17.60 小时显示和报告该"会议"时间。

- 按照每天处理各工作项所花费的天数。在某一列中可以按天输入该时 段每天的时间,而列数则取决于时期类型 (一周 7 天、两周 14 天等 等)。根据需要使用水平滚动条访问所有列。您可以指定非整天数,精 确到小数点后三位数,如 0.125,相当于 8 小时 / 天的一个小时。
- z 按照在整个时段内处理工作项所花费的总天数。仅有一列可以按天输 入整个时段的时间。您可以指定非整天数,精确到小数点后三位数, 如 0.125, 相当于 8 小时 / 天的一个小时。

在更新 "时间细目"选项卡之后,单击 "保存",保存时间表单但不提 交,或单击"保存并提交",保存并提交时间表单。有关提交时间表单的 信息,请参阅 ["提交时间表单"\(第](#page-83-0) 84 页)。

对于与 HP 时间管理集成的项目 (请参阅第 6 [章 "集成时间管理和项目管理"](#page-146-0) (第 [147](#page-146-0) 页)), 当用户在"时间细目"选项卡中输入任务的实际人力投入之后, 时间表单更新服务 (TM-PM 同步服务)会按照该服务指定的频率 (默认为每 3 小时一次) 将该实际人力投入的更新发送到这些任务的项目工作计划。将这些 更新以服务的形式提供可以改善 HP 时间管理的性能。有关配置服务的信息,请 参阅 《System Administration Guide and Reference》。有关项目、工作计划和 任务的信息,请参阅 《HP 项目管理用户指南》。

# <span id="page-71-0"></span>时间表单上时间表单项的组织方式

时间表单上的所有工作项 (时间表单项)已分组或取消分组,如下文中 所述。

如果要更改时间表单的外观,以包括或排除工作项组,可以在 "时间表 单详细信息"部分的右上角,单击"分组 | 取消分组项"中的可用链接。 最近选择的选项没有链接。除非更改选项,否则此选项仍适用于所有现有 时间表单和新时间表单。

已分组的任务、请求和部署包使用两种组织方式,因此将选项从已分组更 改为取消分组会改变时间表单上各项的顺序,反之亦然,如下文中所述。

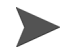

#### 如果描述工作项的字段文本在时间表单的显示画面中被截断,则可以将光标悬停在截断 的文本上方,以显示字段的完整文本。

分组和分组项的顺序

项分组后,时间表单会为分组相似工作项的标题(以粗体显示)添加行。 无法在这些标题行中输入数据,但是每个标题都带有一个复选框,选中这 些复选框即可选中所有从属工作项。

标题与从属工作项按以下顺序显示, 如下所述:

● 显示特定项目名称,作为按项目级别跟踪时间的项目的标题。这组标 题按照字母顺序排列。

在每个项目名称标题下面,仅会显示一个工作项和一行文本。显示的 信息是 **Prj:** 后跟项目名称 (单击后会显示为汇总任务)。
• 然后, 显示特定项目名称, 作为按汇总任务或任务级别跟踪时间的项 目的标题。这组标题按照字母顺序排列。

在每个项目名称标题下面,将会列出该项目的任务,按任务名称的字 母顺序排列。每个任务的信息显示为 Task: 后跟任务名称, 然后再用 圆括号将项目路径括起来。

• 然后, 显示特定请求类型, 作为关联请求的标题。这组标题按照字母 顺序排列。

在每个请求类型标题下面,将列出该类型的请求,按请求编号排序。 每个请求的信息显示为 **Req:** 后跟请求编号,然后再用圆括号将请求 说明括起来。

z 接下来,显示特定工作流,作为使用这些工作流的部署包的标题。这 组标题按照字母顺序排列。

在每个工作流标题下面,将会列出使用该工作流的部署包,按部署包 编号排序。每个部署包的信息显示为 **Pkg:** 后跟部署包编号,然后再 用圆括号将关联工作流括起来。

**●** 最后, 显示 Misc -, 作为所有杂项 (例如会议和假期) 的标题。

在 **Misc -** 标题下面,杂项按字母顺序排列。每个杂项的信息显示为 **Misc:** 后跟项名称。

作为含有分组项的时间表单示例,图 *2-5* (第 67 [页\)按](#page-66-0)如下顺序显示 各项:

- z **Whirlwind** 是按任务级别跟踪时间的特定项目,其下有两个任务。
- 应用程序变更请求是特定请求类型,其下是该类型的特定请求。
- z **Misc -**中包括 "会议"工作项。

对项取消分组后,处理多个不同的项目、任务、请求等时,时间表单会更 精简,而且会更易于使用。各个项将会按照下列顺序列出,不带有诸如项 目名称和请求类型的标题项:

- z 所有按项目级别跟踪时间的项目,按项目名称的字母顺序排列。
- z 按汇总任务或任务级别跟踪时间的项目中的所有任务,按任务名称的 字母顺序排列。每个任务的信息显示为 Task: 后跟任务名称, 然后再 用圆括号将项目路径括起来。
- z 所有请求,按请求编号排序。每个请求的信息显示为 **Req:** 后跟请求编 号,然后再用圆括号将请求类型和请求说明括起来。
- z 所有部署包,按部署包编号排序。每个部署包的信息显示为 **Pkg:** 后跟 部署包编号,然后再用圆括号将关联工作流和部署包说明括起来。
- z 所有杂项,如会议和假期,按项名称的字母顺序排列。每个杂项的信 息显示为 **Misc:** 后跟项名称。

作为含有取消分组工作项的时间表单示例, 图 2-2 [\(第](#page-30-0) 31 页) 按如下顺 序显示各项:

- z 按任务级别跟踪时间的 **Whirlwind** 项目中的两个任务
- z 按请求编号排序的两个请求
- z 一个杂项工作项

# 完成 "其他实际值" 选项卡

图 *[2-6](#page-74-0)* 显示了 "编辑时间表单"页面的 "其他实际值"选项卡的示例。 图 2-6. 时间表单 "其他实际值"选项卡示例

<span id="page-74-0"></span>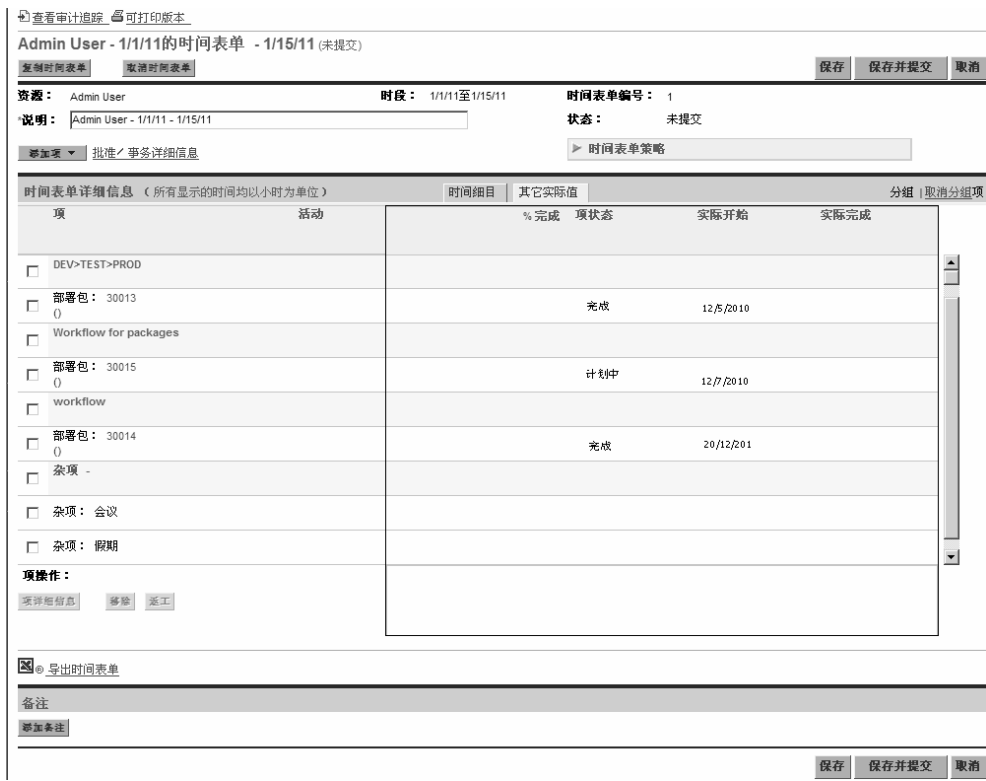

时间表单左侧的"项"、"状态"和"活动"列与选中"时间细目"选 项卡时一样。仅当提交时间表单后,才会显示 "状态"列。仅当系统管 理员启用活动输入时,才会显示"活动"列。有关详细信息,请参阅["在](#page-66-1) ["时间细目"选项卡上报告时间"\(第](#page-66-1) 67 页)。

这些列的右侧是"其他实际值"选项卡独有的列集合。(根据需要向右滚 动,以显示其他列。)这些列可用于仅为以下各项显示或指定字段:

- 项目经理已为其集成 HP 时间管理和 HP 项目管理的项目中的任务。 如果使用时间表单的"其他实际值"选项卡的列中的字段报告任务的 "实际值",则不需要访问 HP 项目管理, 即可报告相同的实际值。列 中的可见字段因项目而异,具体取决于项目经理配置该项目的方式。有 关配置此类集成的信息,请参阅"集成 HP [时间管理和](#page-104-0) HP 项目管理" [\(第](#page-104-0) 105 页)。
- 请求类型配置为使用 HP 时间管理跟踪实际值的请求。有关详细信息, 请参阅 ["确定可以记录时间的人员和请求"\(第](#page-62-0) 63 页)。

表 *[2-5](#page-75-0)* 中对时间表单的 "时间表单详细信息"部分中的 "其他实际值" 选项卡上的特定列进行了说明。

<span id="page-75-0"></span>表 2-5. "时间表单详细信息"部分 "其他实际值"选项卡中的特定列 (第1页,共2页)

| 列名称    | 说明                                                                                                    |
|--------|----------------------------------------------------------------------------------------------------|
| $%$ 完成 | (仅用于任务) 在针对时间表单所报告的累计时间内, 完成任务<br>或请求时的个人 <i>总</i> 投入百分比。其他人的投入排除在外。如果时<br>间表单上的所有任务均需要此字段,则这些任务的字段旁边以及<br>"其他实际值"选项卡名称旁边均会显示红色星号。                                                                |
| 剩余人力投入 | (仅用于为项目启用了此字段的任务) 根据针对时间表单所报告<br>的累计时间,任务的个人剩余人力投入。其他人的投入排除在外。                                                                                                    |
| 实际人力投入 | (只读。仅用于任务和请求。) 在时间表单上报告或保存的累计时<br>间内,为任务或请求投入的 <i>总</i> 人力投入。其他人的投入排除在<br>外。图 2-5 (第67页)中的时间表单已保存,因此,该时间表<br>单"时间细目"选项卡的"总计"列中各任务和请求的条目添加<br>到了其他时间表单之前的任意人力投入, 其中"其他实际值"选<br>项卡的"实际人力投入"列中显示了总和。 |

表 2-5. "时间表单详细信息"部分 "其他实际值"选项卡中的特定列 (第 2 页, 共 2 页)

| 列名称                 | 说明                                                                                                    |
|---------------------|----------------------------------------------------------------------------------------------------|
| 添加的时数<br>或<br>添加的天数 | (只读。 仅用于任务和请求。) 自上次打开或保存时间表单以来添<br>加到任务或请求的时间。 <i>图</i> 2-6 (第 75 页)中"添加的时数"<br>列中的值都是 0.00, 因为 <i>图 2-5</i> (第 67 页)中的时间表单已经<br>保存。在保存之前,"添加的时数"列中的值反映了自上次保存<br>时间表单以来添加到 <i>图</i> 2-5 中"时间细目"选项卡的"总计"列<br>中各任务和请求的时间。 |
| 项状态                 | (只读。仅用于任务和请求。)要记录时间的项的状态。                                                                                                    |
| 预计完成                | (仅用于为项目启用了此字段的任务)根据针对时间表单所报告<br>的累计时间,任务的个人预计完成日期。其他人的投入排除在外。                                                                                                    |
| 实际开始                | (只读。仅用于任务和请求。) 在时间表单上为项输入时间的最早<br>日期。                                                                                                    |
| 实际完成                | (只读。仅用于任务和请求。) 在时间表单上为项的分配输入时间<br>的最晚日期。<br>● 对于任务而言,只有在指定任务是 100% 完成的情况下才会显<br>示值。<br>对于请求而言,该值指的是最近一次对请求投入人力的日期。                                                                                                    |

"时间表单详细信息"部分中的所有选项卡都以相同的顺序显示相同的工 作项(行)集。根据所选的"分组 | 取消分组项"选项,所有的项均已 分组或取消分组。有关详细信息,请参阅 ["时间表单上时间表单项的组](#page-71-0) [织方式"\(第](#page-71-0) 72 页)。

在更新 "其他实际值"选项卡之后,单击 "保存",保存时间表单但不 提交,或单击"保存并提交",保存并提交时间表单。有关提交时间表单 的信息,请参阅 ["提交时间表单"\(第](#page-83-0) 84 页)。

### <span id="page-77-0"></span>显示 "附加信息" 选项卡

如果 HP 时间管理管理员已为您配置了要在时间表单项中输入的自定义 用户数据字段,则整个时间表单中的这些字段 (列)会在 "编辑时间表 单"页面的 "附加信息"选项卡上进行合并。图 *[2-7](#page-78-0)* 显示了一个选项卡 示例,其中有三个自定义用户数据字段 ("动议类型"、"部门"和 "受 影响的人员数"),已为某些工作项指定了这三个字段。

管理员可以要求指定特定用户数据字段或是指定所有字段。在此示例中, 不需要任何字段,因为某些工作项未指定任何字段。

时间表单左侧的"项"、"状态"和"活动"列与选中"时间细目"或 "其他实际值"选项卡时一样。仅当提交时间表单后,才会显示"状态" 列。仅当系统管理员启用活动输入时,才会显示 "活动"列。有关详细 信息,请参阅 ["在 "时间细目"选项卡上报告时间"\(第](#page-66-1) 67 页)。

"时间表单详细信息"部分中的所有选项卡都以相同的顺序显示相同的工 作项(行)集。根据所选的"分组 | 取消分组项"选项,所有的项均已 分组或取消分组。有关详细信息,请参阅 ["时间表单上时间表单项的组](#page-71-0) [织方式"\(第](#page-71-0) 72 页)。

此选项卡中的用户数据字段仅供显示之用。有关编辑字段的信息,请参阅 [""用户数据"选项卡"\(第](#page-83-1) 84 页)。

#### 图 2-7. 时间表单 "附加信息"选项卡示例

<span id="page-78-0"></span>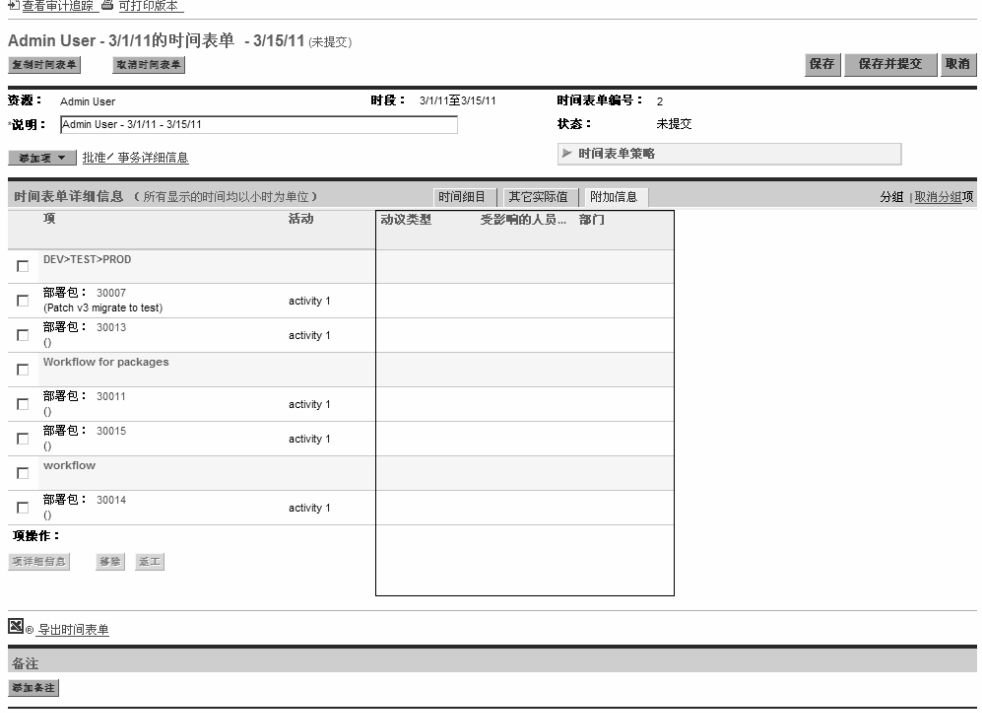

保存 保存并提交 取消

在更新 "附加信息"选项卡之后,单击 "保存",保存时间表单但不提 交,或单击"保存并提交",保存并提交时间表单。有关提交时间表单的 信息,请参阅 ["提交时间表单"\(第](#page-83-0) 84 页)。

# <span id="page-79-1"></span>查看和指定时间表单项详细信息

在某时间表单最左侧的复选框中选择一个时间表单项,然后单击 "项详 细信息"按钮,可以打开该时间表单项的"项详细信息"窗口。此窗口 中包括与所选时间表单项关联的选项卡,如下文中所述。在选项卡上面, 窗口将显示所选工作项的"说明"字段,该字段启用显示后,还会显示 "预期时数"或 "预期天数"字段。

#### "收费代码/活动(或收费代码)"选项卡

在 "收费代码 / 活动"选项卡中可以查看和添加与此时间表单项 (工作 项)关联的收费代码 (带百分比)和活动。请参阅图 *[2-8](#page-79-0)* 中的示例。如 果管理员已经禁用活动输入,则选项卡将命名为"收费代码",并且将仅 显示与收费代码相关的部分。在本指南的后续示例中,假定启用了活动。

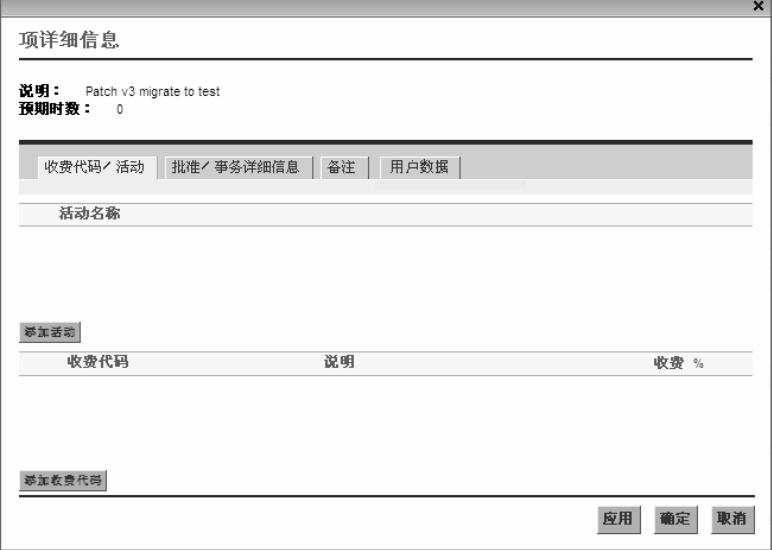

<span id="page-79-0"></span>图 2-8. "项详细信息"部分的 "收费代码 / 活动" 选项卡

单击"添加收费代码",然后根据需要从预定义收费代码进行选择,以指 定此工作项的收费代码。当成本应用于多个收费代码时,还可以指定百分 比细目 (精确到千分之一)。这些值的总计必须为 100%。有关配置收费 代码的信息,请参阅 《HP Time Management Configuration Guide》。

单击 "添加活动"(如果显示),然后根据需要从预定义活动进行选择, 以指定要与此工作项关联的活动。按各活动上的多个资源报告工作总量 以及进行未来计划评估时,这些信息非常有用。有关活动的信息,请参阅 ["使用活动分类要跟踪的时间"\(第](#page-13-0) 14 页)。

如果工作计划中的某任务具有一个指定活动,则该任务只能有一个这样的活动,并且不 能更改该活动或向其添加其他活动。如果工作计划中的某任务不包含指定的活动,则可 以在时间表单上选择一个或多个预定义活动,并将这些活动添加到该任务。此时,多个 活动不会转移到工作计划,但是总时间会。

在 "项详细信息"窗口上单击 "确定",保存更新。

#### "批准 / 事务详细信息"选项卡

"批准 / 事务详细信息"选项卡的顶部将显示此时间表单项的批准人。请 参阅图 *[2-9](#page-81-0)* 中的示例。"工作项的项批准人"字段将显示可以批准此工作 项的人员或组。"时间表单项批准人"和"关系"的列表将显示可以批准 此工作项的所有批准人,包括委托和组成员。

此选项卡的 "时间表单项事务历史"部分将显示此时间表单项的事务 历史。

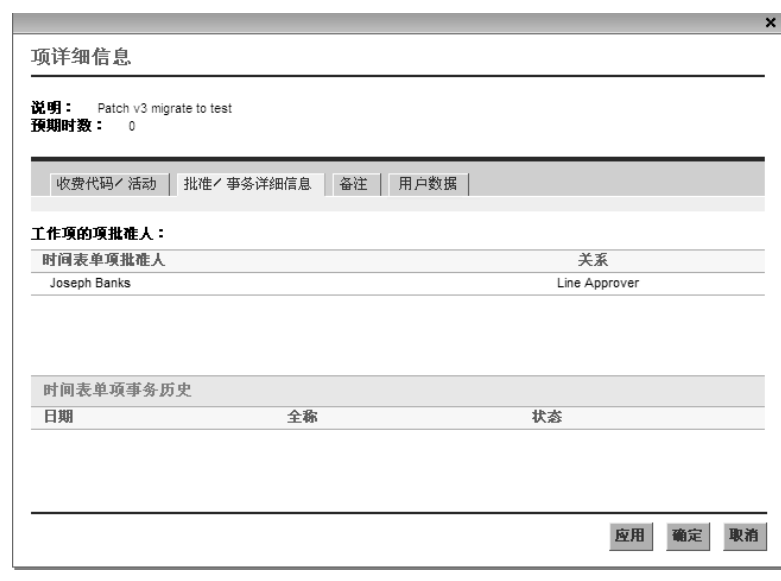

<span id="page-81-0"></span>图 2-9. "项详细信息"部分的"批准 / 事务详细信息"选项卡

#### <span id="page-82-1"></span>"备注"选项卡

<span id="page-82-0"></span>在 "备注"选项卡中,可以输入有关所选时间表单项的备注。请参阅 图 *[2-10](#page-82-0)*。

图 2-10."项详细信息"部分的 "备注"选项卡

and the state of the

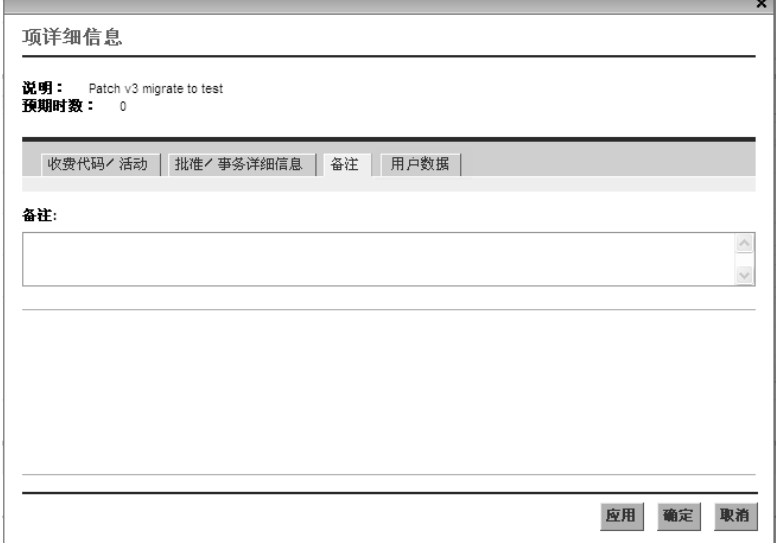

#### <span id="page-83-1"></span>"用户数据"选项卡

对于每个时间表单项,在 "用户数据"选项卡上可以指定管理员已配置 的自定义字段。请参阅图 *[2-11](#page-83-2)* 中的示例。

如果您对完成字段的方式有任何疑问,请联系您的管理员或项目经理。

<span id="page-83-2"></span>这些自定义用户数据字段还会显示在时间表单的"附加信息"选项卡上。 (请参阅 ["显示 "附加信息"选项卡"\(第](#page-77-0) 78 页))。

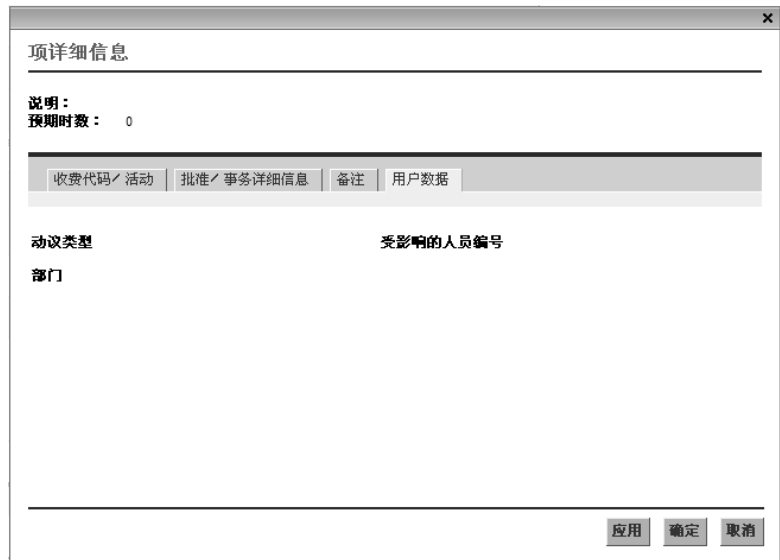

图 2-11. "项详细信息"部分的 "用户数据"选项卡

### <span id="page-83-0"></span>提交时间表单

在整个时间段内完成时间表单输入后,如果希望保存并提交时间表单,以 批准其中的项,请执行以下操作:

1. 搜索所需的时间表单,然后将其打开(如果尚未打开)。请参[阅"搜](#page-88-0) [索时间表单"\(第](#page-88-0) 89 页)。

2. 在 "编辑时间表单"页面上,单击 "保存并提交"。

提交时间表单即可提交所有未提交的时间表单项。时间表单项无法单 独提交。

此时,时间表单项的状态将会设置为 "已提交",而时间表单的状态 将会设置为 "待定批准"。

如果时间表单中包含未输入时间的项 ("空"项),则系统可能会要求您先提供时 间表单项的数据,然后再提交这些时间表单项,具体取决于系统配置。

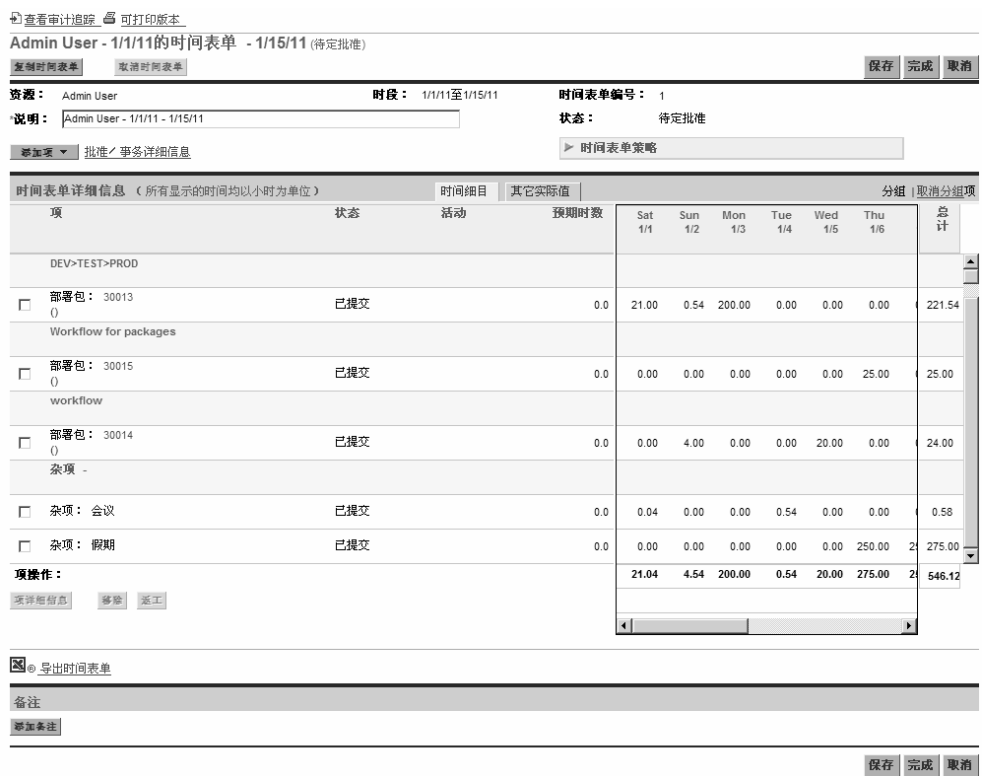

# <span id="page-85-1"></span>时间批准和事务详细信息

单击时间表单的 "批准 / 事务详细信息"链接,可以打开 "时间表单详细 信息 - 批准详细信息 / 事务历史"窗口。该窗口中的所有字段均为只读。

<span id="page-85-0"></span>"批准详细信息"部分将显示时间批准人和计费批准人的汇总列表。"时 间表单事务历史"部分将显示时间表单状态的更改历史。请参阅图 *[2-12](#page-85-0)* 和表 *[2-6](#page-86-0)*。

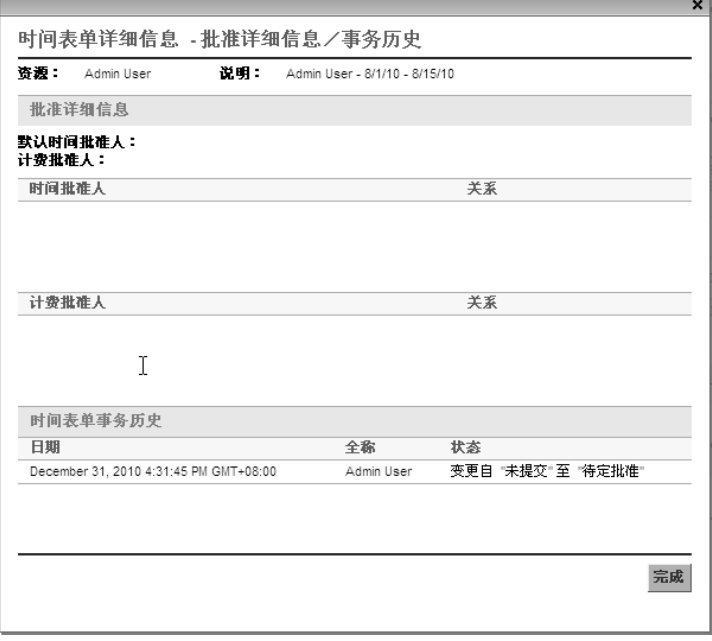

图 2-12. 时间表单详细信息 - 批准详细信息 / 事务历史

表 2-6. "时间表单详细信息 - 批准详细信息 / 事务历史"字段

<span id="page-86-0"></span>

| 字段或列名称 | 说明                                  |
|--------|-------------------------------------|
| 资源     | 为其创建了时间表单的人员。请参阅"创建时间表单"<br>(第22页)。 |
| 说明     | 时间表单的说明。请参阅"创建时间表单"(第 22 页)。        |

"批准详细信息"部分

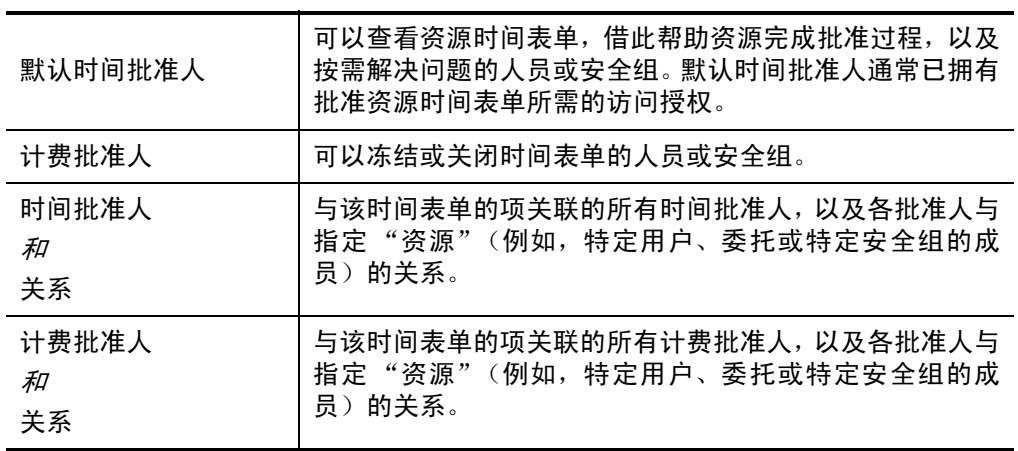

"时间表单事务历史"部分

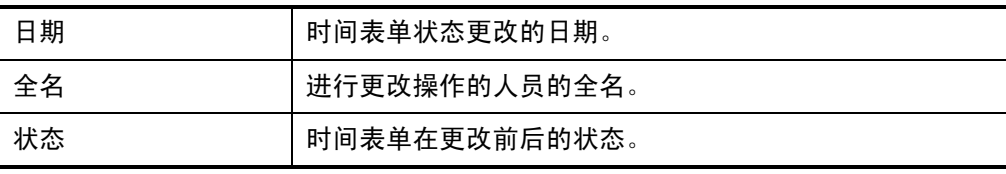

# <span id="page-87-1"></span>时间表单项状态和时间表单状态的汇总

在整个指南中,有关某个操作对时间表单项状态和时间表单状态的影响, 请参见上下文。有关时间表单上各项的状态、时间表单的整体状态,以及 引发这些状态的条件,表 *[2-7](#page-87-0)* 对其中可能的组合进行了汇总,以供参考。 请记住,时间表单中各项的批准人可以各不相同,而同一个项也可以有多 个批准人。

表 2-7. 时间表单项状态和时间表单状态 (第1页,共2页)

<span id="page-87-0"></span>

| 时间表单上各项的状态                                           | 时间表单的<br>状态 | 引发状态的条件                                                                                         |
|------------------------------------------------------|-------------|-------------------------------------------------------------------------------------------------|
| 所有项都处于"未提交"<br>状态。                                   | 未提交         | 用户从未提交时间表单 (或者, 在提<br>交后, 用户对时间表单的所有项启动<br>了返工并可能向其中添加了项, 或批<br>准人拒绝了所有项,或既启动返工添<br>加了项,又拒绝了项)。 |
| 所有项都处于"已提交"<br>状态。                                   | 待定批准        | 用户提交 (或重新提交 ) 了时间表单。<br>批准人尚未批准或拒绝任何项。                                                          |
| 所有项都处于"已批准"<br>状态。                                   | 已批准         | 批准人批准了所有时间表单项。                                                                                  |
| 一个或多个项,但并非所有<br>项,处于"已提交"状态。<br>所有其他项都处于"已批准"<br>状态。 | 待定批准        | 批准人批准了部分项, 但并非所有<br>项,而且未拒绝任何项。                                                                 |
| 一个或多个项处于 "已拒绝"<br>状态。                                | 返工中         | 批准人拒绝了处于 "已拒绝"状态<br>的项。                                                                         |
| 一个或多个项,但并非所有<br>项,处于"未提交"状态。                         | 返工中         | 批准人至少拒绝了一个用户正在返工<br>的项,或用户至少对一个项启动了返<br>工或至少添加了一个项。要返工的项<br>和刚添加到时间表单的项均处于"未<br>提交"状态。          |

表 2-7. 时间表单项状态和时间表单状态 (第 2 页, 共 2 页)

| 时间表单上各项的状态         | 时间表单的<br>状态 | 引发状态的条件                   |
|--------------------|-------------|---------------------------|
| 所有项都处于"已取消"<br>状态。 | 已取消         | 用户取消了时间表单(及其所有项)。         |
| 所有项都处于"已冻结"<br>状态。 | 已冻结         | 计费批准人冻结了时间表单 (及其所<br>有项)。 |
| 所有项都处于"已关闭"<br>状态。 | 已关闭         | 计费批准人关闭了时间表单 (及其所<br>有项)。 |

### <span id="page-88-0"></span>搜索时间表单

搜索时间表单时,除了采用在以下过程中指定的过滤标准外, HP 时间管 理将仅显示至少符合下列条件之一的时间表单:

- z 您创建了时间表单 (或某人为您创建了时间表单)。
- z 您是时间表单的资源经理。
- z 您是时间表单的资源委托。
- z 您是时间表单中至少一个项的批准人。
- z 您是时间表单的计费批准人。

要搜索特定时间表单,请执行以下操作:

1. 登录到 PPM Center。

2. 从菜单栏选择 "搜索" > "时间表单"。

此时将出现 "搜索时间表单"页面。

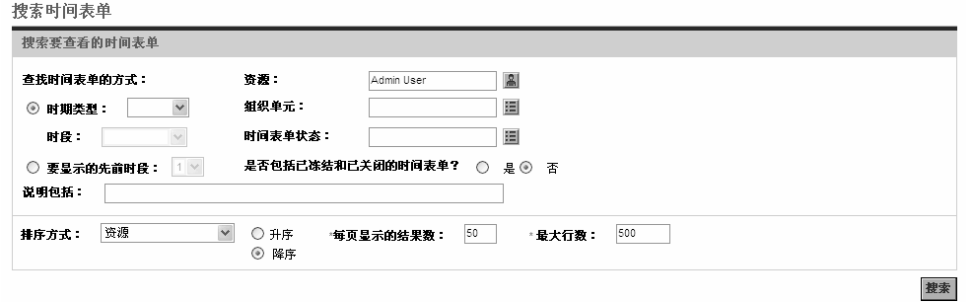

3. 在"搜索时间表单"页面中,根据需要输入搜索和排序标准,如下表 中所示:

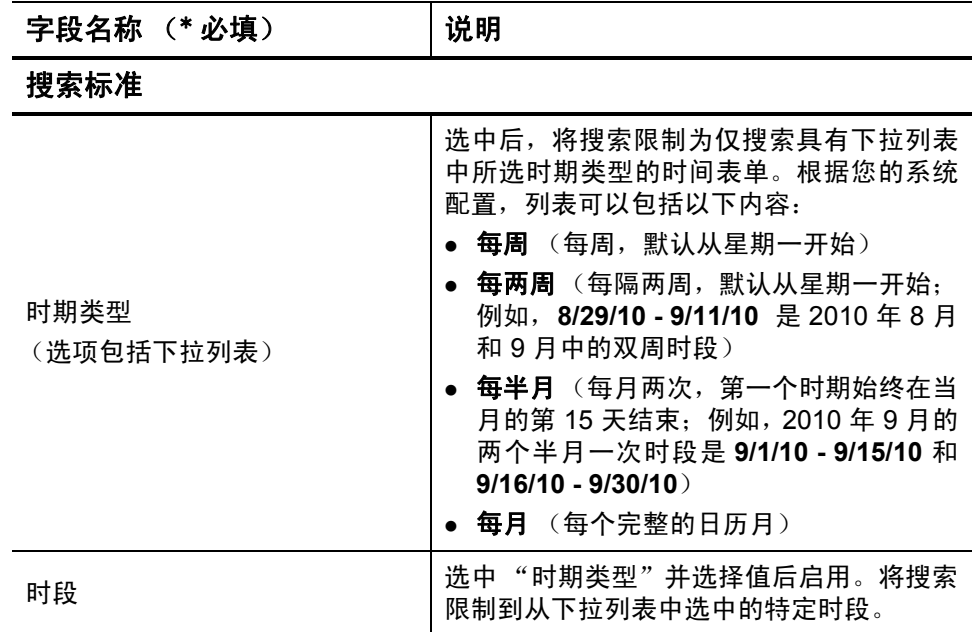

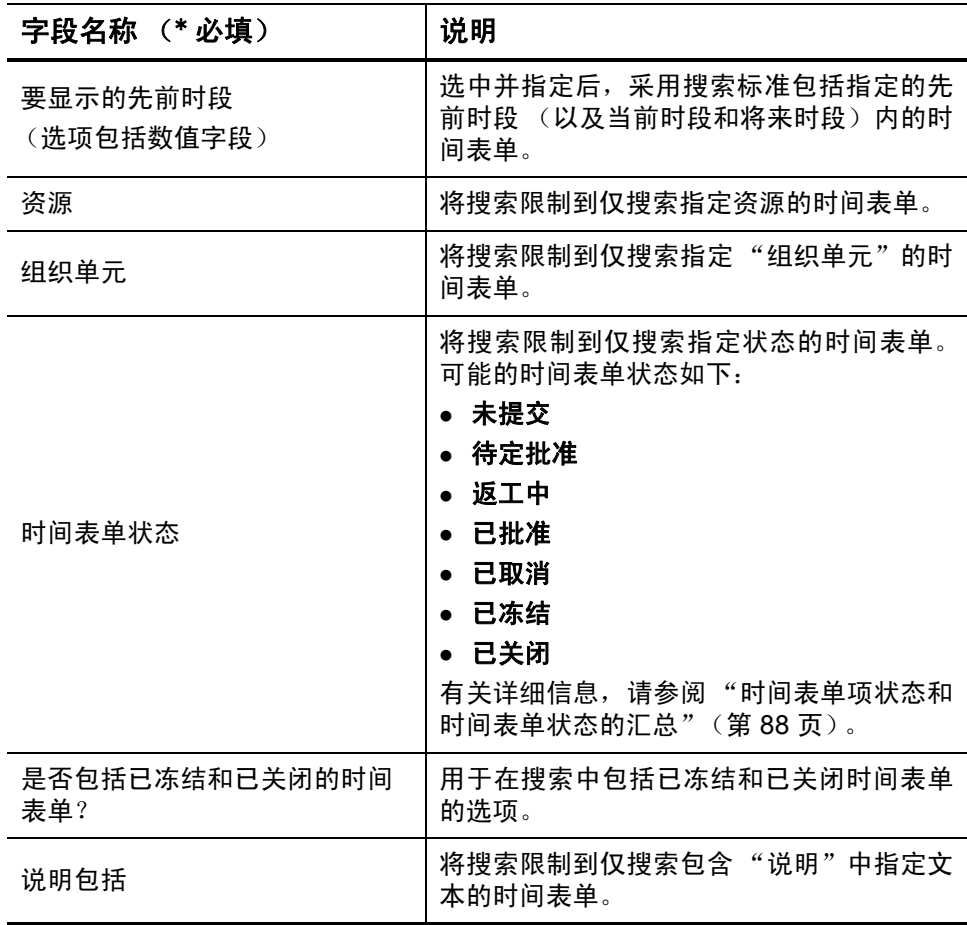

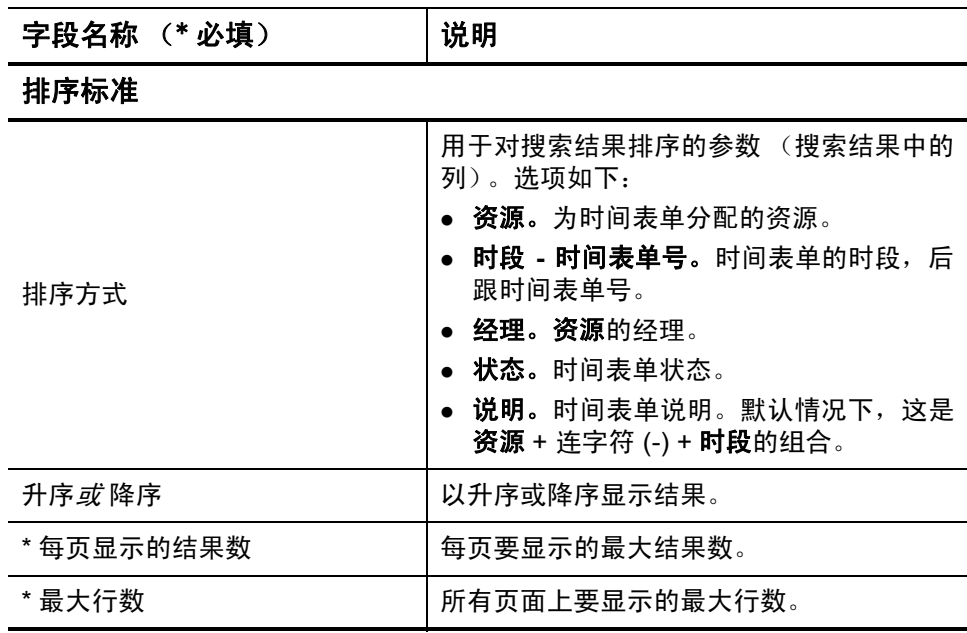

4. 单击 "搜索"。

"搜索时间"页面将会刷新,此时搜索结果将显示在添加到页面顶部 的"选择要查看的时间表单"部分中。列标题与"排序方式"选项 匹配。

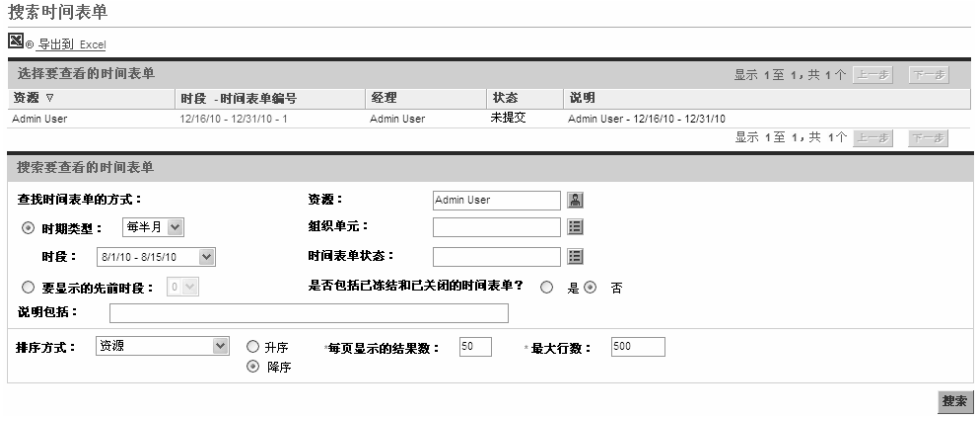

5. 要打开特定时间表单,请单击"选择要查看的时间表单"部分中"时 段 - 时间表单号"列中对应的链接。

此时将打开时间表单,显示 "时间细目"选项卡,如图 *[2-1](#page-24-0)* [\(第](#page-24-0) 25 页)中的示例所示。

### 编辑时间表单

要编辑时间表单,请执行以下操作:

- 1. 搜索并打开所需的时间表单。请参阅 ["搜索时间表单"\(第](#page-88-0) 89 页)。
- 2. 在"编辑时间表单"页面中,根据需要编辑时间表单,然后单击"保 存"。有关时间表单字段的信息,请参阅 ["时间表单和时间表单项"](#page-24-1) [\(第](#page-24-1) 25 页)。

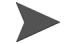

委托可以编辑时间表单。请参阅 ["委托"\(第](#page-107-0) 108 页)。

### 返工已提交时间表单上的项或向已提交时间表单添加项

如果批准人拒绝了某个已提交时间表单上的所有项,则该时间表单将处 于 "返工中"状态,这表明您需要采取相应的措施,才能批准整个时间 表单。请参阅[返工已提交时间表单上的项](#page-93-0)。

如果已提交的时间表单包含既未批准,也未拒绝的项(即项始终保持"已 提交"状态), 则可以执行以下操作:

- 对这些项启动更正 ("返工")。请参阅*[返工已提交时间表单上的项](#page-93-0)*。
- 将新项添加到时间表单。请参阅["将项添加到已提交的时间表单"](#page-94-0) [\(第](#page-94-0) 95 页)。

在进行更正或添加之后,将需要重新提交时间表单。

#### <span id="page-93-0"></span>返工已提交时间表单上的项

要返工已提交时间表单上的特定时间表单项,请执行以下操作:

- 1. 搜索并打开所需的已提交时间表单。该时间表单的状态为 "待定批 准"。请参阅 ["搜索时间表单"\(第](#page-88-0) 89 页)。
- 2. 在 "编辑时间表单"页面,选中需要返工的时间表单项最左侧的复 选框。
- 3. 单击 "项操作:"标题下面的 "返工"按钮。

此时,所选时间表单项的状态将变为 "未提交",而时间表单的状态 将变为"返工中"(或者"未提交",此时其所有项都处于"未提 交"状态)。

- 4. 完成返工后,根据处理时间适当更新每个返工的时间表单项。此外, 对于每个项,请单击"项详细信息",然后根据需要完成项详细信息 (请参阅 ["查看和指定时间表单项详细信息"\(第](#page-79-1) 80 页))。
- 5. 单击"保存",保存时间表单,或单击"保存并提交",保存并重新 提交时间表单。

#### <span id="page-94-0"></span>将项添加到已提交的时间表单

要将时间表单项添加到已提交的时间表单,请执行以下操作:

- 1. 搜索并打开所需的已提交时间表单。该时间表单的状态为 "待定批 准"。请参阅 ["搜索时间表单"\(第](#page-88-0) 89 页)。
- 2. 在"编辑时间表单"页面,单击"添加项",然后选择要添加到时间 表单的项的类型。有关详细信息,请参[阅 "将工作项添加到时间表](#page-31-0) [单"\(第](#page-31-0) 32 页)。

此时,新时间表单项的状态将变为 "未提交",而时间表单的状态将 变为"返工中"(或者"未提交",此时其所有项都处于"未提交" 状态)。

- 3. 完成新时间表单项。
- 4. 单击 "保存",保存时间表单,或单击 "保存并提交",保存并重新 提交时间表单。

### 复制时间表单

要复制现有时间表单,请执行以下操作:

- 1. 搜索并打开所需的时间表单。请参阅 ["搜索时间表单"\(第](#page-88-0) 89 页)。
- 2. 在"编辑时间表单"页面,单击"复制时间表单"按钮。 此时将出现 "复制时间表单"页面。

```
复制时间表单
1时段: 12/16/10 - 12/31/10 ▼ ◎ 针对此时段和资源的时间表单已存在。不允许重复的时间表单。请选择另一个时段或资源。 打开时间表单
*资源: Admin User
                  B
*说明: Admin User - 12/16/10 - 12/31/10
包括在复制中
请注意,当前业务规则可能不允许某些现有项出现在新时间表单上,不会将这些项复制到新时间表单。
在新时间表单上包括以下数据:
□ 包括已关闭项
□ 包括备注
```
复制 取消

如果时间表单策略仅允许一个时段中存在一个时间表单,则会显示一 条警告,建议您更改"时段"或"资源"字段。

- 3. 根据需要更改"时段"或"资源"。
- 4. 默认情况下, 仍允许记录时间的所有工作项以及杂项, 都会随各自的 活动和用户数据一起复制到新时间表单。如果要在新时间表单中包括 来自原始时间表单的已关闭工作项,请选中 "包括已关闭项"复选 框。已关闭的工作项如下所示:
	- z 关闭的请求
	- 已完成的任务和项目仍然允许记录时间的任务
	- 关闭的部署包

如果您无法访问分配到指定 "资源"的工作项,则不会复制该项。

- 5. 如果要将原始时间表单中的时间表单备注 (请参阅 ["时间表单和时](#page-24-1) [间表单项"\(第](#page-24-1) 25 页))和时间表单项备注(请参阅""备注"选项 [卡"\(第](#page-82-1) 83 页))复制到新时间表单,请选中 "包括备注"复选框。
- 6. 单击 "复制"。

 $\blacktriangleright$ 

此时将打开新时间表单的"编辑时间表单"页面。所有时间表单项的 状态都是"未提交",与复制的时间表单上相应的时间表单项的状态 无关。

7. 在"编辑时间表单"页面中, 根据需要编辑时间表单, 然后单击"保 存"。有关时间表单字段的信息,请参阅 ["时间表单和时间表单项"](#page-24-1) [\(第](#page-24-1) 25 页)。

# 取消时间表单

时间表单无法同时删除,但在需要重新启用时间表单时,可以取消"未 提交"的时间表单。取消某个时间表单将移除为该表单工作项记录的所有 时间。在取消时间表单之后,即使时间表单策略禁止同一时段内存在多个 时间表单,您仍然可以在同一时段内创建新时间表单。

只能取消未提交的时间表单。

取消的时间表单无法恢复,但是可以通过将"时间表单状态"指定为"已取消",在时 间表单搜索中找到这些已取消的时间表单。

要取消时间表单,请执行以下操作:

- 1. 搜索并打开所需的时间表单。请参阅 ["搜索时间表单"\(第](#page-88-0) 89 页)。
- 2. 在 "编辑时间表单"页面,单击 "取消时间表单"。

此时将出现 "警告"对话框。

3. 在 "警告"对话框中单击 "取消时间表单"。

此时将取消时间表单。时间表单及其所有项的状态都将设置为"已 取消"。

### 打印时间表单

如果需要打印时间表单,则可以使用 "可打印版本"链接创建更适合打 印的演示文稿。在时间表单上单击此链接后,时间表单将采用标准页面格 式显示为灰度,无需其他操作,即可直接将该格式发送到打印机。

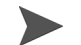

必须保存在时间表单上输入的数据,这样,时间表单才能显示为可打印版本。既可以打 印未提交的时间表单,也可以打印已提交的时间表单。

要打印时间表单,请执行以下操作:

- 1. 搜索并打开所需的时间表单。请参阅 ["搜索时间表单"\(第](#page-88-0) 89 页)。
- 2. 在 "编辑时间表单"页面,单击 "可打印版本"。

此时将出现时间表单的可打印版本。工作项按工作项类型的字母顺序 排列,依次为所有的杂项、所有的部署包、所有的项目、所有的请求、 所有任务,而且每种工作项类型也都按字母顺序排列。

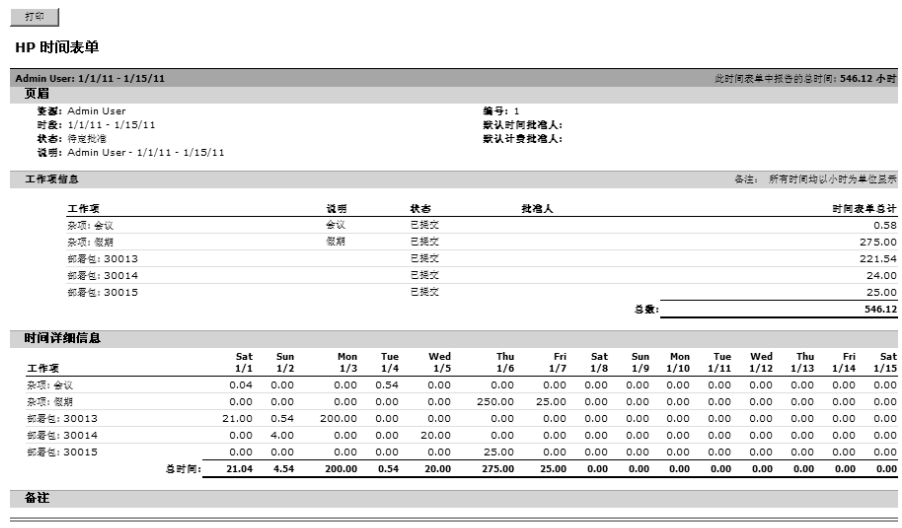

 $\blacktriangleright$ 

如果时期类型设置为"每月",则在可打印时间表单中会出现两个"时间详细信 息"部分,一个用于每月的前 15 天,另一个用于每月的剩余时间。

3. 在此可打印版本上,单击 "打印"。

此时将打开适合您计算机的打印机选择对话框。时间表单的可打印版 本将会发送到指定的打印机。

# 查看审计追踪

<span id="page-98-0"></span>要查看 "时间表单审计追踪"窗口,请单击时间表单顶部的 "查看审计 追踪"链接。此时,审计追踪事件将按自后向前的时间顺序排列,而且可 以占用多个屏幕。请参阅图 *[2-13](#page-98-0)* 和图 *[2-14](#page-99-0)* 中的示例。

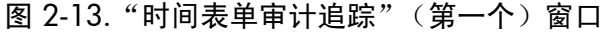

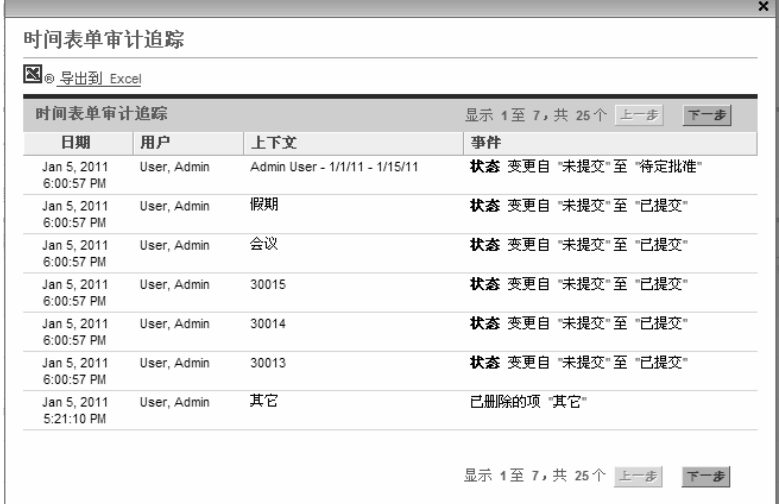

图 2-14."时间表单审计追踪"(第二个)窗口

<span id="page-99-0"></span>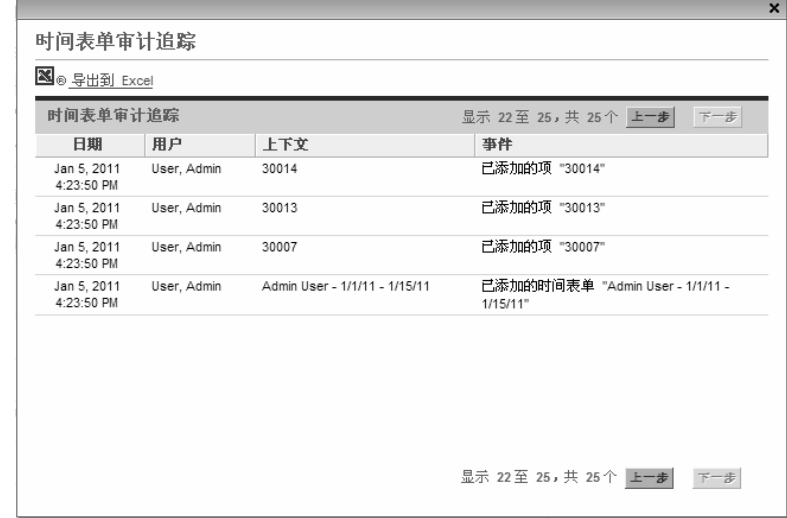

<span id="page-99-1"></span>有关字段 (列)的描述,请参见表 *[2-8](#page-99-1)*。

表 2-8."时间表单审计追踪"列

| 列名称 | 说明              |
|-----|-----------------|
| 日期  | 事件的日期和时间。       |
| 用户  | 启动事件的用户。        |
| 上下文 | 受影响的时间表单或时间表单项。 |
| 事件  | 审计追踪中事件的性质。     |

在图 [2-13](#page-98-0) 和图 [2-14](#page-99-0) 的示例中,时间表单已创建,并且项已添加到时间表 单,而且当时间表单提交后,该时间表单中五个项的状态均由"未提交" 变成了"已提交",该时间表单的状态则由"未提交"变成了"待定 批准"。

# 时间表单策略

时间表单策略是为控制时间表单的创建和操作而设计的规则。每位使用 HP 时间管理记录工作项时间的资源都拥有一份管理员分配的时间表单 策略。时间表单策略的规则可以控制以下内容:

- z 用于记录时间的报告时期类型 (每周、每两周、半月或每月)
- z 用于为各工作项输入时间的下列方式:
	- o 在整个时段内逐天以小时为单位
	- o 整个时段都以小时为单位
	- o 整个时段的百分比
	- o 在整个时段内逐天以天为单位
	- o 整个时段都以天为单位
- 是否允许为相同的时段创建多个时间表单
- 是否需要完成每个时段的时间表单
- z 某些时间表单项是否会自动批准
- 是否允许提交含有空白项的时间表单 (项中的所有值都是 0)。
- z 是否接收提交时间表单的电子邮件提醒,以及接收的时间(到期之前 或之后, 或同时接收)
- 是否在批准人拒绝提交的时间时接收电子邮件通知
- z 每天以及每个时间表单所允许的最大时间量和最小时间量,以及违例 的影响
- 能够分配到时间表单项的收费代码的默认集合
- z 允许记录时间的特定工作项类型 (项目、任务、请求、部署包和 / 或 杂项)
- 是否允许在时间表单上为工作项指定活动, 如果允许, 则为必须指定 活动的工作项类型

当创建、完成和提交时间表单时,HP 时间管理会提醒您注意可能违背时 间表单策略的任何操作。例如,如果不允许为每时段提交多个时间表单, 则创建时间表单时会出现如图 *[2-15](#page-101-0)* 中所示的警告。

#### 图 2-15. 出现警告的 "创建时间表单"页面

<span id="page-101-0"></span>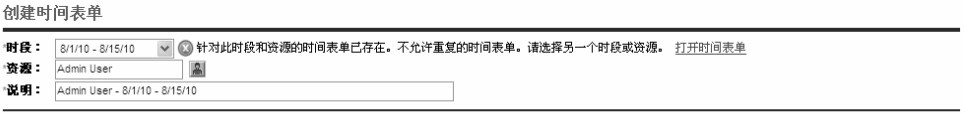

创建

<span id="page-101-1"></span>在另一个示例中,如果不遵守时间表单的最小或最大时数规定,则提交时 间表单以供批准时会出现警告。例如,图 *[2-16](#page-101-1)* 中的警告表示,根据分配 的时间表单策略,提交的时间表单中时数过多。

图 2-16. 时间表单策略警告

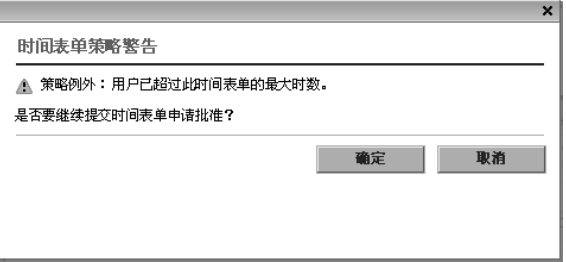

有关指定时间表单策略的详细信息,请参阅 《HP Time Management Configuration Guide》。

# 使用我的任务 Portlet

通常,在处理 PPM Center 项目中所分配的任务时,"我的任务"portlet 可 能会出现在 PPM 控制面板上。使用"我的任务"portlet 查看分配的任务 非常方便,无需进行搜索。将为这些任务分配的"实际值"直接提交到 此 portlet 中。如果某任务是与 HP 时间管理集成的项目的一部分,则可以 将处理这些任务所用的时间直接提交到"我的任务" portlet 中,而无需 提交到时间表单上。该时间会自动添加到该时段的时间表单上,而且如果 不存在时间表单,则会自动为该时段创建新时间表单。通过这种方式,处 理项目和任务的资源将不需要创建或完成时间表单,而且也无需使用时 间表单界面,至少对于项目和任务而言是如此。

"我的任务" portlet 将显示满足以下所有条件的任务:

- z 分配到用户。
- z 父任务处于 "活动"状态。
- 默认情况下,可以随时执行操作,而且计划进行处理,即状态为"就 绪"或"进行中"。可以选择仅显示处于其中某种状态的任务。此外, 如果取消选择 portlet 首选项 "仅显示准备好执行我的操作的任务", 则状态可能为 "待定前趋"。已经完成的任务将无法显示。
- 预定在 portlet 首选项中选择指定的天数范围内开始和完成。(默认情 况下,任务的预定开始日期必须设定在当前日期之前或之后的 14 天 内。预定完成日期则没有默认首选项。)

父项目中的各项任务通常会按照汇总任务的一个或多个较高级别组织,而这些汇总任务 又会按项目进行组织。项目经理将指定用户在时间表单上为项目的任务记录时间的级 别,即单个任务的级别、特定汇总任务级别,或项目级别。

"我的任务"portlet 以单个任务级别显示任务。如果项目配置为以工作计划层次结构中 的较高级别跟踪时间, 则 portlet 还会显示用户可以记录时间的相应汇总任务。

根据项目的配置,portlet 既可以显示预计的人力投入,又可以显示实际人 力投入。如果某任务是与 HP 时间管理集成的项目的一部分,则无法在 portlet 上直接编辑该任务的实际人力投入。但是, 您可以单击"实际人 力投入(小时)"列中的编号,打开一个窗口,在其中输入此任务在当前 时段所占用的时间的细目。此细目与在时间表单界面中看到的细目相同。

请参阅图 *[2-17](#page-103-0)* 中的示例。有关介绍性信息,请参阅 ["使用 "我的任务"](#page-15-0) Portlet [和项目集成"\(第](#page-15-0) 16 页)。

图 2-17. 我的任务 portlet

<span id="page-103-0"></span>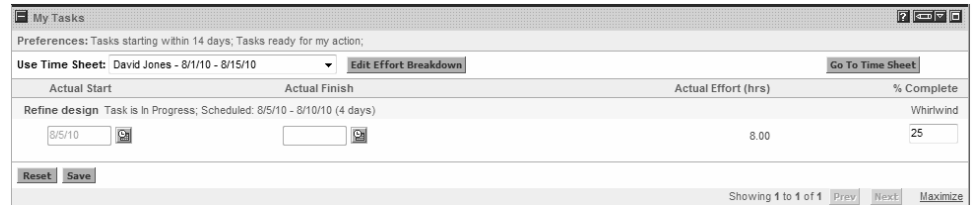

注意"细化设计"任务的"实际人力投入(小时)"和"完成百分比" 与图 *2-6* [\(第](#page-74-0) 75 页)中所述任务的时间表单数据之间的关系。由于项目 经理已将任务状态指定为 "完成",所以时间表单上显示的 "原型新功 能"任务将不会出现在 "我的任务" portlet 中。

如果项目经理为项目集成 HP 时间管理和 HP 项目管理,则报告时间时会 提供附加的功能和注意事项,如下文中所述。

# <span id="page-104-0"></span>集成 HP 时间管理和 HP 项目管理

项目经理可以将 HP 时间管理和 HP 项目管理集成,以项目为单位。如果 项目使用此集成功能,则必须在 HP 时间管理时间表单或在"我的任务" portlet 中详细报告处理该项目、其任务或其汇总任务时所占用的时间,具 体取决于跟踪项目时间的方式 (请参阅图 *[2-17](#page-103-0)* (第 104 页))。如果在 时间表单上报告时间,则会自动反映在"我的任务"portlet 中。反过来, 如果在 "我的任务" portlet 上报告时间,则时间会自动反映在相应的时 间表单上。

具体来说,对于集成项目,请注意以下几点:

- (使用时间表单界面或"我的任务" portlet)记录任务的时间后,所 输入的时间将会添加到 HP 项目管理中任务分配的 "实际人力投入" 值。由于集成项目可以使用 HP 时间管理收集 "实际人力投入", 因 此无法单独编辑工作计划界面中任务上的相应"实际人力投入"字 段。这些数据必须来自 HP 时间管理。
- z 在 "我的任务" portlet 中,针对任何特定任务,您都可以单击 "编 辑人力投入细目"按钮或 "实际人力投入 (小时) "列中的值 (参 见图 [2-17](#page-103-0) (第 104 页)), 以显示和更新所选时间表单的"人力投入 细目"窗口(参见图 *[2-18](#page-105-0)* 中的示例)。此时,集成项目中任务的人力 投入细目数据将会自动合并到关联的时间表单中,而无需从 HP 时间 管理单独访问。反过来,集成项目中任务的时间表单的更新会自动反 映在可从 "我的任务" portlet 查看的人力投入细目中。(不与 HP 时 间管理集成的项目的任务将无法添加到时间表单,并且也不会在"人 力投入细目"窗口中显示。)

<span id="page-105-0"></span>

|                                                | Below are the time sheet lines for your current tasks. Adjust the effort on these tasks for this time period. |                                 |                |            |            |            |            |            |
|------------------------------------------------|----------------------------------------------------------------------------------------------------|---------------------------------|----------------|------------|------------|------------|------------|------------|
| Task /<br>Activity                             | Hours in all<br><b>Time Sheets</b>                                                                            | Hours this<br><b>Time Sheet</b> | Hours<br>Added | Sun<br>8/1 | Mon<br>8/2 | Tue<br>8/3 | Wed<br>8/4 | Thu<br>8/5 |
| Task: Refine design<br>(Whirlwind) /<br>Design | 8.00                                                                                                    | 8.00                            | 0.00           | 0.00       | 0.00       | 0.00       | 0.00       | 8.00       |
|                                                | Hours on other work items:                                                                                    | 72.00                           |                | 0.00       | 8.00       | 8.00       | 8.00       | 0.00       |
|                                                | <b>Total Hours:</b>                                                                                           | 80.00                           | 0.00           | 0.00       | 8.00       | 8.00       | 8.00       | 8.00       |
|                                                |                                                                                                    |                                 | $\left($       | m.         |            |            |            | P.         |
|                                                |                                                                                                    |                                 |                |            |            |            |            |            |
|                                                |                                                                                                    |                                 |                |            |            |            |            |            |
|                                                |                                                                                                    |                                 |                |            |            |            |            |            |
|                                                |                                                                                                    |                                 |                |            |            |            |            |            |
|                                                |                                                                                                    |                                 |                |            |            |            |            |            |
|                                                |                                                                                                    |                                 |                |            |            |            |            |            |
|                                                |                                                                                                    |                                 |                |            |            |            |            |            |

图 2-18."人力投入细目"窗口

- 可以在 HP 时间管理中或 HP 项目管理中输入对实际数据而非实际人 力投入进行的更新,如"完成百分比",随后,这些更新会自动反映 在其他更新中。在时间表单中,将会在"其他实际值"选项卡上输入 这些数据。
- 如果拥有 HP 时间管理许可证, 则必须使用时间表单或"我的任务" portlet 代替项目工作计划,输入实际值。(如果没有 HP 时间管理许可 证,则必须在"我的任务"portlet 中输入任务的实际人力投入。)
- 请记住 "我的任务" portlet 仅显示任务,而时间表单允许输入项目、任务、请求、部 署包和杂项的时间,具体取决于您的配置。

如果您是项目经理,并且希望针对某个项目集成 HP 时间管理和 HP 项目 管理,则请参阅第6章"集成时间管理和项目管理"(第147页)。

# 3 审查和批准时间

# 审查、批准或拒绝时间总览

有关时间表单、时间表单项及其状态的背景信息,请参阅 ["报告时间总](#page-18-0) [览"\(第](#page-18-0) 19 页)。

提交时间表单后,时间批准人必须审查并批准其上的各项内容。同一份时 间表单中各项的批准人可以各不相同。

如果某时间表单中的所有项都得到了批准,则该时间表单的状态为"已 批准",并且可用于批准后处理 (冻结和关闭)。如果所有项都遭到拒 绝,则输入时间的资源必须对拒绝的项进行返工,然后重新提交。

本章详细说明了经理和指定批准人用于批准时间的过程。批准人可以采 取以下操作对授权的时间表单项进行批准或拒绝:

- 审查已提交时间表单中的时间表单项。审查时间表单项时, 其状态保 持为 "已提交"。
- 批准提交的时间表单项, 以便对其进行冻结和关闭。批准的时间表单 项状态为 "已批准"。
- 拒绝提交的时间表单项,以便将其退回给资源以供编辑或进行其他类 型的返工。拒绝的时间表单项状态为 "已拒绝"。

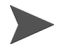

拥有相应访问授权的管理员可以配置时间表单策略,从而允许自动批准提交的时间。有 关详细信息,请参阅 《HP Time Management Configuration Guide》。

保存 (或保存并提交)时间表单后, HP 时间管理就会确定 (派生)时 间表单中时间表单项的批准人。

只有标识为时间批准人 (或委托人), 以及拥有"时间管理: 批准时间 表单"访问授权的人员才可以批准代表工作项的时间表单项。可以为各 个资源(用户)配置默认时间批准人,如《HP Time Management Configuration Guide》中所述。实际上,可以通过多种方式确定时间批准 人,具体取决于工作项类型,也可以按照 《HP Time Management Configuration Guide》中所描述的与配置资源相关的优先级派生批准人。

每当多个批准人可以批准提交的时间时 (例如,当资源的时间批准人是 资源组,或当委托人和关联的委托可以批准资源的时间时),只需其中一 名批准人即可批准或拒绝提交的时间。

有关查看时间表单的所有批准人和事务历史的信息,请参阅 ["时间批准](#page-85-1) [和事务详细信息"\(第](#page-85-1) 86 页)。

### <span id="page-107-0"></span>委托

根据 HP 时间管理的委托理念,每位用户或委托者可以暂时将自己的职责 分配给其他用户或委托。通常,管理人员会将时间表单的审查和批准授权 委托给他人,并指定开始和结束日期 (例如,包括即将到来的假期)。

如果委托的许可证和访问授权均正确,且不是从委托者继承而来,则委托 可以代表委托者执行以下操作:

- 创建、编辑并提交时间表单
- 批准和拒绝提交的时间
- 冻结和关闭时间表单
经理具有隐式委托,如编辑直接报告的时间表单的能力,前提条件是该经 理拥有 "时间管理:编辑时间表单"访问授权。

委托会记录其时间的资源必须拥有 HP 时间管理许可证。

在指定委托之后,委托者仍然可以像委托一样执行所有相同的操作。

搜索时间表单时,HP 时间管理将显示符合过滤标准的时间表单、您作为 资源委托的时间表单,以及"搜索时间表单"(第89页)中描述的其他 时间表单。

有关委托的详细信息,请参阅 《HP Time Management Configuration Guide》。

#### 批准或拒绝时间

如下文所述,可以通过下列界面批准或拒绝时间:

- "批准时间"页面 (请参阅"使用批准时间页面批准或拒绝时间" [\(第](#page-109-0) 110 页))。
- "批准时间表单" portlet (请参[阅"使用批准时间表单](#page-116-0) Portlet 批准或 [拒绝时间"\(第](#page-116-0) 117 页))。
- 项目的"项目总览"页面中的"项目概要"选项卡 (请参阅"从项 [目总览页面批准或拒绝时间"\(第](#page-119-0) 120 页))。此选项卡仅显示包含来 自该项目的任务的时间表单。

上述所有界面的操作如下所示:

● 首次查看时间表单列表,其中至少包含一项授权批准的时间表单项。

- 如果要批准(或拒绝)列表中的某个时间表单,但不打开它,则实际 仅会批准 (或拒绝)您授权批准的特定时间表单项。
- z 如果打开列表中的某个时间表单,则会发生以下情况:
	- o 仅可以批准或拒绝授权批准的特定项,这些项会相应地变成 "已 批准"或是"已拒绝"状态。
	- o 未授权批准的项也会显示出来,但是无法批准或拒绝它们,也无 法以其他方式更改它们的状态。它们将由其他批准人审查。

#### 如果拒绝资源提交项目、任务或请求的时间,则工作计划或请求中的实际值将会自动扣  $\blacktriangleright$ 除拒绝的时间量。时间表单会继续反映用户输入的所有时间,包括拒绝的时间。

#### <span id="page-109-0"></span>使用批准时间页面批准或拒绝时间

要批准时间, 首先要搜索可以批准的时间。要使用"批准时间"页面批 准时间,请执行以下操作:

- 1. 登录到 PPM Center。
- 2. 从菜单栏选择"打开">"时间管理">"时间表单">"批准时间。

此时, 将会显示"批准时间"页面。

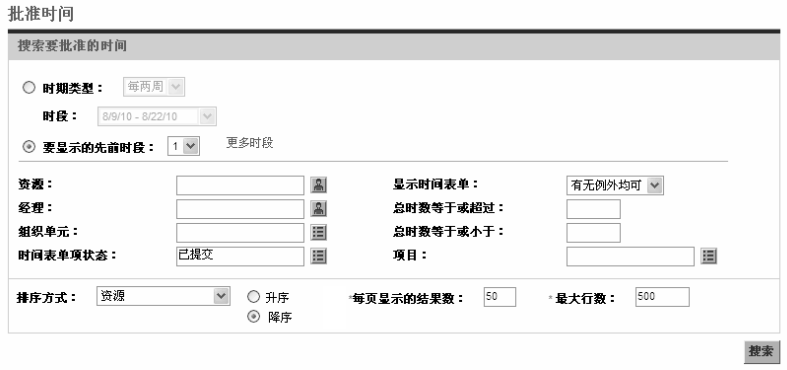

<span id="page-110-0"></span>3. 在 "批准时间"页面的 "搜索要批准的时间"部分中输入搜索和排 序标准,如下表中所述:

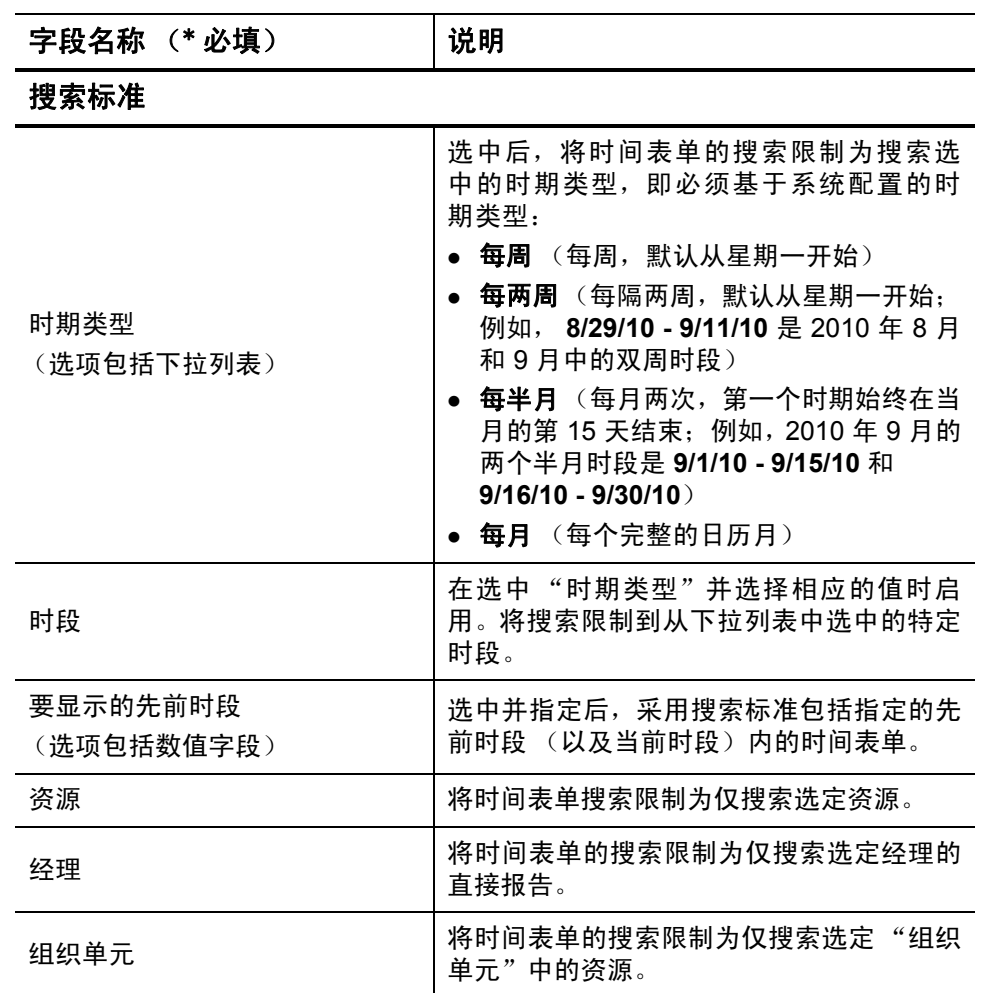

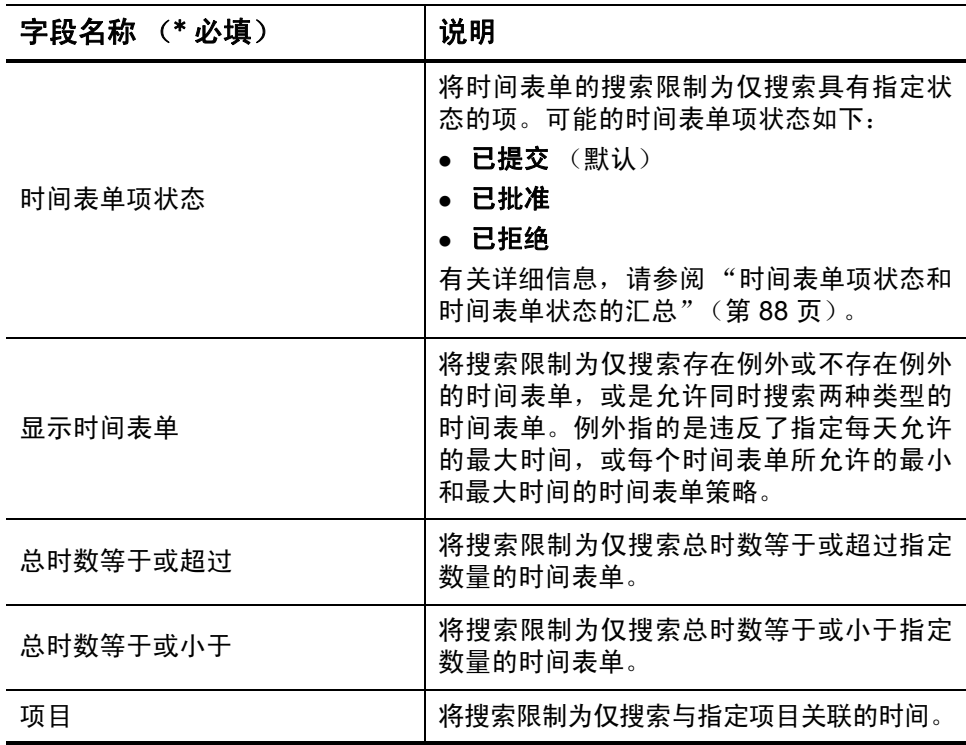

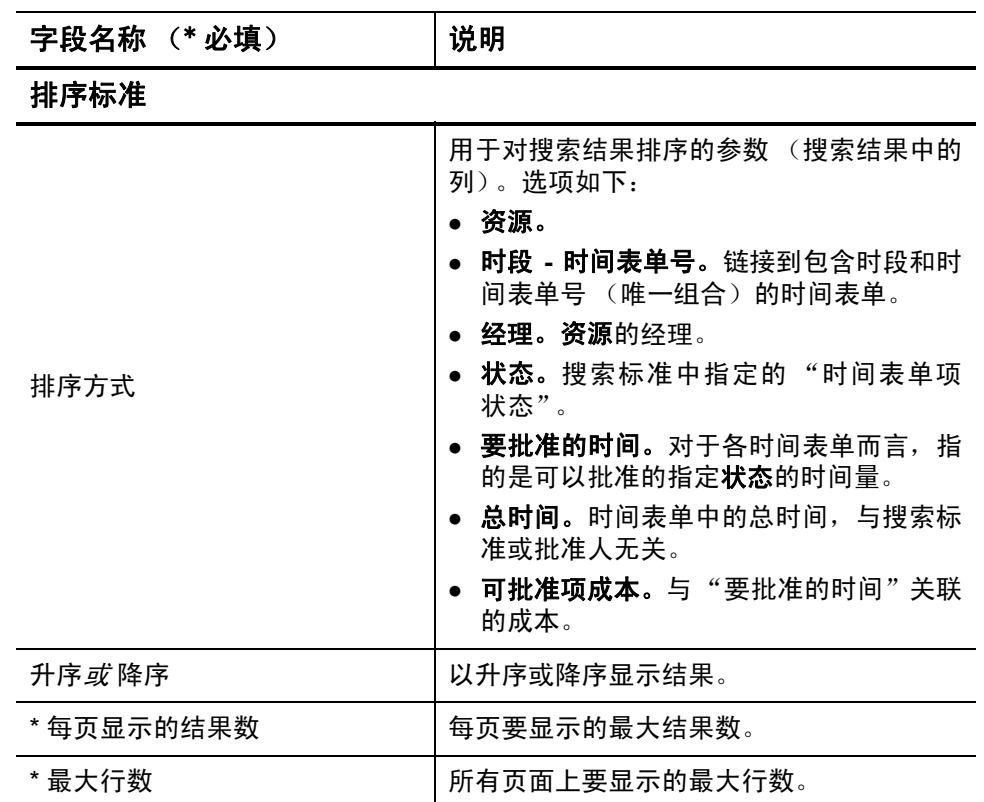

4. 单击 "搜索"。

"批准时间"页面已刷新,此时搜索结果将显示在添加到页面顶部的 "选择要批准的时间"部分。对于各资源而言,时间以小时或天为单 位表示,具体取决于用户输入时间时采用的时间表单策略。

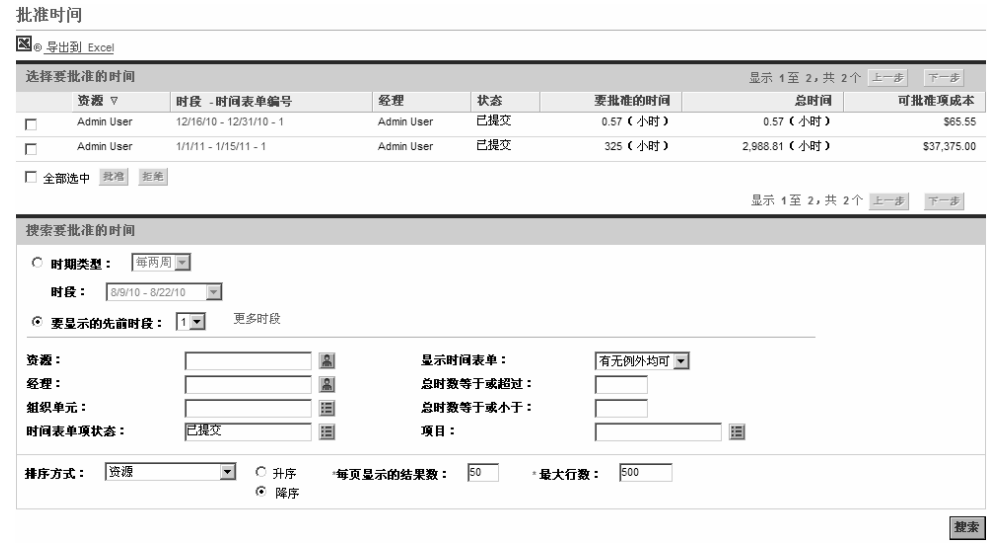

搜索结果的列表包括所有时间表单,您可以批准其中的一个或多个时 间表单项。

列标题与"排序方式"选项匹配。("状态"列显示时间表单项的 状态。)

要查看 "可批准项成本"列中的成本数据,必须拥有 "查看项目"、"项目群"和 "时 间表单成本数据"访问授权。这些成本数据是该时间表单中可批准的总成本。 如果您不是时间表单中某些项的批准人,则时间表单中的 "总时间"可以大于 "要批 准的时间"。

<span id="page-113-0"></span>5. 可以批准或拒绝一个或多个时间表单中所有提交的时间,还可以批 准或拒绝特定时间表单项。要批准或拒绝特定时间表单项,请转到 [步骤](#page-114-0) 6。

要批准或拒绝一个或多个时间表单中所有提交的时间:

a. 请选中所需时间表单的复选框 (或选择 "全部选中")。

b. 单击 "批准"或 "拒绝"。

此时, "批准时间"页面会刷新。批准或拒绝的时间表单中的时间 表单项的状态会相应地变成"已批准"或"已拒绝"。

<span id="page-114-0"></span>6. 可以批准或拒绝一个或多个时间表单中所有提交的时间,还可以批准 或拒绝特定时间表单项。要批准或拒绝一个或多个时间表单中所有提 交的时间,请转到步骤 5 (第 [114](#page-113-0) 页)。

要批准或拒绝特定时间表单项,请执行以下操作:

a. 请单击 "选择要批准的时间"部分的 "时段 - 时间表单号"列中 的链接,打开时间表单。

■查看审计追踪 ■ 可打印版本

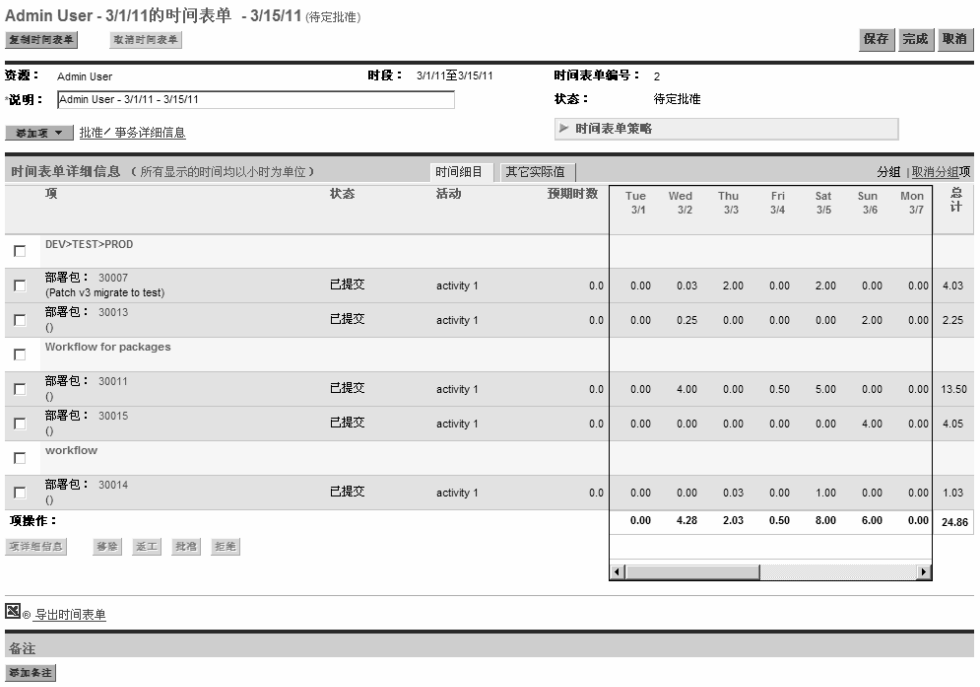

保存 完成 取消

b. 此时,时间表单中的所有时间表单项均已分组或已取消分组。如果 要更改时间表单的外观,以包括或排除工作项组,可以在 "时间 表单详细信息"部分的右上角,单击"分组 | 取消分组项"中的可 用链接。最近选择的选项没有链接。显示首选项将应用于访问的所 有现有和新时间表单。

如果以天为单位报告时间,则可以根据需要使用水平滚动条查看 每日报告时间的详细信息。

有关时间表单项分组和取消分组时的组织信息,请参阅 ["时间表](#page-71-0) [单上时间表单项的组织方式"\(第](#page-71-0) 72 页)。

对于任意特定时间表单项,既可以审查其详细信息,又可以向其添加备注。有 关详细信息,请参阅 ["查看和指定时间表单项详细信息"\(第](#page-79-0) 80 页)。

c. 选中时间表单中特定时间表单项所需的复选框。

如果这些项已分组,则它们的组名称 (标题)也会带有复选框, 因此选中某组名称的复选框便可以选中该组的所有从属工作项。

d. 单击 "批准"或 "拒绝"。

批准或拒绝的时间表单项的状态会相应地变成 "已批准"或"已 拒绝"。

如果某时间表单中的所有时间表单项 (包括具有其他批准人的时 间表单项)此时的状态已变成"已批准",则该时间表单的状态会 变为 "已批准"。

如果拒绝了时间表单中的任意项,则时间表单的状态会成为"返 工中"。

 $\blacktriangleright$ 

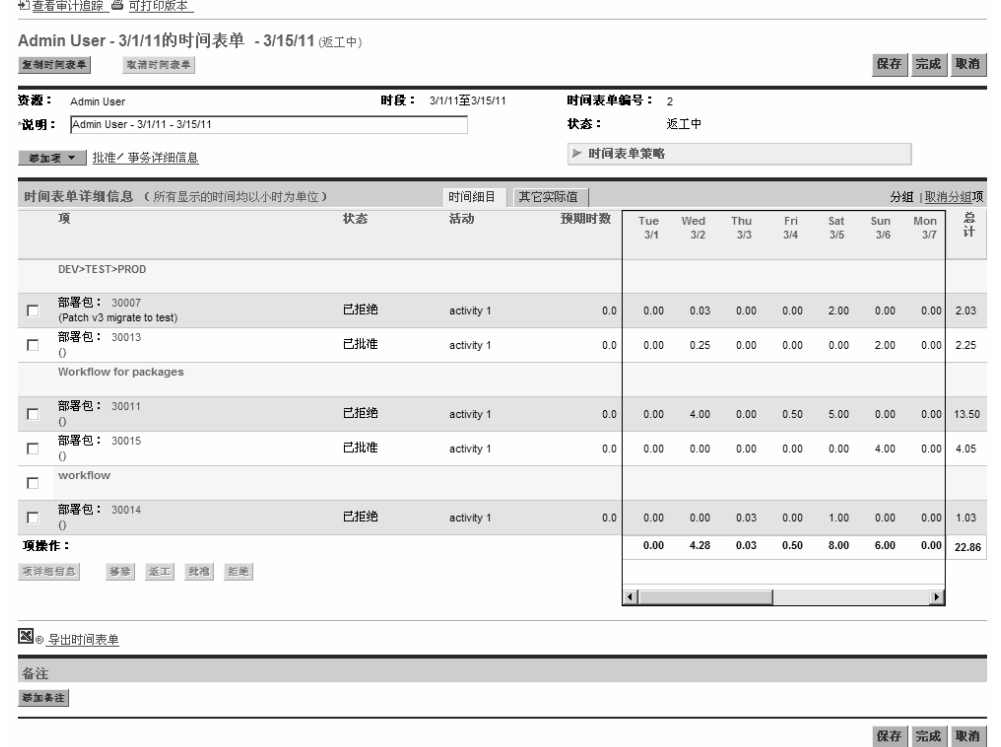

<span id="page-116-0"></span>使用批准时间表单 Portlet 批准或拒绝时间

"批准时间表单" portlet 可以配置为允许批准人审查、批准或拒绝提交 的时间。请参见图 *[3-1](#page-116-1)* (单击 "最大化"链接以显示未在此视图中显示 的其他时间表单,并显示 "导出到 Excel"链接)。此 portlet 与 "批准 时间"页面的功能相同 (请参[阅 "使用批准时间页面批准或拒绝时间"](#page-109-0) (第 [110](#page-109-0) 页))。

图 3-1. 批准时间表单 portlet

<span id="page-116-1"></span>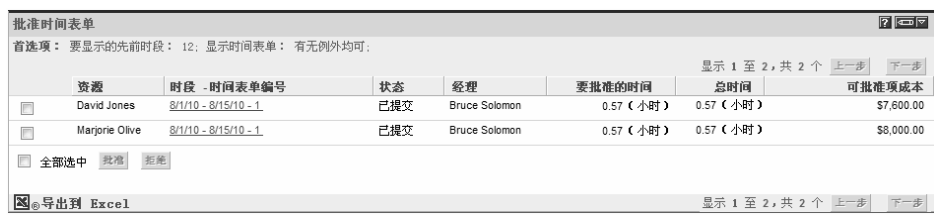

要查看 "可批准项成本"列中的成本数据,必须拥有 "查看项目"、"项目群"和 "时 间表单成本数据"访问授权。这些成本数据是该时间表单中可批准的总成本。 如果您不是时间表单中某些项的批准人,则时间表单中的 "总时间"可以大于 "要批 准的时间"。

要使用此 portlet 批准或拒绝时间表单中的时间表单项,请执行以下操作:

- 1. 登录到 PPM Center。
- 2. 如有必要,将 PPM 控制面板个性化,以包括"批准时间表单"portlet。
- 3. 要为待批准的时间表单列表指定 portlet 过滤标准, 请单击"编辑"图 标,然后根据需要为 portlet 编辑首选项。portlet 过滤标准与"批准时 间"页面上的标准相同 (参见步骤 3 (第 [111](#page-110-0) 页)),有一个额外的 选项可以用于在 portlet 上显示指定的 portlet 首选项的汇总。

该 portlet 包括所有时间表单, 您可以批准其中的一个或多个时间表 单项。

<span id="page-117-0"></span>4. 可以批准或拒绝一个或多个时间表单中所有提交的时间,还可以批 准或拒绝特定时间表单项。要批准或拒绝特定时间表单项,请转到 [步骤](#page-118-0) 5。

要批准或拒绝一个或多个时间表单中所有提交的时间:

- a. 请选中所需时间表单的复选框 (或选择 "全部选中")。
- b. 单击"批准"或"拒绝"。

此时, "批准时间表单" portlet 将会刷新。批准或拒绝的时间表单 中的时间表单项的状态会相应地变成"已批准"或"已拒绝"。

<span id="page-118-0"></span>5. 可以批准或拒绝一个或多个时间表单中所有提交的时间, 还可以批准 或拒绝特定时间表单项。要批准或拒绝一个或多个时间表单中所有提 交的时间,请转到步骤 4 (第 [118](#page-117-0) 页)。

要批准或拒绝特定时间表单项,请执行以下操作:

- a. 请单击 "时段 时间表单号"列中的链接,打开时间表单。
- b. 此时,时间表单中的所有时间表单项均已分组或已取消分组。如果 要更改时间表单的外观,以包括或排除工作项组,可以在"时间 表单详细信息"部分的右上角,单击"分组 | 取消分组项"中的可 用链接。最近选择的选项没有链接。显示首选项将应用于访问的所 有现有和新时间表单。

有关时间表单项分组和取消分组时的组织信息,请参阅 ["时间表](#page-71-0) [单上时间表单项的组织方式"\(第](#page-71-0) 72 页)。

对于任意特定时间表单项,既可以审查其详细信息,又可以向其添加备注。有 关详细信息,请参阅 ["查看和指定时间表单项详细信息"\(第](#page-79-0) 80 页)。

c. 选中时间表单中特定时间表单项所需的复选框。

如果这些项已分组,则它们的组名称 (标题)也会带有复选框, 因此选中某组名称的复选框便可以选中该组的所有从属工作项。

d. 单击"批准"或"拒绝"。

批准或拒绝的时间表单项的状态会相应地变成 "已批准"或"已 拒绝"。

如果某时间表单中的所有时间表单项 (包括具有其他批准人的时 间表单项)此时的状态已变成"已批准",则该时间表单的状态会 变为 "已批准"。

 $\blacktriangleright$ 

<span id="page-119-0"></span>在 "项目总览"页面中,项目经理可以查看提交的时间表单列表,在该 列表中至少有一个任务是项目经理有权批准的项目。

要使用 "项目总览"页面批准或拒绝针对特定项目记录的时间,请执行 以下操作:

- 1. 从菜单栏选择"打开" >"项目管理">"项目和任务">"搜索项目"。
- 2. 选择并打开所需的项目。

此时, "项目总览"页面中可能会显示 "项目概要"选项卡。

3. 如果显示,则 "项目概要"选项卡底部的 "时间批准"部分会列出 需要批准的时间表单,其中包含提交给项目的时间。对于各资源而 言,时间以小时或天为单位表示,具体取决于用户输入时间时采用的 时间表单策略。

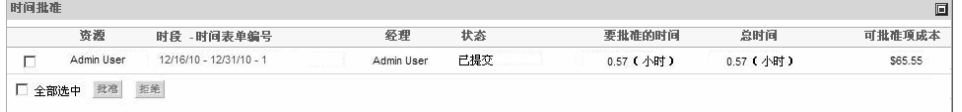

要查看 "可批准项成本"列中的成本数据,必须拥有 "查看项目"、"项目群"和 "时间表单成本数据"访问授权。这些成本数据是时间已提交到时间表单的项目中 可批准的所有任务的总成本。

如果您不是时间表单中某些项的批准人,则时间表单中的"总时间"可以大于"要 批准的时间"。

<span id="page-119-1"></span>4. 可以批准或拒绝一个或多个时间表单中所有提交的时间,还可以批 准或拒绝特定时间表单项。要批准或拒绝特定时间表单项,请转到 [步骤](#page-120-0) 5。

要批准或拒绝一个或多个时间表单中所有提交的时间:

- a. 请选中所需时间表单的复选框 (或选择 "全部选中")。
- b. 单击 "批准"或 "拒绝"。

此时,"项目总览"页面将会刷新。批准或拒绝的时间表单中的时 间表单项的状态会相应地变成 "已批准"或 "已拒绝"。

 $\blacktriangleright$ 

<span id="page-120-0"></span>5. 可以批准或拒绝一个或多个时间表单中所有提交的时间,还可以批准 或拒绝特定时间表单项。要批准或拒绝一个或多个时间表单中所有提 交的时间,请转到步骤 4 (第 [120](#page-119-1) 页)。

要批准或拒绝特定时间表单项,请执行以下操作:

a. 请单击"项目时间"部分"时段 - 时间表单号"列中的链接, 打 开时间表单。

 $\blacktriangleright$ 

 $\blacktriangleright$ 

#### 在时间表单中,除了可以查看项目或任务的时间表单项以外,还可以查看某些 请求、部署包或杂项工作项类型的待批准时间表单项。

b. 此时,时间表单中的所有时间表单项均已分组或已取消分组。如果 要更改时间表单的外观,以包括或排除工作项组,可以在"时间 表单详细信息"部分的右上角,单击"分组 | 取消分组项"中的可 用链接。最近选择的选项没有链接。显示首选项将应用于访问的所 有现有和新时间表单。

有关时间表单项分组和取消分组时的组织信息,请参阅 ["时间表](#page-71-0) [单上时间表单项的组织方式"\(第](#page-71-0) 72 页)。

对于任意特定时间表单项,既可以审查其详细信息,又可以向其添加备注。有 关详细信息,请参阅 ["查看和指定时间表单项详细信息"\(第](#page-79-0) 80 页)。

c. 选中时间表单中特定时间表单项所需的复选框。

如果这些项已分组,则它们的组名称 (标题)也会带有复选框, 因此选中某组名称的复选框便可以选中该组的所有从属工作项。

d. 单击"批准"或"拒绝"。

批准或拒绝的时间表单项的状态会相应地变成 "已批准"或"已 拒绝"。

如果某时间表单中的所有时间表单项 (包括具有其他批准人的时 间表单项)此时的状态已变成"已批准",则该时间表单的状态会 变为 "已批准"。

## 查找拖延 (过期)时间表单

如果以下全部内容均为 True, 时间表单将会变为拖延 (过期)表单:

- z 关联资源的时间表单策略要求资源按时段提交时间表单。(有关时间 表单策略的信息,请参[阅"时间表单策略"\(第](#page-100-0) 101 页)和《HP Time Management Configuration Guide》。)
- z 今天的日期在时间表单时段的结束日期之后。
- z 关联资源尚未创建时间表单 (将报告为 "缺少")、已创建但未提交 时间表单 (状态为"未提交"), 或需要返工并重新提交 (状态为 "返工中")。

如果拥有"时间管理: 查看所有时间表单"(仅汇总信息)访问授权, 则 可以使用 "拖延时间表单"报告查看系统中所有拖延时间表单的汇总信 息,或通过使用指定的过滤标准查看子集的汇总信息。

要生成 "拖延时间表单"报告,请执行以下操作:

- 1. 登录到 PPM Center。
- 2. 从菜单栏选择 "打开" > "报告" > "创建报告"。 此时将打开 "提交新报告"页面。
- 3. 从 "报告类别"选项中选择 "时间管理"。

#### 4. 单击 "拖延时间表单"。

此时将打开"提交报告:拖延时间表单"页面。

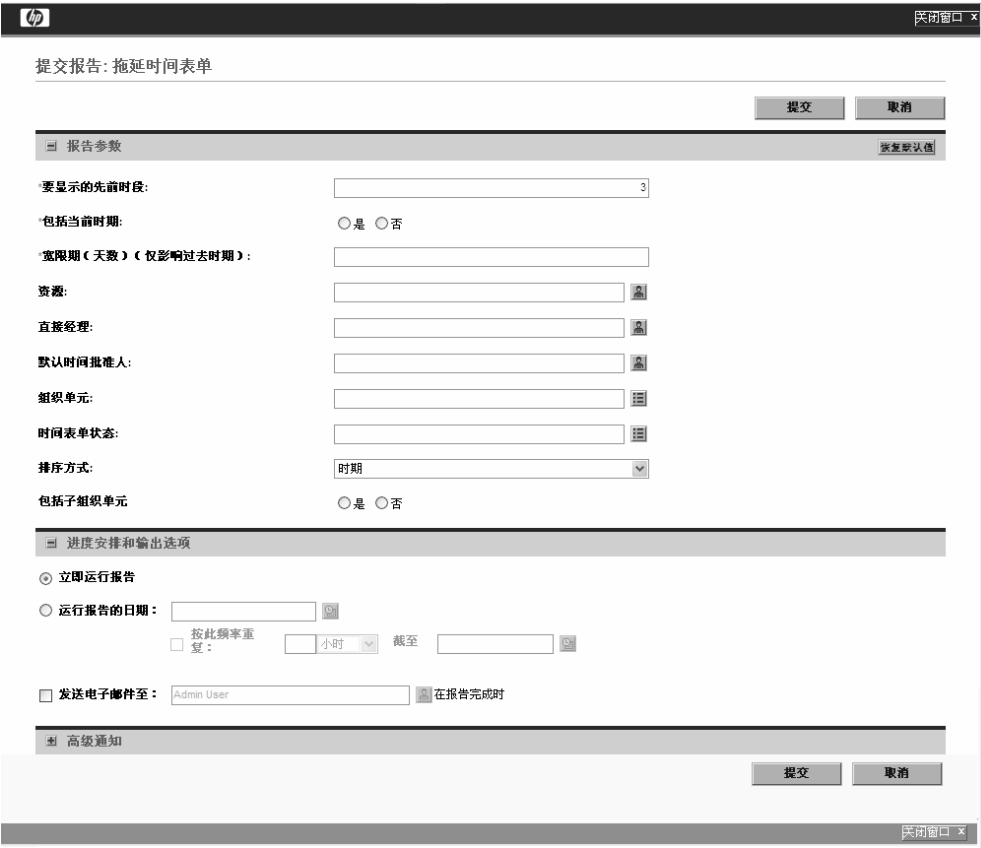

5. 指定过滤标准,如下表所示:

| 字段名称 (* 必填)        | 说明                                                            |
|--------------------|---------------------------------------------------------------|
| * 要显示的先前时段         | 采用其他搜索标准,包括指定的先前时段<br>内的时间表单。                                 |
| *包括当前时期            | 采用其他搜索标准,包括当前时段内的时<br>间表单。指定此选项后,需要考虑今天的<br>日期与当前时段结束日期之间的间隔。 |
| * 宽限期(天数)(仅影响过去时期) | 时段结束后在报告中列出时间表单所需的<br>天数。                                     |
| 资源                 | 将搜索限制为仅搜索指定资源的拖延时间<br>表单。                                     |
| 直接经理               | 将拖延时间表单的搜索限制为仅搜索指定<br>经理的直接报告。                                |
| 默认时间批准人            | 将拖延时间表单的搜索限制为仅搜索拥有<br>指定默认时间批准人的资源。                           |
| 组织单元               | 将搜索限制为仅搜索指定"组织单元"中<br>资源的拖延时间表单。                              |
| 时间表单状态             | 将搜索限制为仅搜索处于以下指定状态的<br>拖延时间表单:                                 |
|                    | 返工中                                                           |
|                    | 缺少 (即未创建)                                                     |
|                    | 未提交                                                           |
|                    | 如果未指定,则将包括处于任意状态且符<br>合其他过滤标准的拖延时间表单。                         |

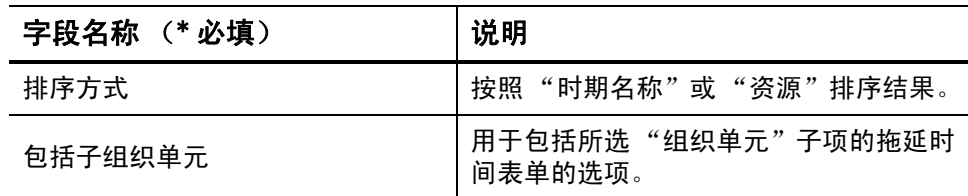

有关预定和通知选项的信息,请参阅 《Reports Guide and Reference》。

6. 单击 "提交"。

 $\blacktriangleright$ 

"拖延时间表单"报告即开始运行。

7. 审查报告中的拖延时间表单列表。

如果尚未创建拖延时间表单,则该表单的状态将会显示为"缺少"。 (如果已创建拖延时间表单,但是随后又取消创建,则该表单将视为 "缺少",如同从未创建一样。)

8. 根据需要,单击 "时期 - 时间表单号"列中的链接,打开并不 "缺 少"的时间表单。

# 4 冻结和关闭时间表单

### 冻结和关闭时间表单总览

在时间表单得到批准之后,通常会细查关联劳动力成本,然后为完成工作 的客户计费。HP 时间管理并不会显式执行此计费功能,但会持续跟踪时 间表单中关联工作项的收费代码。

收费代码表示针对工作项的成本计费的内部或外部客户。在某些组织中, 实际时间用作收费或计费信息。输入工作项之后,将记录工作项的实际时 间。这样会生成针对内部或外部客户计费的成本。

在某些情况下,覆盖规则可用于设置收费代码。例如,可以为特定项目或 任务的所有计时工作分配一个特定的收费代码。

有关收费代码和覆盖规则的详细信息,请参阅 《HP Time Management Configuration Guide》。

为了便于实施计费流程, HP 时间管理支持配置"计费批准人"。计费批 准人负责细查与时间批准人批准的时间关联的成本,然后可以选择性地 "冻结"已计算成本的时间表单。计费批准人冻结某时间表单后,该表单 的状态将变成"已冻结",而且无法对该时间表单进行任何后续变更。

冻结时间表单,并且执行了数据抽取或其他外部交互后 (或者未使用冻 结时间表单的选项),计费批准人将通过 HP 时间管理流程的最后一步关 闭时间表单。时间表单的状态已更新为"已关闭",此时可以生成最终报 告。只能关闭已批准或已冻结的时间表单。

与时间批准人类似,如果为资源指定多个计费批准人(如资源组),则冻 结或关闭资源的时间表单仅需要一个计费批准人。

本章详细介绍了指定计费批准人如何冻结和关闭时间表单的相关过程。

#### 冻结和关闭时间表单

要冻结或关闭时间表单,请执行以下操作:

- 1. 登录到 PPM Center。
- 2. 从菜单栏选择"打开">"时间管理">"时间表单">"冻结 / 关闭 时间表单"。

此时会显示"搜索要冻结 / 关闭的时间表单"页面。

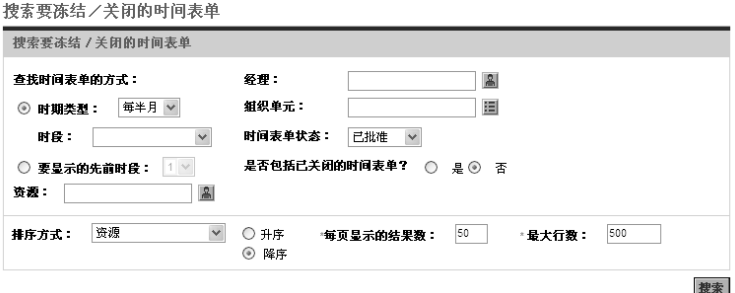

| 字段名称 (*必填)             | 说明                                                                                                    |
|------------------------|----------------------------------------------------------------------------------------------------|
| 搜索标准                   |                                                                                                    |
| 时期类型<br>(选项包括下拉列表)     | 选中后,将搜索限制为仅搜索下拉列表中所<br>选时段类型的时间表单。根据您的系统配<br>置,列表可以包括以下内容:<br>• 每周 (每周,默认从星期一开始)<br>● 每两周 (每隔两周,默认从星期一开始;<br>例如, 8/29/10 - 9/11/10 是 2010 年 8 月<br>和9月中的双周时段)<br>● 每半月 (每月两次,第一个时期始终在当<br>月的第 15 天结束; 例如, 2010 年 9 月的<br>两个半月时段是 9/1/10 - 9/15/10 和<br>$9/16/10 - 9/30/10$<br><b>每月</b> (每个完整的日历月) |
| 时段                     | 在选中"时期类型"并选择相应的值时启用。<br>可从下拉列表中选择特定时段。                                                                                                    |
| 要显示的先前时段<br>(选项包括数值字段) | 选中并指定后, 采用搜索标准包括指定的先<br>前时段 (以及当前时段) 内的时间表单。                                                                                                    |
| 资源                     | 将时间表单搜索限制为仅搜索选定资源。                                                                                                    |
| 经理                     | 将时间表单的搜索限制为仅搜索选定经理的<br>直接报告。                                                                                                    |
| 组织单元                   | 将搜索限制为仅搜索选中"组织单元"的时<br>间表单。                                                                                                    |

3. 输入指定的搜索和排序标准,如下表所示:

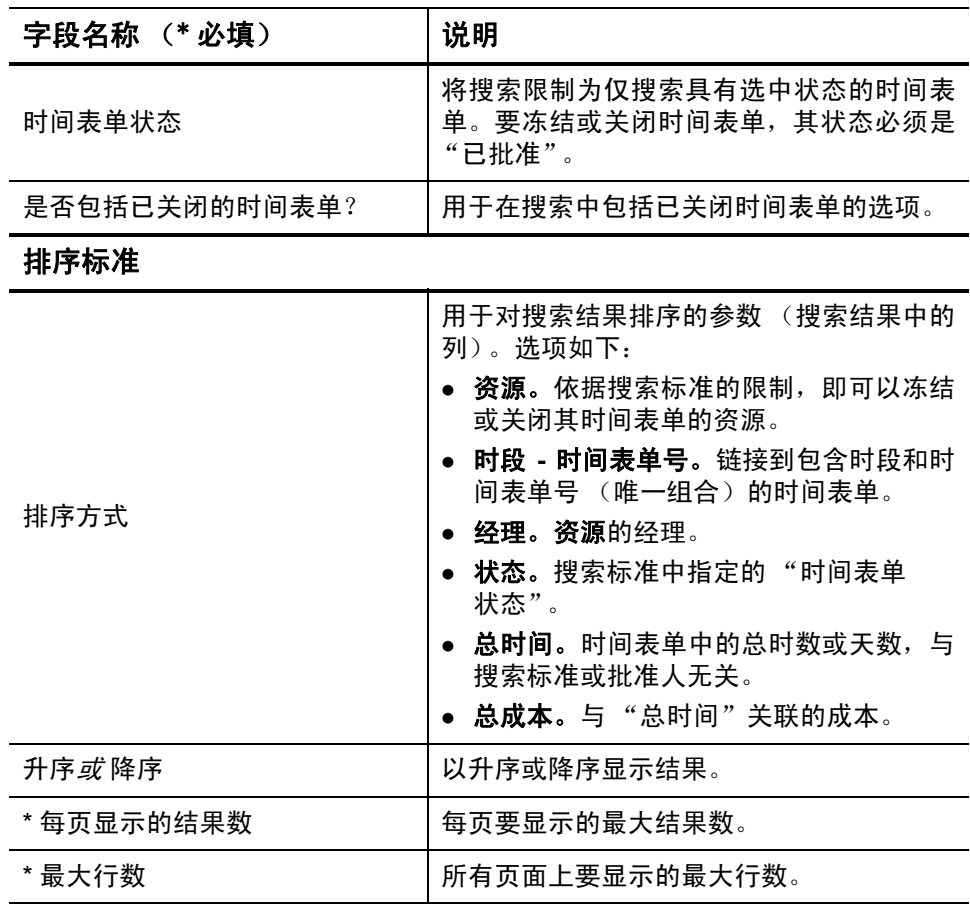

4. 单击 "搜索"。

此时, 将会刷新"搜索要冻结 / 关闭的时间表单"页面, 同时在添加 到页面顶部的"选择要冻结 / 关闭的时间表单"部分中显示搜索结果。 列标题与 "排序方式"选项匹配。

搜索要冻结/关闭的时间表单

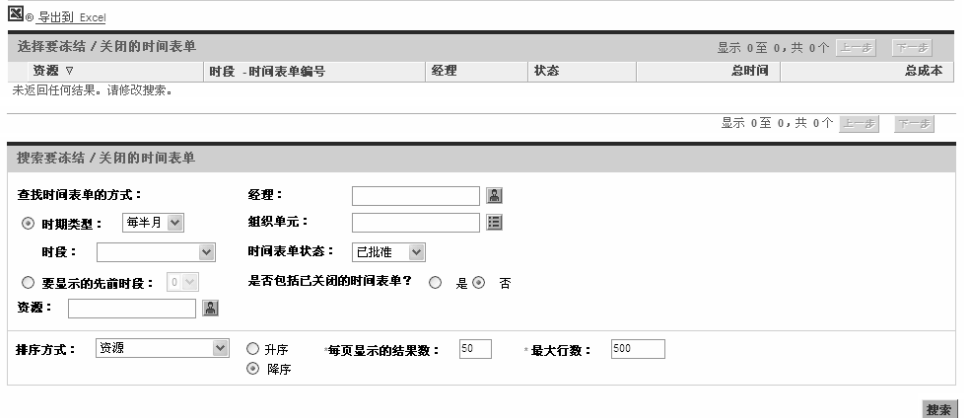

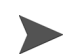

要查看 "总成本"列中的成本数据,必须拥有 "查看项目"、"项目群"和 "时间 表单成本数据"访问授权。

- 5. 选中所需时间表单对应的复选框。(选择 "全部选中"可以选择所有 时间表单。)
- 6. 冻结或关闭时间表单的步骤如下所示:
	- z 要冻结时间表单,请单击 "冻结"。

此时,所选时间表单及其所有时间表单项的状态均会变成"已冻 结",同时刷新"搜索要冻结 / 关闭的时间表单"页面。

z 要关闭时间表单,请单击 "关闭"。

此时,所选时间表单及其所有时间表单项的状态均会变成"已关 闭",同时刷新"搜索要冻结 / 关闭的时间表单"页面。

## 5 为用户创建工作分配

## 为用户创建工作分配总览

通过 HP 时间管理中的工作分配,经理能够分配 (或 "预算") 需要在 单个部署包和杂项工作项上花费的时间 (请参阅 ["在时间表单和工作分](#page-14-0) [配中使用工作项"\(第](#page-14-0) 15 页))。

经理可能要为会议等杂项工作项分配一定时间量,或者为特定部署包预 计一定的时间量。这些分配会向在时间表单上输入时间的资源显示,以便 资源可以查看预计的内容。经理随后可以将资源输入的实际时间与初始 分配进行比较,结果可能会对时间批准决策产生影响。

经理还可以使用工作分配限制哪些资源可以记录特定工作项的时间。

使用项目设置中的"成本与人力投入"策略集成 HP 时间管理和 HP 项目管理时,项目 和任务的工作分配将替换为项目和任务所分配的资源和预期时间。(请参阅第6[章"集](#page-146-0) [成时间管理和项目管理"\(第](#page-146-0) 147 页))。

请求的工作分配将替换为请求类型中指定的分配资源 (请参阅 《HP Demand Management Configuration Guide》)。

HP 强烈建议您*不要* 对项目、任务或请求使用工作分配,而仅根据需要对部署包和杂项 使用工作分配。

创建工作分配是可选操作。

本章详细说明了以下有关创建和管理工作分配的步骤:

- z 创建工作分配。
- z 保存工作分配以便稍后处理。
- z 关闭工作分配。
- z 删除工作分配。无法删除已经记录了时间的工作分配。

## 创建工作分配

工作分配针对特定工作项而创建。在创建工作分配之前,工作项必须 存在。

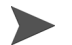

要创建工作分配, 必须拥有"时间管理: 编辑工作分配"访问授权。

要创建新工作分配,请执行以下操作:

1. 登录到 PPM Center。

2. 从菜单栏选择 "打开" > "时间管理" > "分配" > "创建分配"。 此时会显示 "创建工作分配"页面。

创建工作分配

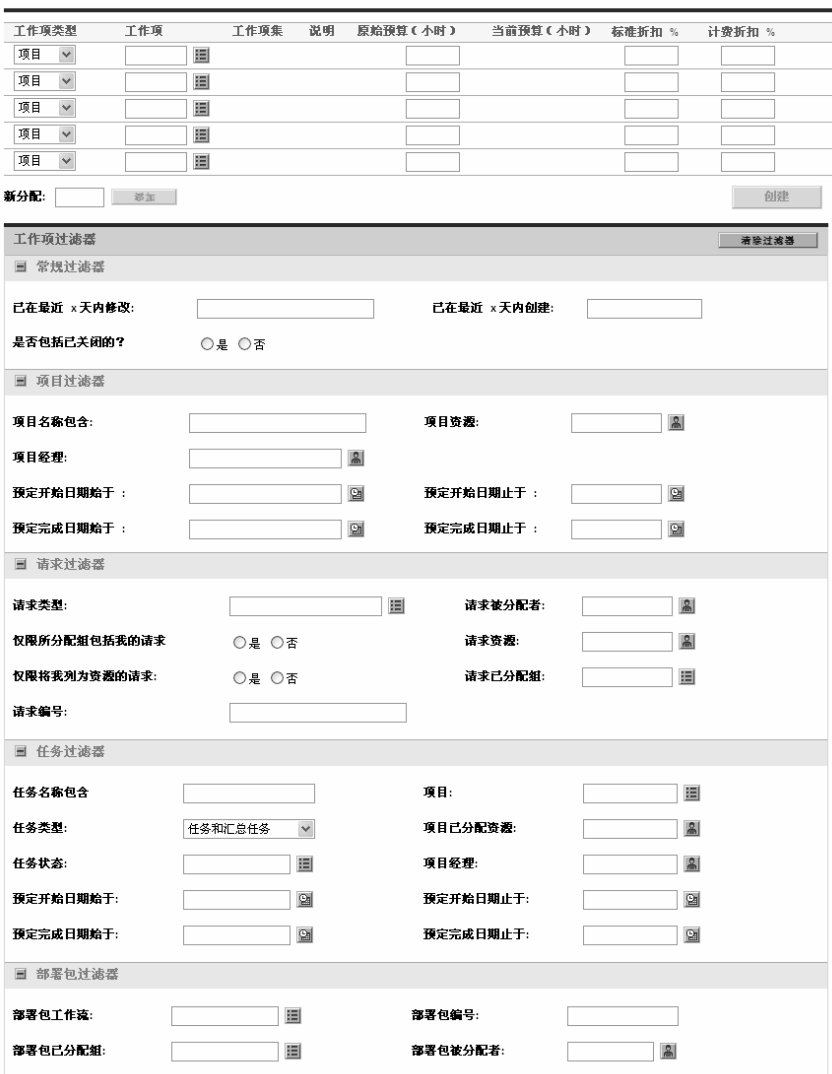

可用 "工作项类型"包括以下几项:

- 项目
- 任务
- 请求
- 部署包
- 杂项

 $\blacktriangleright$ 

- <span id="page-135-0"></span>HP 强烈建议您*不要* 对项目、任务或请求使用工作分配,而仅根据需要对部署包和 杂项使用工作分配。
	- 3. (可选)使用"创建工作分配"页面的"工作项过滤器"部分,将自 动完成列表中与工作项类型相关的可用工作项收集限制在页面顶部的 行中。随后,可以从这些自动完成列表中选择所需的特定工作项。

"常规过滤器"部分中的过滤器适用于*所有* 工作项类型, 而其他部分 中的过滤器适用于特定工作项类型。

例如, 如果在"工作项过滤器"部分的"常规过滤器"和"请求过 滤器"子部分中指定过滤标准,则"请求"工作项的自动完成列表中 的工作项集会自动限制为符合两组标准的工作项集,而其他自动完成 列表中的工作项集会自动受到 "常规过滤器"标准的限制。

使用下表中的信息,根据需要完成"工作项过滤器"部分:

| 字段名称                    | 说明                                                                                              |
|-------------------------|-------------------------------------------------------------------------------------------------|
| 常规过滤器部分                 |                                                                                                 |
| 已在最近 x 天内修改             | 将工作项的列表限制为在指定天数内修改的工<br>作项。                                                                     |
| 已在最近 x 天内创建             | 将工作项的列表限制为在指定天数内创建的工<br>作项。                                                                     |
| 是否包括已关闭的?               | 用于将已关闭的工作项包括在工作项列表中的选<br>项。已关闭的工作项如下所示:<br>关闭的请求<br>已完成的任务和项目仍然允许记录时间的任务<br>关闭的部署包<br>$\bullet$ |
| 项目过滤器部分 <sup>o, b</sup> |                                                                                                 |
| 项目名称包含                  | 将项目列表限制到名称中包括指定字符串的项目。                                                                          |
| 项目资源                    | 将项目列表限制到参与者列表中包括指定资源的<br>(参与者列表中包括项目人员配备概况中的<br>项目。<br>资源、工作计划中直接分配到任务的资源,以及汇<br>总任务所有者。)       |
| 项目经理                    | 将项目列表限制到具有指定项目经理的项目。                                                                            |
| 预定开始日期始于                | 将项目列表限制到开始日期为指定日期或晚于指<br>定日期的项目。                                                                |
| 预定开始日期止于                | 将项目列表限制到开始日期为指定日期或早于指<br>定日期的项目。                                                                |
| 预定完成日期始于                | 将项目列表限制到完成日期为指定日期或晚于指<br>定日期的项目。                                                                |
| 预定完成日期止于                | 将项目列表限制到完成日期为指定日期或早于指<br>定日期的项目。                                                                |

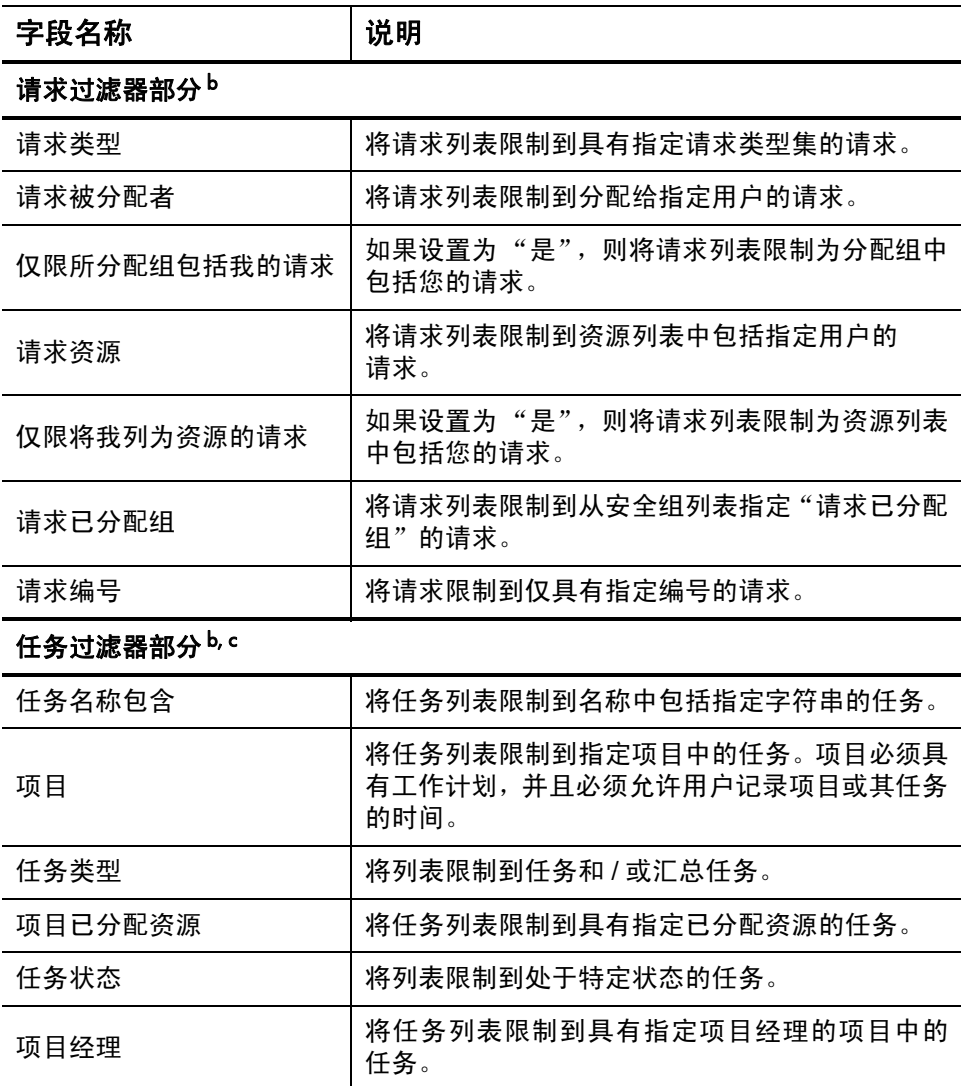

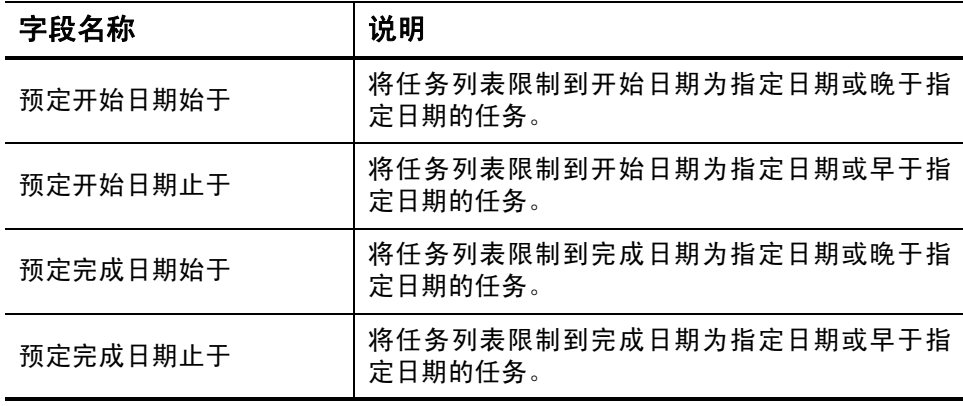

#### 部署包过滤器部分

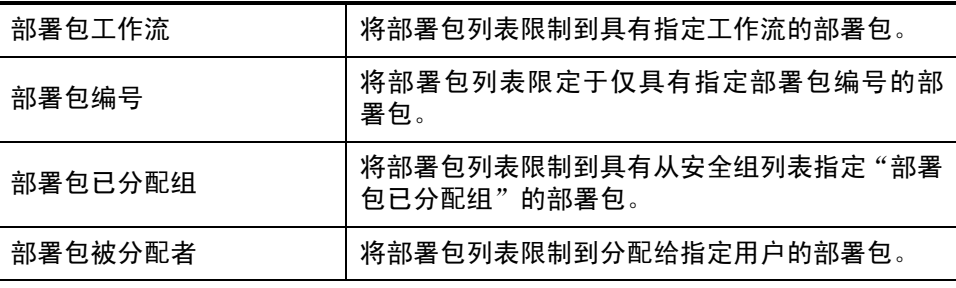

a. 作为附加项目过滤器,仅显示按项目级别跟踪时间的项目。

b. HP 强烈建议您*不要* 对项目、任务或请求使用工作分配。

c. 如果项目有工作计划,并且在项目级别跟踪时间,则任务过滤器将返回顶级汇总任务。

有关如何修改 HP 时间管理过滤器集的信息,请参阅 《HP Time Management Configuration Guide》。

4. 当为工作项类型指定了限制工作项自动完成列表的过滤器后,请完成 "创建工作分配"页面顶部工作分配列表中的字段,如下表所示:

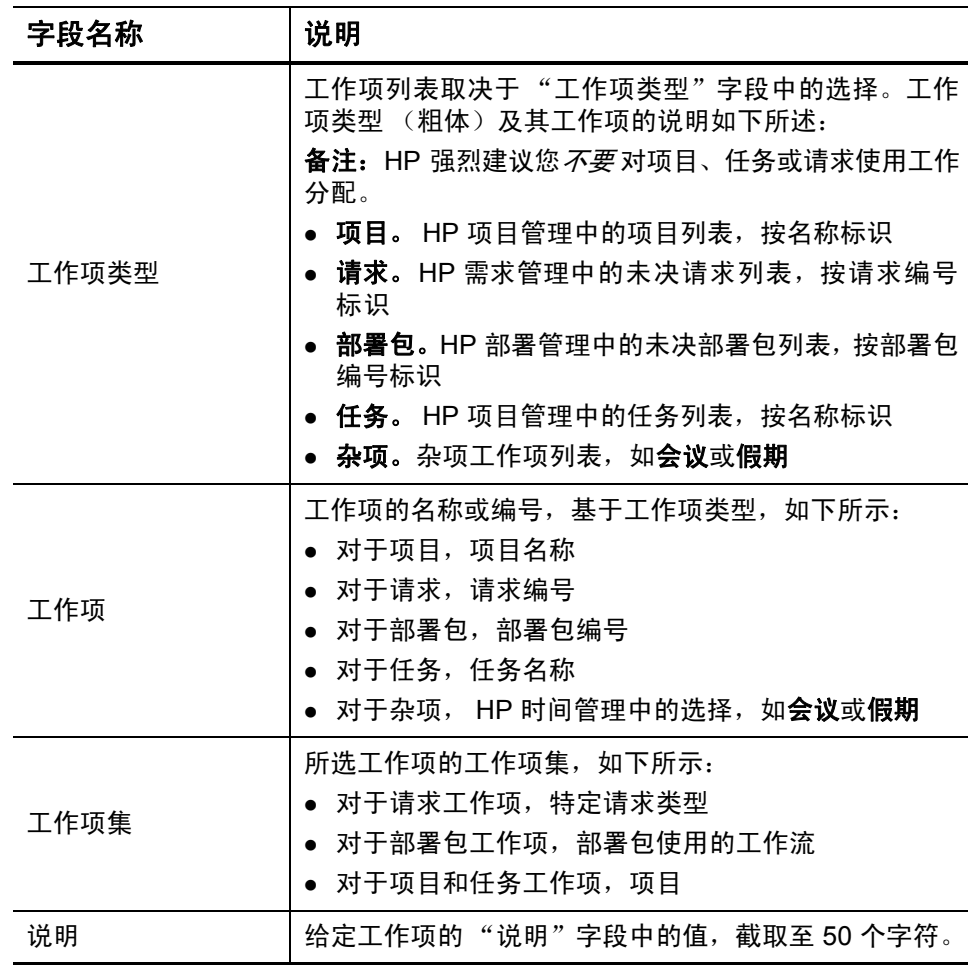

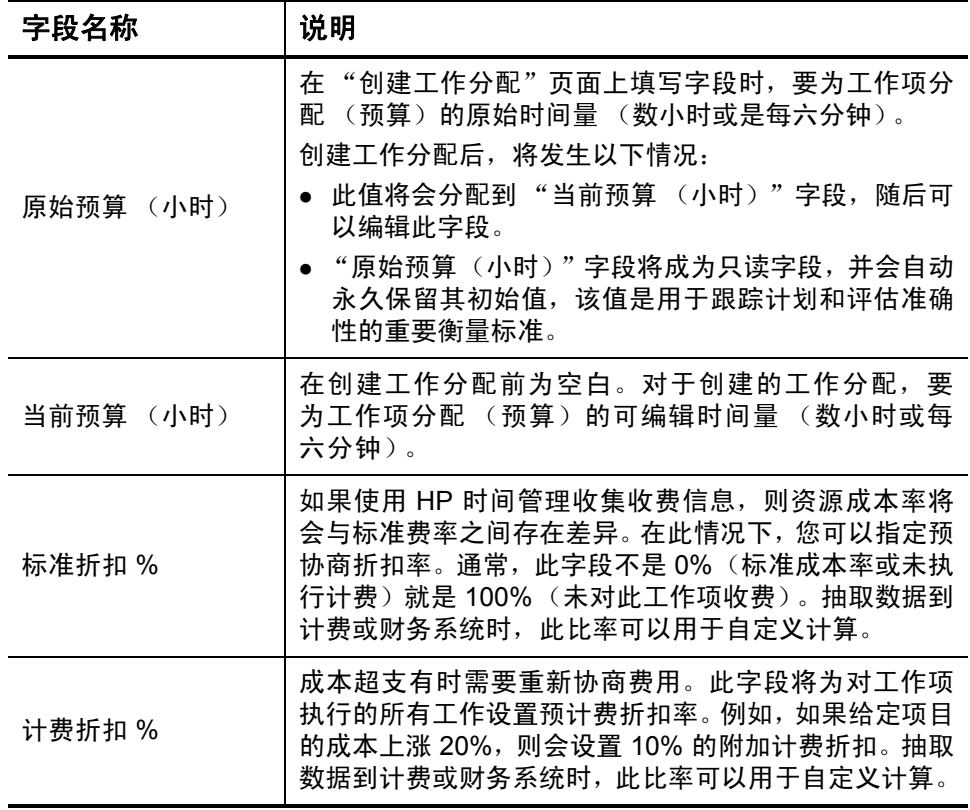

5. 单击 "创建"。

此时,将会创建工作分配,并显示"已创建工作分配"页面。 "详细信息"列已添加到右侧。该列的三个图标,从左到右,如下 所示:

- 备注
- 资源访问
- 收费代码
- 6. 在"详细信息"列中,单击"备注"图标,打开"工作分配备注"页面。
	- a. 在文本区域中输入信息,并针对每个新备注单击 "添加"。
	- b. 单击 "完成",保存所有备注。
- 7. 在 "详细信息"列中,单击 "资源访问"图标,显示 "工作分配资 源访问信息"页面。使用此页面可以将特定资源分配到工作分配。其 他用户受到限制,无法使用关联工作项。
	- a. 在 "工作分配资源访问信息"页面中,选中 "限制对下面列出的 资源和组进行访问"复选框。
	- b. 从 "资源"列表中选择资源,然后单击 "添加"。
	- c. 从 "组"列表中选择资源组,然后单击 "添加"。
	- d. 单击 "完成",保存所选内容。
- 8. 在 "详细信息"列中,单击 "收费代码"图标,显示 "工作分配收 费代码信息"页面。使用此页面,可以指定用于针对工作项对时间计 费的收费代码。此页面还设置了百分比细目,用于在各收费代码之间 分配计算的总成本。将工作项添加到时间表单时,将会采用收费代 码。要分配收费代码,则必须处于允许访问所有收费代码或特定收费 代码的安全组中。

a. 在 "工作分配收费代码信息"页面中,完成 "允许用户更新收费 代码"复选框,以指明是否允许用户更新收费代码集。

如果 PPM Center 实例支持多种语言, 则用户创建的所有收费代码都将以用户 登录时选择的语言 (用户的会话语言)定义。在创建收费代码之后,只能使用 其定义语言对其进行修改。有关详细信息,请参阅《Multilingual User Interface Guide》。

- b. 完成 "在时间表单上,收费代码为必填项"复选框,以指明是否 必须在时间表单上输入工作分配的收费代码。
- c. 要添加收费代码, 请从 "收费代码"列表中选择代码, 然后单击 "添加"。
- d. 此操作会将收费代码添加到 "收费代码"部分的列表中。
- e. 在本部分中,指定每个代码的 "收费百分比"字段。您可以将百 分比指定为千分之一。这些值的总计必须为 100%。
- f. 单击 "完成",保存所选内容。
- <span id="page-142-1"></span>9. 要保存此工作分配,而不创建其他工作分配,请在 "已创建工作分 配"页面上单击 "完成"。

要添加其他工作分配,请单击"创建分配",然后继续执行[步骤](#page-142-0) 10。

<span id="page-142-0"></span>10. 重复步骤 3 (第 [136](#page-135-0) 页)[至步骤](#page-142-1) 9, 以创建其他工作分配。如果空行 数不够,则在"新分配"字段中输入所需附加行的数量,然后单击 "添加"。此操作会将指定的行数添加到相应位置。

### 编辑、关闭和删除现有工作分配

可以编辑、关闭和删除工作分配,如下所述:

要关闭或删除未创建的工作分配,必须拥有"时间管理:编辑所有工作分配"访问授权。

- 1. 登录到 PPM Center。
- 2. 从菜单栏选择 "打开" > "时间管理" > "分配" > "搜索分配"。 此时会显示 "搜索工作分配"页面。

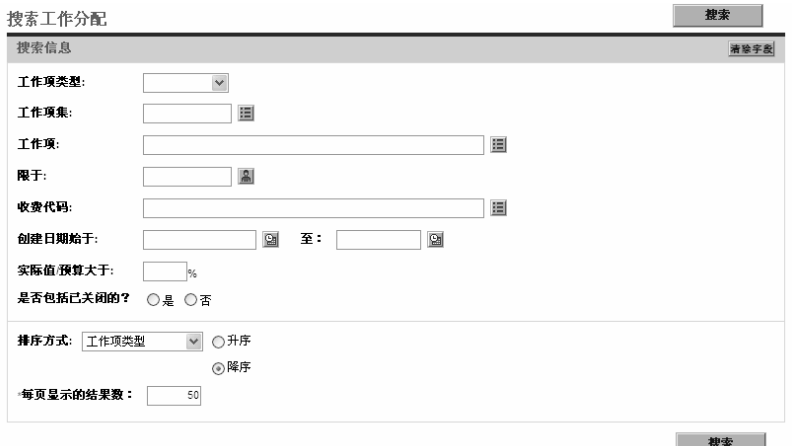

3. 在"搜索工作分配"页面中,根据需要输入搜索和排序标准,如下表 所示:

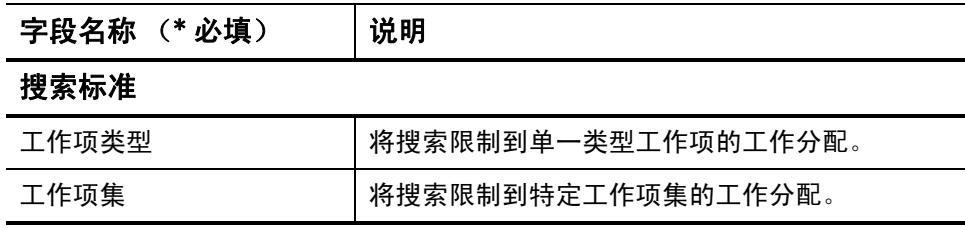
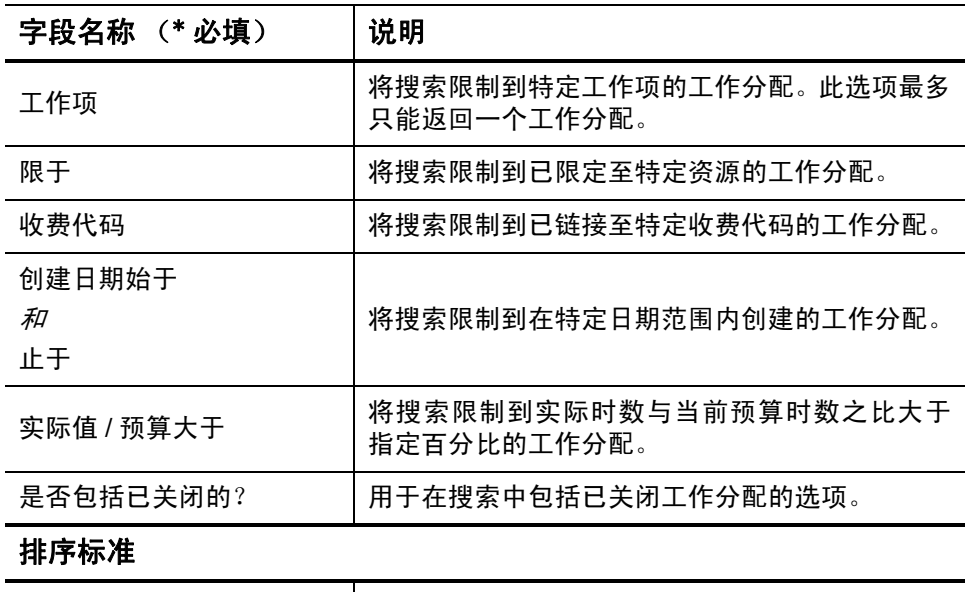

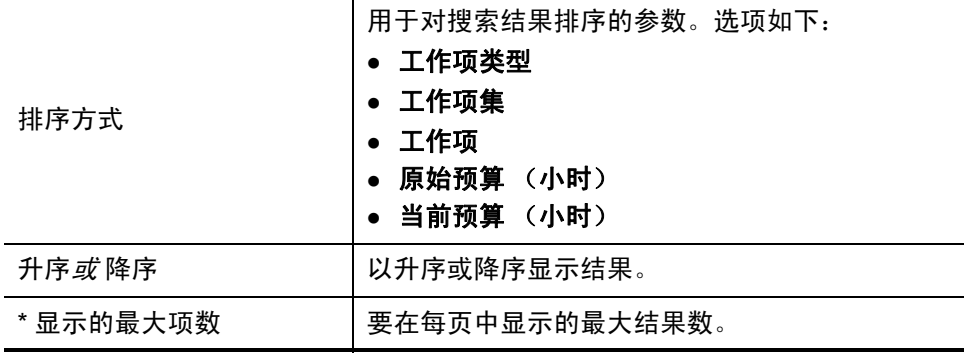

4. 单击 "搜索"。

与搜索标准匹配的工作分配将显示在 "工作分配搜索结果"页面上。 列标题包括 "排序方式"选项。

5. 请执行以下操作之一:

 $\blacktriangleright$ 

- 请不要尝试同时执行下列多个操作的任意组合。
	- 要编辑工作分配, 请选中一个或多个工作分配最左侧的复选框(如 果要更新所有显示的工作分配,则单击"全部选中"),然后单击 "编辑"。

此时会显示"编辑工作分配"页面。根据需要编辑页面,然后 单击"完成"。有关字段的信息,请参阅"创建工作分配" [\(第](#page-133-0) 134 页)。

- 要删除工作分配, 请选择要使用"删除"列中的复选框进行删除 的工作分配,然后单击"删除"。已记录时间的工作分配将会显示 为"使用中",并且无法删除。
- 要关闭工作分配, 请选择要使用"关闭"列中的复选框关闭的工 作分配,然后单击"关闭"。
- 6. 在 "工作分配搜索结果"页面上,单击 "完成"。

# 6 集成时间管理和项目管理

# 集成时间管理和项目管理总览

<span id="page-146-0"></span>本章详细说明了项目经理集成 HP 时间管理和 HP 项目管理的过程。集成 是以项目为单位执行的。有关使用 "我的任务" portlet 和项目集成的背 景信息,请参[阅"使用我的任务](#page-102-0) Portlet"(第 103 页)[和"集成](#page-104-0) HP 时间 管理和 HP [项目管理"\(第](#page-104-0) 105 页)。

在项目的 "项目设置"页面中,使用 "成本与人力投入"策略 (主要是 "时间管理"部分)集成项目的 HP 时间管理和 HP 项目管理。您需要指 定以下内容:

- 跟踪时间表单上项目任务级别的详细信息
- 项目时间的记录者
- 某些项目代表是否必须批准记录的时间
- 跟踪的人力投入字段
- 集成的其他方面

在配置集成时,需要考虑以下因素:

● 拥有 HP 时间管理许可证的所有资源必须使用时间表单或 "我的任 务" portlet 输入集成项目的实际值,而不是使用项目工作计划输入。

- 您可以配置要在项目上启用的实际值字段。对于集成项目,如果使用 HP 时间管理跟踪项目实际值,则必须为该项目启用"实际人力投入" 字段。
- 您可以配置项目(项目、汇总任务级别2到7或任务)的级别,而资 源可以按照该级别记录时间。例如,如果在汇总任务级别 2 上记录时 间,则对于层次结构级别 2 以下的所有任务,分配给这些任务的资源 将仅在汇总任务级别 2 上报告这些任务的时间。
- z 如果为项目启用了 "预计剩余人力投入",则必须按任务级别记录 时间。
- 根据集成项目记录时间之后, 将无法将记录时间的级别从汇总任务级 别更改为任务级别。
- z 针对集成项目记录时间之后,将无法禁用集成。
- 资源无法将时间花在 HP 项目管理和 HP 时间管理中的同一任务上。 因此, 如果计划为已完成部分任务的项目建立 HP 时间管理集成, 则 首先要确保实际值包含最新信息,然后将各项部分完成的任务划分为 之前输入了实际值的已完成任务和用于捕获时间表单中后续实际值的 新任务。

除了"时间管理"部分以外,"成本与人力投入"策略中还包含"资源 负荷设置"部分 (请参阅步骤 6 (第 [151](#page-150-0) 页)) 和 "财务管理"部分。

在"财务管理"部分中,可以指定是否使用自动成本计算,因此,每当资 源更新并保存时间表单时, HP 时间管理都会自动将人力投入数据传递到 负责计算和更新项目实际劳动力成本的 HP 项目管理。(此时,无法直接 在 HP 项目管理中编辑实际劳动力成本。)如果指定手动成本计算, 则 HP 时间管理仍会将人力投入数据传递到 HP 项目管理, 但 HP 项目管理不会 计算实际劳动力成本。有关详细信息,请参阅《HP 项目管理用户指南》。

"项目设置"页面中的 "项目字段"策略将决定是否跟踪 "预计完成日 期"和某些其他字段。

# 集成时间管理和项目管理

<span id="page-148-1"></span><span id="page-148-0"></span>要为特定项目集成 HP 时间管理和 HP 项目管理,请执行以下操作:

1. 从标准界面的菜单栏中,选择 "打开" > "项目管理" > "项目和任 务" > "搜索项目"。

此时将打开 "搜索项目"窗口。

- 2. 根据需要输入搜索标准,然后单击 "搜索"。要显示所有项目,请单 击"搜索",而不输入搜索标准。
- 3. 选择一个项目,然后单击 "项目名称",将其打开。

此时将会打开 "项目"窗口。

#### 4. 单击 "项目设置"。

此时将会打开"项目设置"页面。左侧有一列按钮,每个策略对应一 个按钮,位于"选择要配置的策略:"标题下方。

项目设置 - Whirlwind project

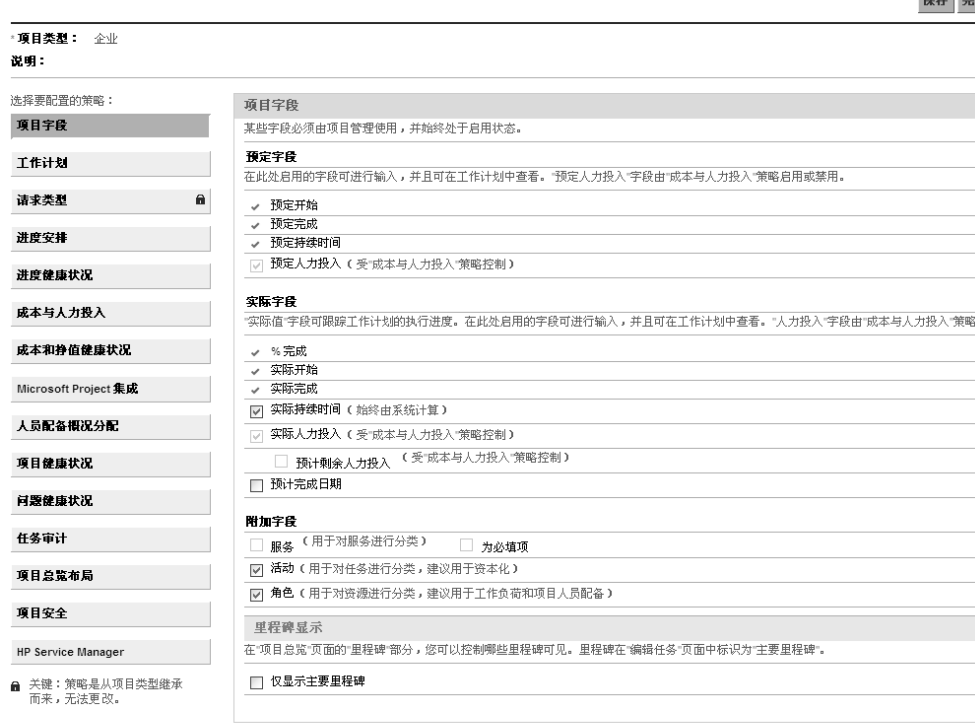

保存

 $B + 1$ 

#### 根据项目类型,某些特定策略可以编辑,也可能无法编辑,具体取决于策略按钮中 的 "锁定"图标是显示还是隐藏。

默认情况下,将会选中"项目字段"策略。有关配置"项目字段"策 略的信息,请参阅 《HP 项目管理用户指南》。

5. 在策略列表中,单击"成本与人力投入"。

此时将会显示 "成本与人力投入"策略。(页面较长,自上而下显示 在各部分中,从[步骤](#page-150-0) 6 到[步骤](#page-154-0) 8 都适用。)

#### <span id="page-150-0"></span>6. 在 "成本与人力投入"策略顶部的 "资源负荷设置"部分,执行以 下操作:

项目设置 - Whirlwind project

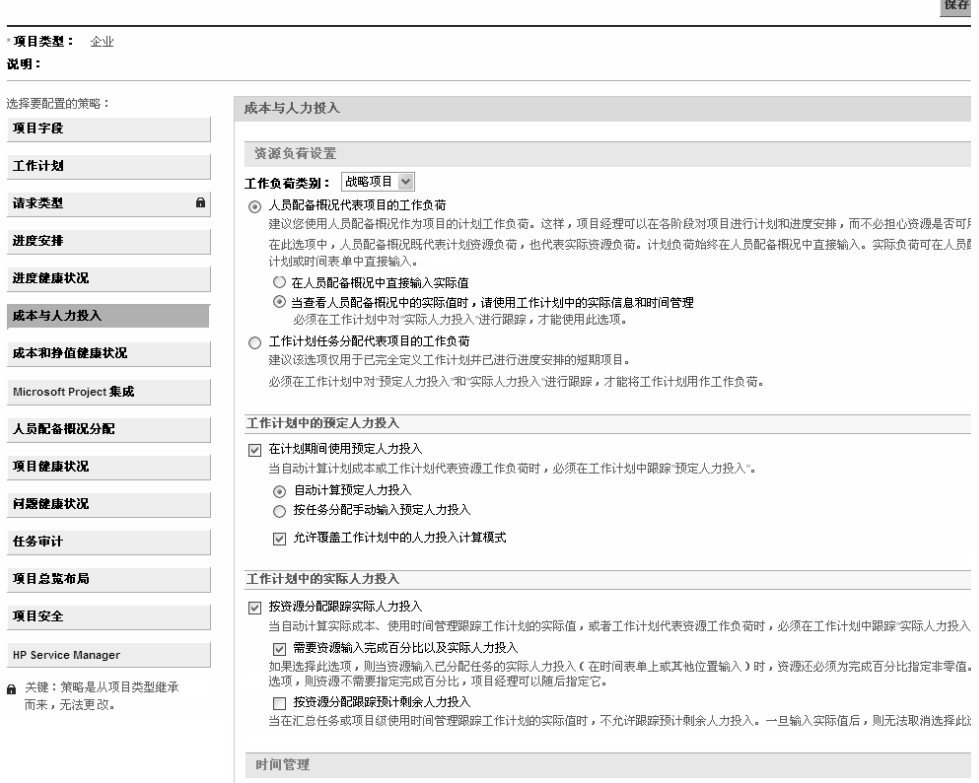

a. 如果要自动计算计划成本(请参阅步骤 8(第 [155](#page-154-0) 页))或当工作 计划表示资源工作负荷时,请在 "工作计划中的预定人力投入" 子部分中,选中"在计划期间使用预定人力投入"复选框(默认 选中)。如果已跟踪"预定人力投入",则在时间表单的"预期时 数"或 "预期天数"字段中会显示为给定任务及其后代分配的资 源的 "预定人力投入"。

b. 在 "工作计划中的实际人力投入"子部分中,选中 "按资源分配 跟踪实际人力投入"复选框 (默认选中)。

如果选中从属的 "需要资源输入完成百分比以及实际人力投入" 复选框,则资源在时间表单或其他地方指定实际人力投入时,必 须为 "完成百分比"指定一个非零值。(默认情况下会选中此复 选框。)

如果选中从属的 "按资源分配跟踪预计剩余人力投入"复选框, 则资源必须按照步骤 b (第 [153](#page-152-0) 页)中指定的 "任务级别"报告 时间。(默认情况下不会选中此复选框。)

有关设置"成本与人力投入"策略的"资源负荷设置"中的其他选项 的信息,请参阅 《HP 项目管理用户指南》。

7. 在"成本与人力投入"策略中间的"时间管理"部分,执行以下操作:

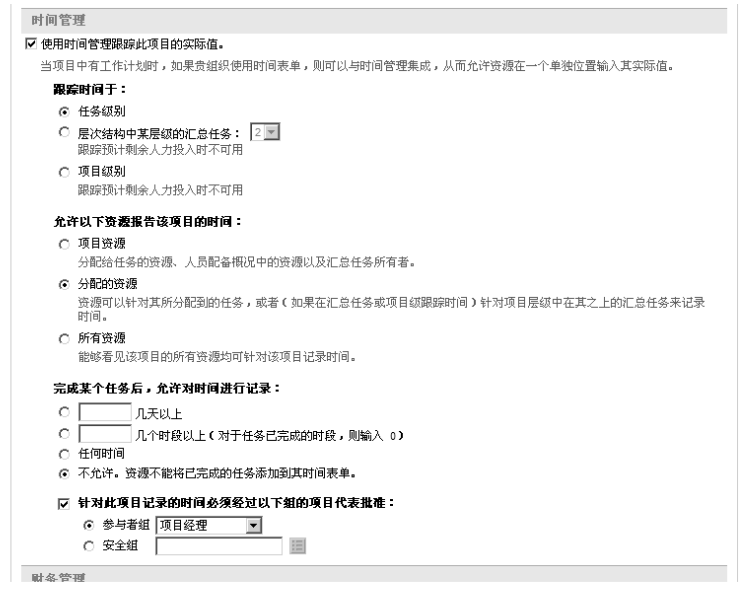

a. 选中 "使用时间管理跟踪此项目的实际值"复选框 (默认情况下 取消选中)。

此时将启用从属选项,以供选择。

将项目的所有任务都添加到时间表单后,将无法禁用 HP 时间管理和 HP 项目 管理的集成,即无法取消选中此选项。

- <span id="page-152-0"></span>b. 在 "跟踪时间级别:"标题下,指定下列详细级别之一,在时间 表单中,资源必须按此级别报告在该项目任务上花费的时间:
	- 任务级别

 $\blacktriangleright$ 

z 层次结构级别的汇总任务:(**2** 到 **7**)

#### ● 项目级别

如果项目存在时间表单,则无法将此字段从 "层次结构级别的汇 总任务"或 "项目级别"更改为 "任务级别"。

如果在项目工作计划中跟踪"预计剩余人力投入",则资源必须按 照"任务级别"报告时间,即在"成本与人力投入"策略的"资 源负荷设置"部分的"工作计划中的实际人力投入"子部分中选 中 "按资源分配跟踪预计剩余人力投入"选项。

- c. 在 "允许以下资源报告此项目的时间:"标题下,指定下列可以 按照[步骤](#page-152-0) b 中所指定的级别报告时间的资源组之一:
	- 项目资源。与项目关联的资源,即分配到任务的资源、人员配 备概况中的资源以及汇总任务所有者,都可以记录项目中任何 任务的时间。
	- 分配的资源。如果项目按照"任务级别"([如步骤](#page-152-0) b 中所述) 跟踪时间,则分配到任务的资源只能按照该级别记录任务时 间。如果项目按照"项目级别"或按照"层次结构级别的汇总 任务:<*X*>"([如步骤](#page-152-0) b 中所述)跟踪时间,则分配到项目中较 低级别任务的资源只能记录较高级别项目或汇总任务的时间。 这是默认选项。
	- 所有资源。所有可以杳看项目的资源(受"项目安全"策略控 制)均能记录项目中任何任务的时间。
- d. 在 "完成某项任务后,允许对时间进行记录:"标题下,指定下 列选项之一,以确定是否在"实际完成日期"(其完成日期)之后 记录任务时间,以及记录的时间量:
	- z 多个更多天。
	- 多个更多时段。要允许记录持续到任务完成的结束时段,请输 入 **0**。
	- 任务完成后的任何时间。
	- 不允许。资源无法将完成的任务添加到时间表单上。
- e. 在"针对此项目记录的时间必须经过以下组的项目代表批准: " 标题下,指定下列选项之一,以确定此项目是否需要由项目代表批 准时间,以及批准人必须从属的组类型:
	- 由项目经理、干系人或汇总任务所有者组成的参与者组

#### ● 安全组

如果在此指定需要由项目代表批准时间,则此要求会取代资源时 间表单策略中指定的所有自动批准。有关如何确定批准人的详细 信息,请参阅 ["确定时间批准人"\(第](#page-107-0) 108 页)。

<span id="page-154-0"></span>8. 如果需要 HP 项目管理根据从 HP 时间管理传递的实际人力投入计算 实际劳动力成本,则请完成"成本与人力投入"策略底部的"财务管 理"部分。

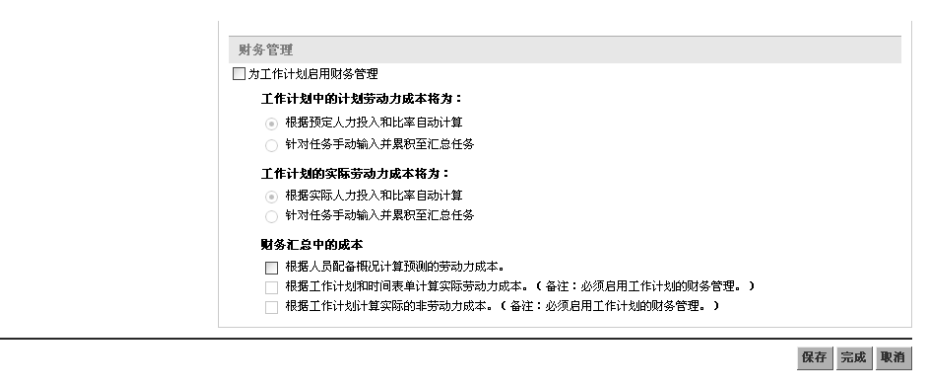

有关详细信息,请参阅 《HP 财务管理用户指南》和 《HP 项目管理 用户指南》。

9. 在 "项目设置"页面中,单击 "保存"。

系统会保存对项目所做的变更。

索引

### B

报告 拖延时间表单, **[122](#page-121-0)** 报告时间表单上的时间, **[19](#page-18-0)** 可以记录时间的人员和请求, **[63](#page-62-0)** 可以记录时间的人员和任务, **[58](#page-57-0)** 可以记录时间的人员和项目, **[54](#page-53-0)** 备注 添加到工作分配, **[142](#page-141-0)** 添加到时间表单项, **[83](#page-82-0)** 编辑 工作分配, **[144](#page-143-0)** 时间表单, **[93](#page-92-0)** 部署包工作项 添加到时间表单, **[64](#page-63-0)** 添加到我的项列表, **[48](#page-47-0)** 部署包过滤器 时间表单, **[64](#page-63-1)** 用于工作分配, **[139](#page-138-0)** 用于 "我的项"列表, **[48](#page-47-1)**

# C

查看 时间表单的审计追踪, **[99](#page-98-0)** 常规过滤器 时间表单, **[42](#page-41-0)**, **[53](#page-52-0)**, **[57](#page-56-0)**, **[65](#page-64-0)** 用于工作分配, **[137](#page-136-0)** 用于 "我的项"列表, **[45](#page-44-0)**, **[47](#page-46-0)**, **[49](#page-48-0)**, **[62](#page-61-0)** 创建 工作分配, **[11](#page-10-0)**, **[133](#page-132-0)** 过程, **[134](#page-133-1)** 时间表单, **[12](#page-11-0)** 时间表单 , 过程, **[22](#page-21-0)**

#### D

打印 时间表单, **[97](#page-96-0)** 导出 时间表单到 Microsoft Excel, **[30](#page-29-0)** 第三方应用程序 , 计费, **[14](#page-13-0)** 第三方应用程序计费, **[14](#page-13-0)** 冻结时间表单, **[13](#page-12-0)**, **[127](#page-126-0)** 过程, **[128](#page-127-0)**

#### F

返工时间表单项, **[94](#page-93-0)** 分配 [参见工作分配。](#page-10-1) 复制 时间表单, **[95](#page-94-0)**

#### G

工作分配, **[133](#page-132-0)** 编辑, **[144](#page-143-0)** 创建, **[11](#page-10-0)**, **[133](#page-132-0)**

过程, **[134](#page-133-1)** 关闭, **[144](#page-143-1)** 过滤器, **[136](#page-135-0)** 删除, **[144](#page-143-2)** 搜索, **[144](#page-143-3)** 添加备注到, **[142](#page-141-0)** 添加收费代码到, **[142](#page-141-1)** 添加资源到, **[142](#page-141-2)** 工作项, **[15](#page-14-0)** [另请参阅时间表单项。](#page-31-0) 从时间表单中删除, **[66](#page-65-0)** 从我的项列表中删除, **[50](#page-49-0)** 添加到时间表单, **[32](#page-31-1)** 添加到我的项列表, **[39](#page-38-0)** 工作项详细信息, **[80](#page-79-0)** 工作项 (时间表单项)的批准人, **[82](#page-81-0)** 确定, **[108](#page-107-1)** 关闭 工作分配, **[144](#page-143-1)** 时间表单, **[14](#page-13-1)**, **[127](#page-126-1)** 过程, **[128](#page-127-1)** 过滤器 部署包 , 时间表单, **[64](#page-63-1)** 部署包 , 用于工作分配, **[139](#page-138-0)** 部署包 , 用于 "我的项"列表, **[48](#page-47-1)** 常规 , 时间表单, **[42](#page-41-0)**, **[53](#page-52-0)**, **[57](#page-56-0)**, **[65](#page-64-0)** 常规 , 用于工作分配, **[137](#page-136-0)** 常规 , 用于 "我的项"列表, **[45](#page-44-0)**, **[47](#page-46-0)**, **[49](#page-48-0)**, **[62](#page-61-0)** 请求 , 时间表单, **[61](#page-60-0)** 请求 , 用于 "我的项"列表, **[47](#page-46-1)** 任务 , 时间表单, **[56](#page-55-0)** 任务 , 用于 "我的项"列表, **[44](#page-43-0)** 项目 , 时间表单, **[52](#page-51-0)** 项目 , 用于 "我的项"列表, **[41](#page-40-0)** 过期时间表单, **[122](#page-121-0)**

# H

活动, **[14](#page-13-2)** 添加到时间表单项, **[80](#page-79-1)**

# J

集成 时间管理和项目管理, **[16](#page-15-0)**, **[105](#page-104-1)** 项目经理的过程, **[147](#page-146-0)** 记录 时间表单上的时间 [请参阅时间表单上的报告时间。](#page-31-2) 拒绝时间 时间表单上, **[107](#page-106-0)** 过程, **[109](#page-108-0)**

### L

时间管理中的历史 [请参阅 "时间管理"中的事务历史。](#page-81-1) 流程 , 时间管理, **[10](#page-9-0)**

#### M

Microsoft Excel 导出时间表单到, **[30](#page-29-0)**

#### P

portlet 批准时间表单, **[117](#page-116-0)** 我的任务, **[16](#page-15-0)**, **[103](#page-102-1)** 批准 时间表单上的时间, **[13](#page-12-1)**, **[107](#page-106-1)** 过程, **[109](#page-108-0)** 批准时间表单 portlet, **[117](#page-116-0)**

# Q

请求工作项 可以记录时间的人员和请求, **[63](#page-62-0)** 添加到时间表单, **[60](#page-59-0)**

添加到我的项列表, **[46](#page-45-0)** 请求过滤器 时间表单, **[61](#page-60-0)** 用于 "我的项"列表, **[47](#page-46-1)** 取消 时间表单, **[12](#page-11-1)** 过程, **[97](#page-96-1)**

#### R

任务工作项 可以记录时间的人员和任务, **[58](#page-57-0)** 添加到时间表单, **[54](#page-53-1)** 添加到我的项列表, **[42](#page-41-1)** 任务过滤器 时间表单, **[56](#page-55-0)** 用于 "我的项"列表, **[44](#page-43-0)**

# S

删除 工作分配, **[144](#page-143-2)** 时间表单中的工作项, **[66](#page-65-0)** 我的项列表中的工作项, **[50](#page-49-0)** 时间 报告 [请参阅时间表单上的报告时间。](#page-18-1) 拒绝 请参阅 "拒绝时间 [时间表单上"。](#page-108-1) 批准 请参阅 "批准 [时间表单上的时间"。](#page-108-2) 审查时间表单, **[107](#page-106-2)** 时间表单, **[19](#page-18-0)** 编辑, **[93](#page-92-0)** 策略, **[101](#page-100-0)** 创建, **[12](#page-11-0)** 创建 , 过程, **[22](#page-21-0)** 打印, **[97](#page-96-0)** 导出到 Microsoft Excel, **[30](#page-29-0)**

冻结, **[13](#page-12-0)**, **[127](#page-126-0)** 冻结 , 过程, **[128](#page-127-0)** 复制, **[95](#page-94-0)** 关闭, **[14](#page-13-1)**, **[127](#page-126-1)** 关闭 , 过程, **[128](#page-127-1)** 历史, **[86](#page-85-0)** 了解详细信息, **[25](#page-24-0)** Microsoft Excel, 导出到, **[30](#page-29-0)** 批准 请参阅 "批准 [时间表单上的时间"。](#page-108-3) 批准和事务详细信息, **[86](#page-85-0)** 取消, **[12](#page-11-1)** 取消 , 过程, **[97](#page-96-1)** 删除工作项 (时间表单项), **[66](#page-65-0)** 审计追踪, **[99](#page-98-0)** 事务历史, **[86](#page-85-1)** 搜索, **[89](#page-88-0)** 提交, **[84](#page-83-0)** 添加部署包工作项, **[64](#page-63-0)** 添加工作项 (时间表单项), **[32](#page-31-1)** 添加建议项列表中的工作项, **[36](#page-35-0)** 添加请求工作项, **[60](#page-59-0)** 添加任务工作项, **[54](#page-53-1)** 添加我的项列表中的工作项, **[50](#page-49-1)** 添加项目工作项, **[51](#page-50-0)** 添加杂项工作项, **[65](#page-64-1)** 拖延, **[122](#page-121-0)** 状态汇总, **[88](#page-87-0)** "附加信息"选项卡, **[78](#page-77-0)** "其他实际值"选项卡, **[75](#page-74-0)** "时间细目"选项卡, **[67](#page-66-0)** 时间表单的策略, **[101](#page-100-0)** 时间表单的建议项列表, **[34](#page-33-0)** 将工作项添加到时间表单, **[36](#page-35-0)** 将工作项添加到我的项列表, **[37](#page-36-0)** 时间表单的列表 建议项 [请参阅时间表单的 "建议项"](#page-33-1) [列表。](#page-33-1)

我的项 [请参阅时间表单的 "我的项"](#page-36-1) 列表。 时间表单的批准详细信息, **[86](#page-85-0)** 时间表单的审查时间, **[107](#page-106-2)** 时间表单的审计追踪 , 查看, **[99](#page-98-0)** 时间表单的我的项列表, **[37](#page-36-2)** 将工作项添加到时间表单, **[50](#page-49-1)** 删除工作项, **[50](#page-49-0)** 添加部署包工作项, **[48](#page-47-0)** 添加工作项, **[39](#page-38-0)** 添加建议项列表中的工作项, **[37](#page-36-0)** 添加请求工作项, **[46](#page-45-0)** 添加任务工作项, **[42](#page-41-1)** 添加项目工作项, **[40](#page-39-0)** 添加杂项工作项, **[49](#page-48-1)** 时间表单的 "附加信息"选项卡, **[78](#page-77-0)** 时间表单的 "其他实际值"选项卡, **[75](#page-74-0)** 时间表单的 "时间细目"选项卡, **[67](#page-66-0)** 时间表单上的分组 | 取消分组项, **[28](#page-27-0)** 时间表单上的取消分组项, **[28](#page-27-0)** 时间表单项, **[19](#page-18-0)** [另请参阅时间表单项详细信息。](#page-79-2) 从时间表单中删除, **[66](#page-65-0)** 返工, **[94](#page-93-0)** 分组或取消分组, **[28](#page-27-0)** 历史, **[82](#page-81-2)** 了解详细信息, **[25](#page-24-0)** 批准人, **[82](#page-81-0)**, **[108](#page-107-1)** 时间表单上的组织方式, **[72](#page-71-0)** 事务历史, **[82](#page-81-2)** 添加备注, **[83](#page-82-0)** 添加到时间表单, **[32](#page-31-1)**, **[94](#page-93-0)** 详细信息, **[80](#page-79-0)** 状态汇总, **[88](#page-87-0)** 时间表单项详细信息 "备注"选项卡, **[83](#page-82-0)**

"批准 / 事务详细信息"选项卡, **[82](#page-81-0)** "收费代码 / 活动"选项卡 (或 "收费 代码"选项卡), **[80](#page-79-1)** "用户数据"选项卡, **[84](#page-83-1)** 时间表单项详细信息的 "备注" 选项卡, **[83](#page-82-0)** 时间表单项详细信息的 "批准 / 事务详细 信息"选项卡, **[82](#page-81-0)** 时间表单项详细信息的 "收费代码 / 活动"选项卡 (或 "收费代码" 选项卡), **[80](#page-79-1)** 时间表单项详细信息的 "用户数据" 选项卡, **[84](#page-83-1)** 时间管理, **[9](#page-8-0)** 流程, **[10](#page-9-1)** 与项目管理集成 请参阅 "集成 [时间管理和项目管理"。](#page-148-0) 时间管理中的事务历史 时间表单, **[86](#page-85-1)** 时间表单项, **[82](#page-81-2)** 时间管理中的事务详细信息 [请参阅 "时间管理"中的事务历史。](#page-85-2) 收费代码 添加到工作分配, **[142](#page-141-1)** 添加到时间表单项, **[80](#page-79-1)** 搜索 工作分配, **[144](#page-143-3)** 时间表单, **[89](#page-88-0)** 要批准的时间, **[109](#page-108-0)** T 提交 时间表单, **[84](#page-83-0)** 添加 备注到工作分配, **[142](#page-141-0)** 备注到时间表单项, **[83](#page-82-0)**

工作项到时间表单, **[32](#page-31-1)**

工作项到我的项列表, **[39](#page-38-0)** 活动到工作项, **[80](#page-79-3)** 建议项列表中的工作项到时间表单, **[36](#page-35-0)** 建议项列表中的工作项到我的项 列表, **[37](#page-36-0)** 时间表单项到时间表单, **[32](#page-31-1)**, **[94](#page-93-0)** 收费代码到工作分配, **[142](#page-141-1)** 收费代码到工作项, **[80](#page-79-3)** 我的项列表中的工作项到时间表单, **[50](#page-49-1)** 用户数据到时间表单项, **[84](#page-83-1)** 资源到工作分配, **[142](#page-141-2)**

拖延时间表单报告, **[122](#page-121-0)**

#### W

委托, **[108](#page-107-2)**

我的任务 portlet, **[16](#page-15-0)**, **[103](#page-102-1)** 使用, **[103](#page-102-1)**

# X

项 [请参阅时间表单项。](#page-31-1) 项目工作项 可以记录时间的人员和项目, **[54](#page-53-0)** 添加到时间表单, **[51](#page-50-0)** 添加到我的项列表, **[40](#page-39-0)** 项目管理 与时间管理集成 请参阅 "集成 [时间管理和项目管理"。](#page-148-1) 项目过滤器 时间表单, **[52](#page-51-0)** 用于 "我的项"列表, **[41](#page-40-0)**

# Y

移除 时间表单中的工作项, **[66](#page-65-0)** 用户数据 添加到时间表单项, **[84](#page-83-1)**

# Z

杂项工作项 添加到时间表单, **[65](#page-64-1)** 添加到我的项列表, **[49](#page-48-1)**

状态

时间表单项和时间表单的汇总, **[88](#page-87-0)** 资源

添加到工作分配, **[142](#page-141-2)**